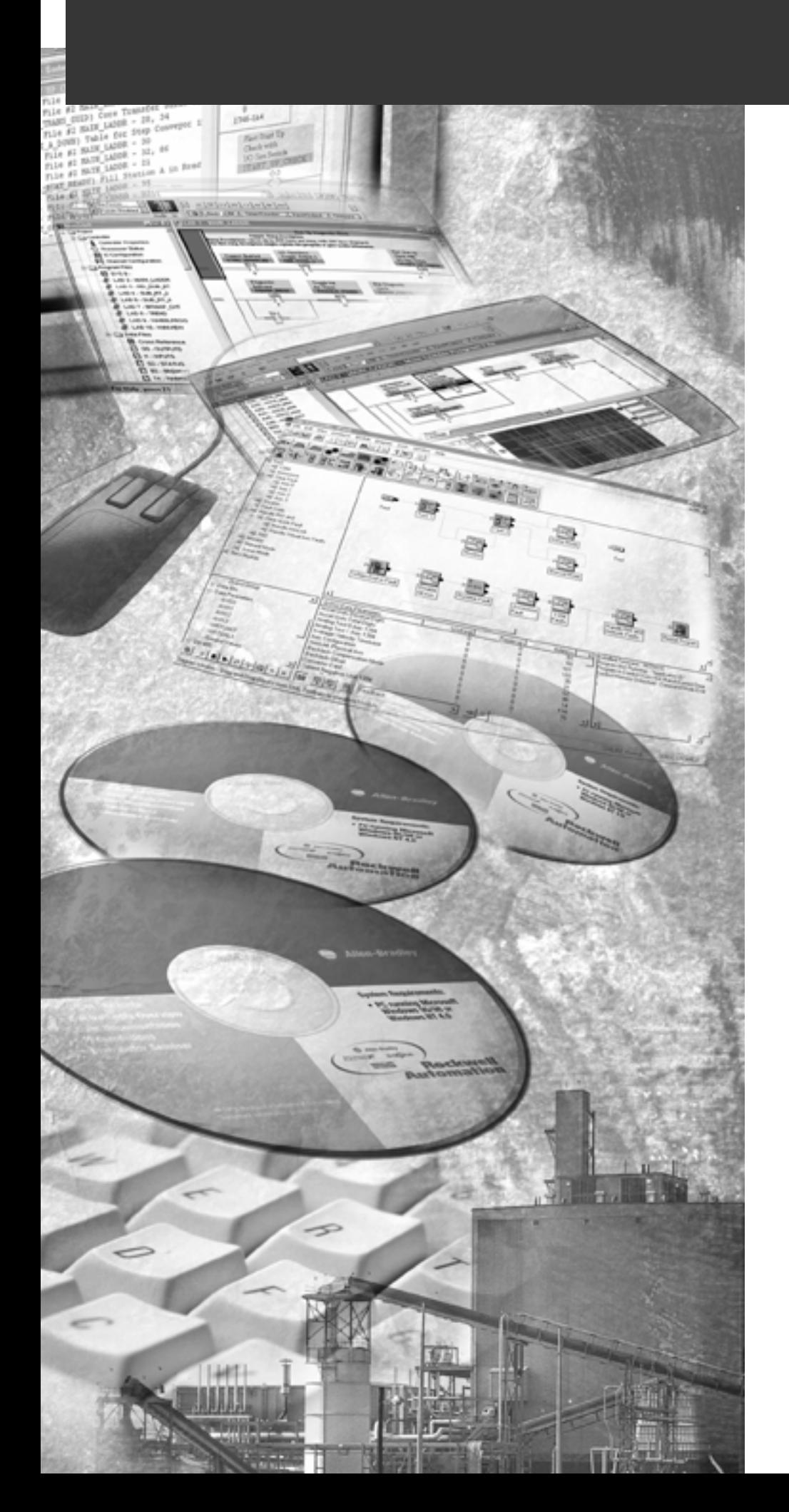

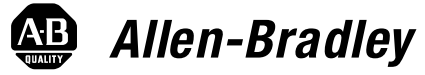

# **MicroView Programming Software**

**Catalog No. 2707-NP2**

**Programming Manual**

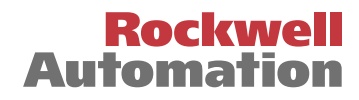

## **Important User Information** Because of the variety of uses for the products described in this publication, those responsible for the application and use of this control equipment must satisfy themselves that all necessary steps have been taken to assure that each application and use meets all performance and safety requirements, including any applicable laws, regulations, codes and standards.

The illustrations, charts, sample programs and layout examples shown in this guide are intended solely for purposes of example. Since there are many variables and requirements associated with any particular installation, Allen-Bradley does not assume responsibility or liability (to include intellectual property liability) for actual use based upon the examples shown in this publication.

Allen-Bradley publication SGI-1.1, *Safety Guidelines for the Application, Installation and Maintenance of Solid-State Control*  (available from your local Allen-Bradley office), describes some important differences between solid-state equipment and electromechanical devices that should be taken into consideration when applying products such as those described in this publication.

Reproduction of the contents of this copyrighted publication, in whole or part, without written permission of Rockwell Automation, is prohibited.

Throughout this manual we use notes to make you aware of safety considerations:

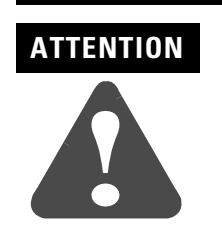

Identifies information about practices or circumstances that can lead to personal injury or death, property damage or economic loss

Attention statements help you to:

- identify a hazard
- avoid a hazard
- recognize the consequences

**IMPORTANT** Identifies information that is critical for successful application and understanding of the product.

MicroView and MicroLogix are registered trademarks of Allen-Bradley Company, Inc. PLC and PLC-5 are registered trademarks of Allen-Bradley Company, Inc. Allen-Bradley is a trademark of Rockwell Automation IBM is a registered trademarkof Internation Business Machines, Incorporated

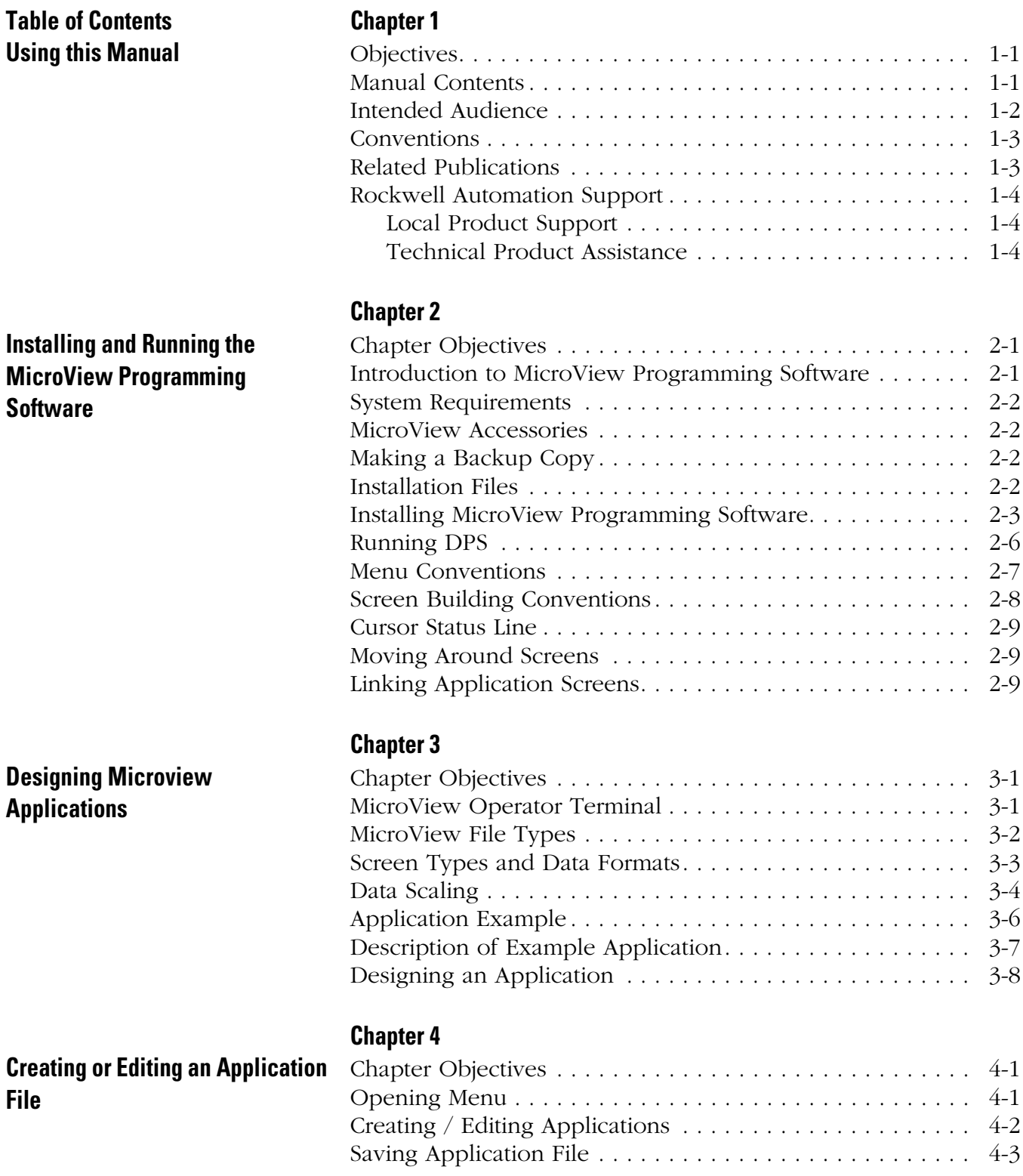

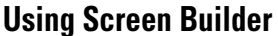

**[Creating Menu and Sub-Menu](#page-42-0)** 

**[Creating Data Display Screens](#page-46-0)** 

**Screens**

## **[Chapter 5](#page-34-0)**

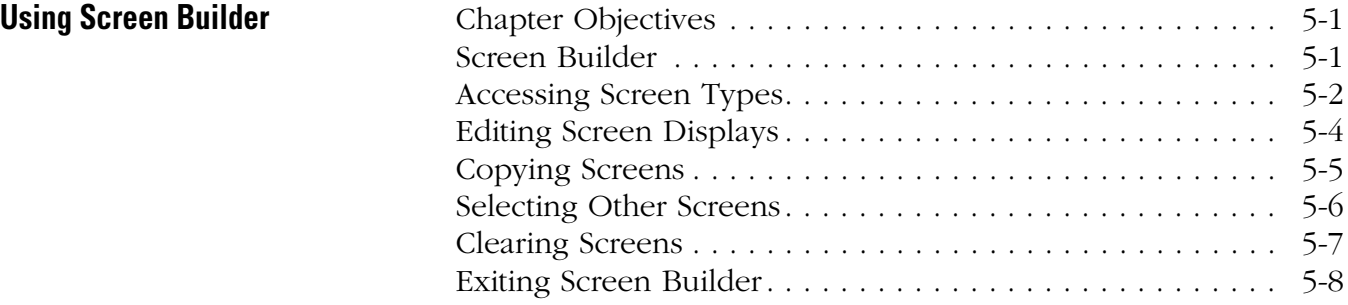

## **[Chapter 6](#page-42-0)**

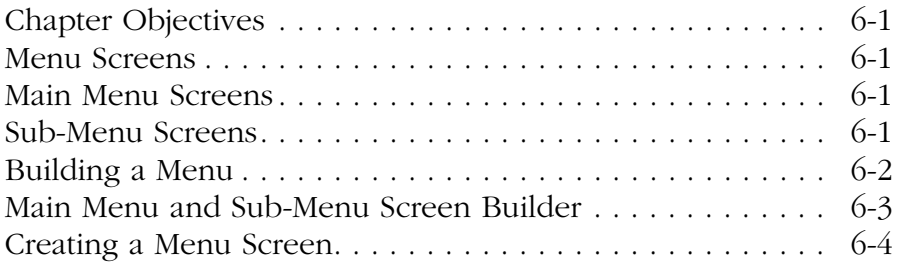

## **[Chapter 7](#page-46-0)**

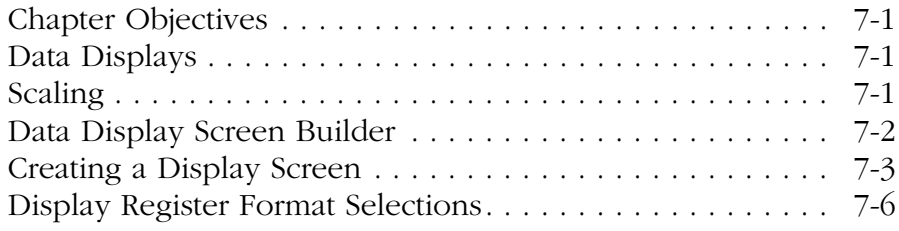

## **[Chapter 8](#page-56-0)**

**[Creating Data Entry Screens](#page-56-0) Chapter Object** 

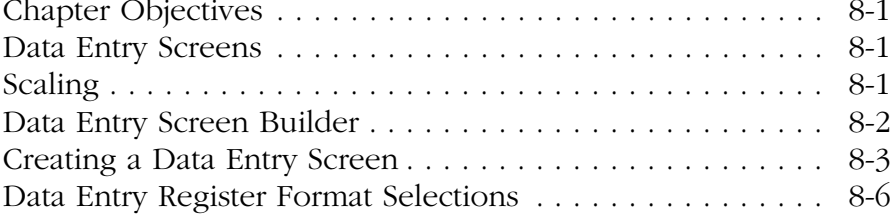

## **[Chapter 9](#page-64-0)**

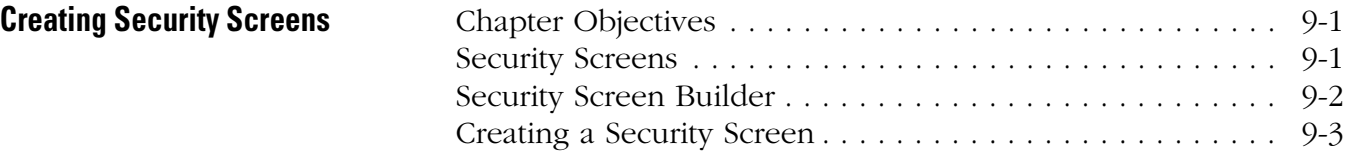

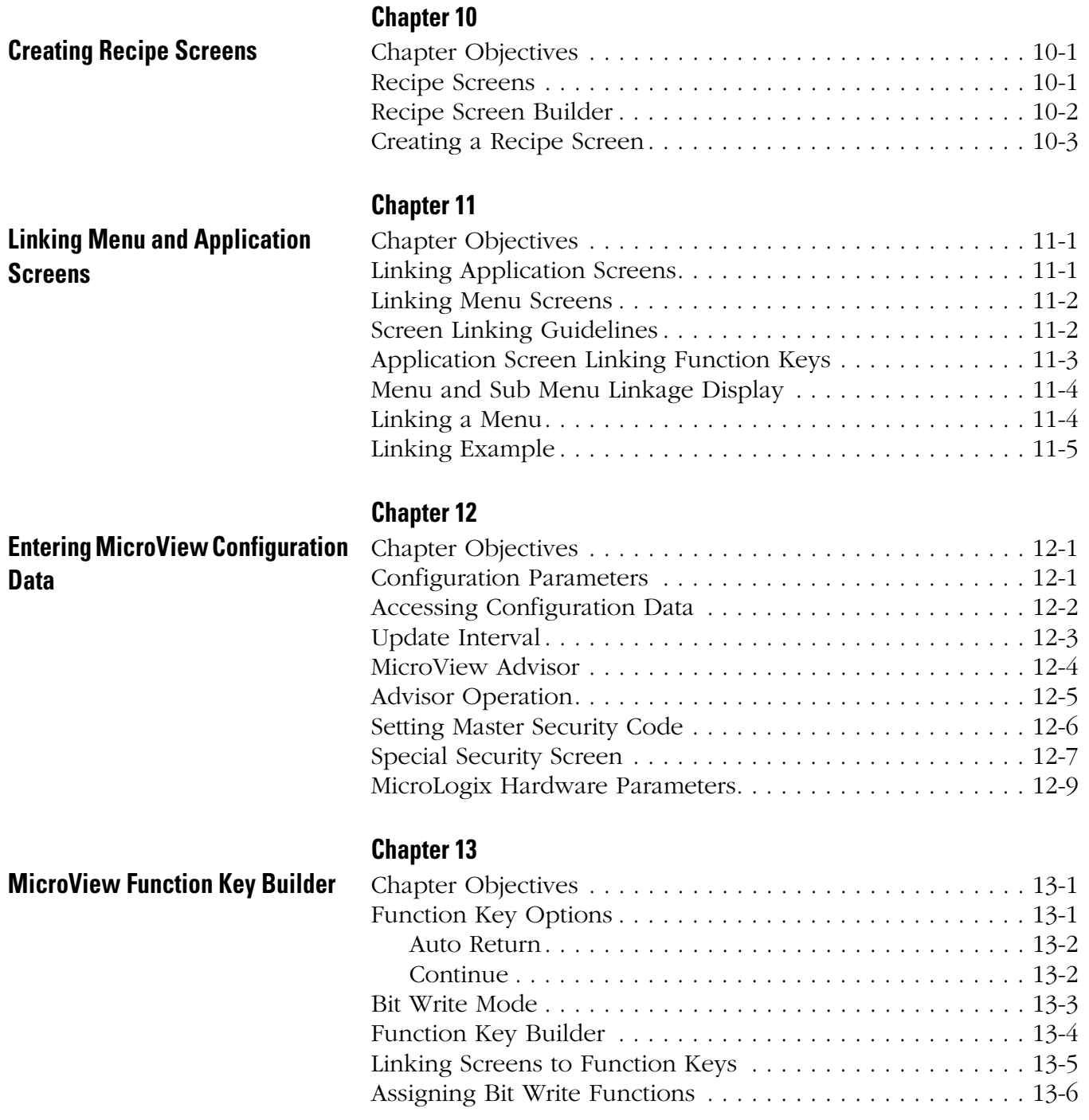

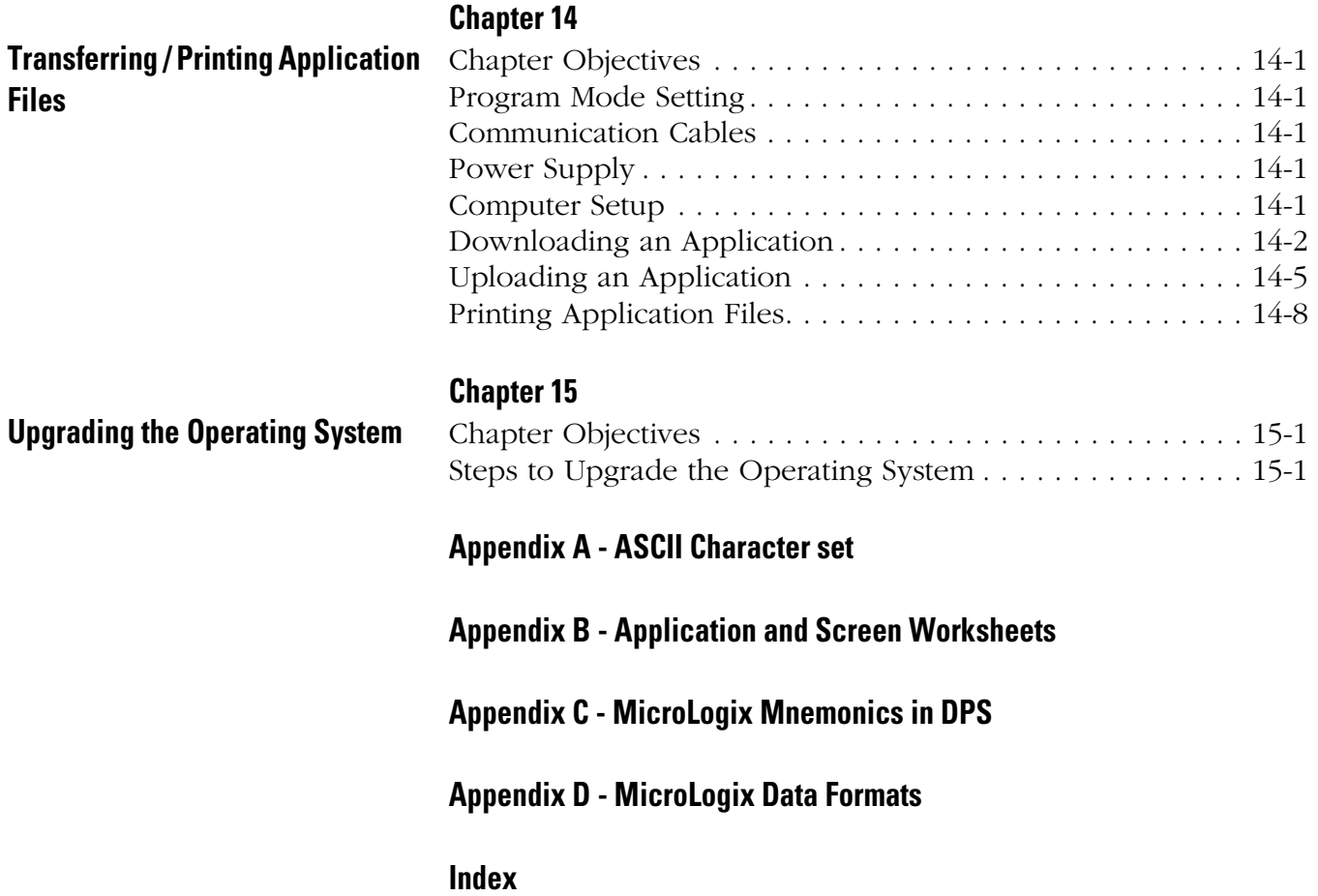

# **Using this Manual**

<span id="page-6-0"></span>**Objectives** Read this chapter to familiarize yourself with the rest of the manual. You will learn about:

- Contents of this manual
- Intended audience
- Conventions
- Related publications
- Rockwell Automation support

**Manual Contents** The following table lists the contents of each chapter:

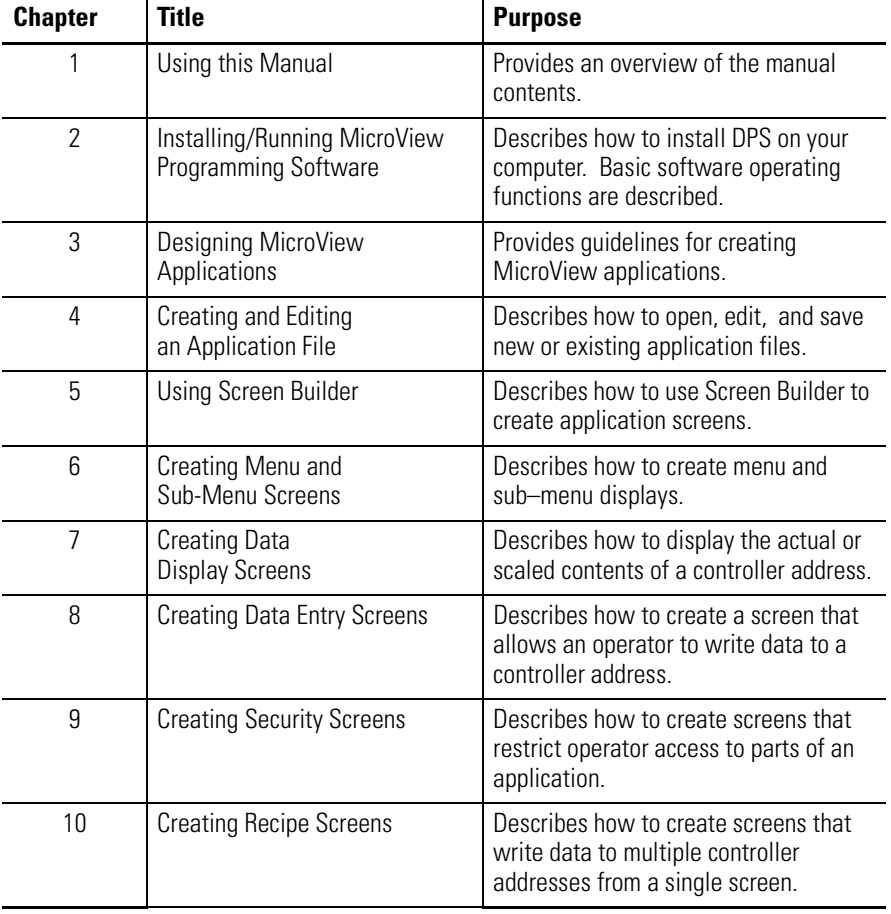

<span id="page-7-0"></span>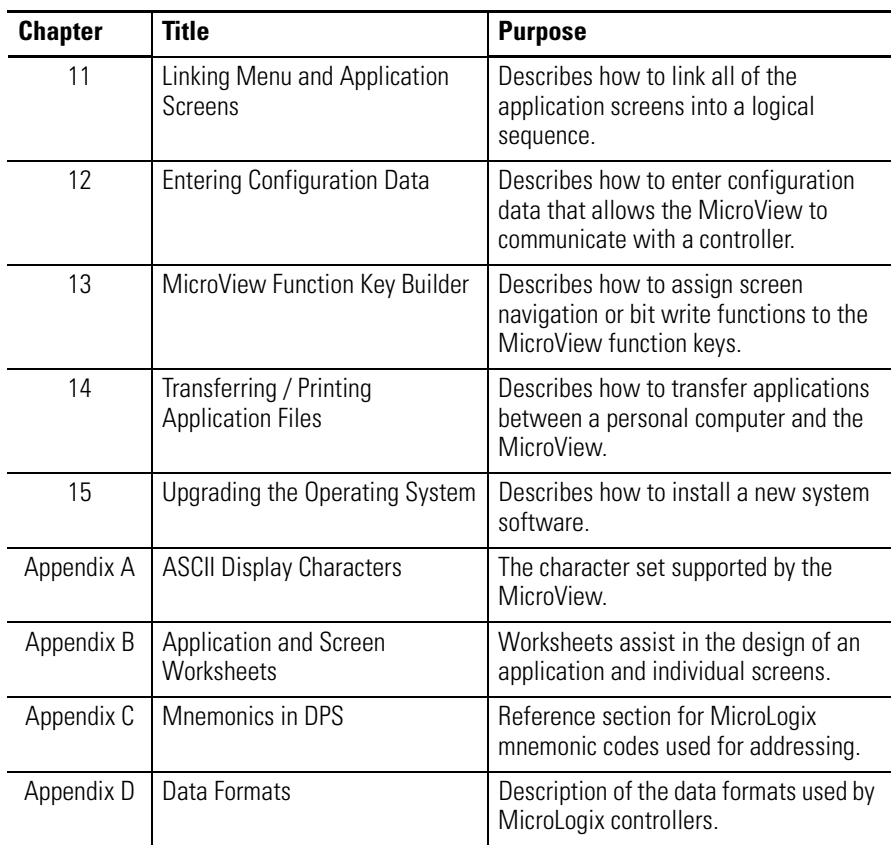

**Intended Audience** The MicroView Programming Software does not require special programming knowledge. It is menu driven and generates an application program based on your menu selections and data entries.

> If you are creating an application for a MicroView, you should be familiar with the user manuals. Refer to related publications in this chapter.

**IMPORTANT** The MicroView Operator Interface is for use with the MicroLogix Controllers only.

<span id="page-8-0"></span>**Conventions** This manual uses the following conventions:

• Keys that you press on your personal computer keyboard are enclosed in brackets [ ].

For example: [Esc] refers to the Escape key

- Keys that an operator would press on the MicroView operator interface are also enclosed in brackets [ ]. For example: [F1] refers to the F1 function key on the MicroView.
- [Return] refers to the carriage return key of your computer keyboard. This key may appear on your keyboard as [Enter] or  $[\underline{\phantom{a}}]$ .
- This manual describes how to use the MicroView programming software for both the Hand-Held and Panel-Mount MicroView operator interface.
- DPS refers to MicroView Programming Software (Catalog No. 2707-NP2).

**Related Publications** The following publications may be helpful for additional reference.

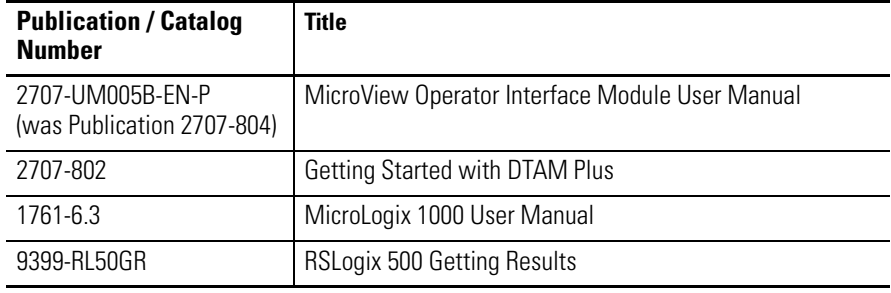

**IMPORTANT** For users of MicroLogix Controllers:

MicroLogix Programmable Controllers Series D, FRN 5.0 or earlier do not support 32-bit data formats or ASCII strings greater than 2 characters.

## <span id="page-9-0"></span>**Rockwell Automation Support**

Rockwell Automation offers support services worldwide, with over 75 Sales/Support Offices, 512 authorized Distributors and 260 authorized Systems Integrators located throughout the United States alone, plus Rockwell Automation representatives in every major country in the world.

## **Local Product Support**

Contact your local Rockwell Automation representative for:

- sales and order support
- product technical training
- warranty support
- support service agreements

## **Technical Product Assistance**

If you need to contact Rockwell Automation for technical assistance, call your local Rockwell Automation representative.

# **Installing and Running the MicroView Programming Software**

<span id="page-10-0"></span>**Chapter Objectives** This chapter describes how to install the MicroView DPS software. Menu and screen conventions are also provided.

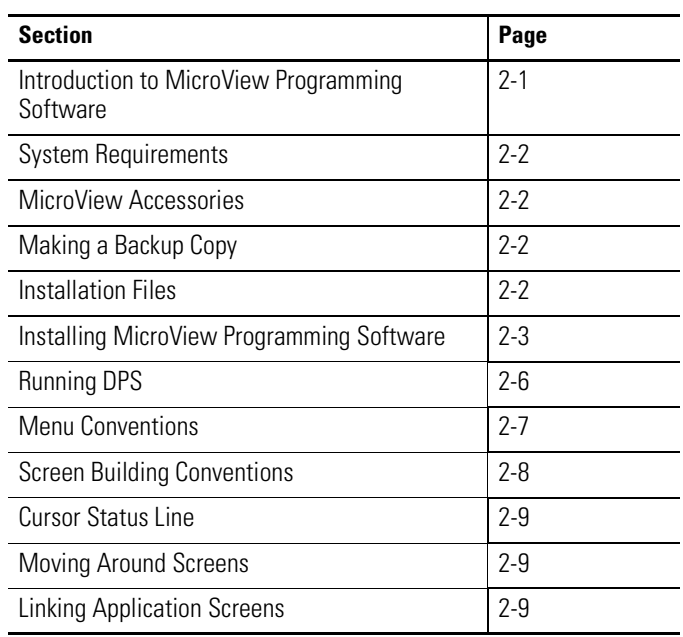

## **Introduction to MicroView Programming Software**

The MicroView Programming Software (DPS) is a self-prompting, menu driven package that allows you to create and edit applications for the MicroView operator terminals. DPS does not require any programming knowledge.

<span id="page-11-0"></span>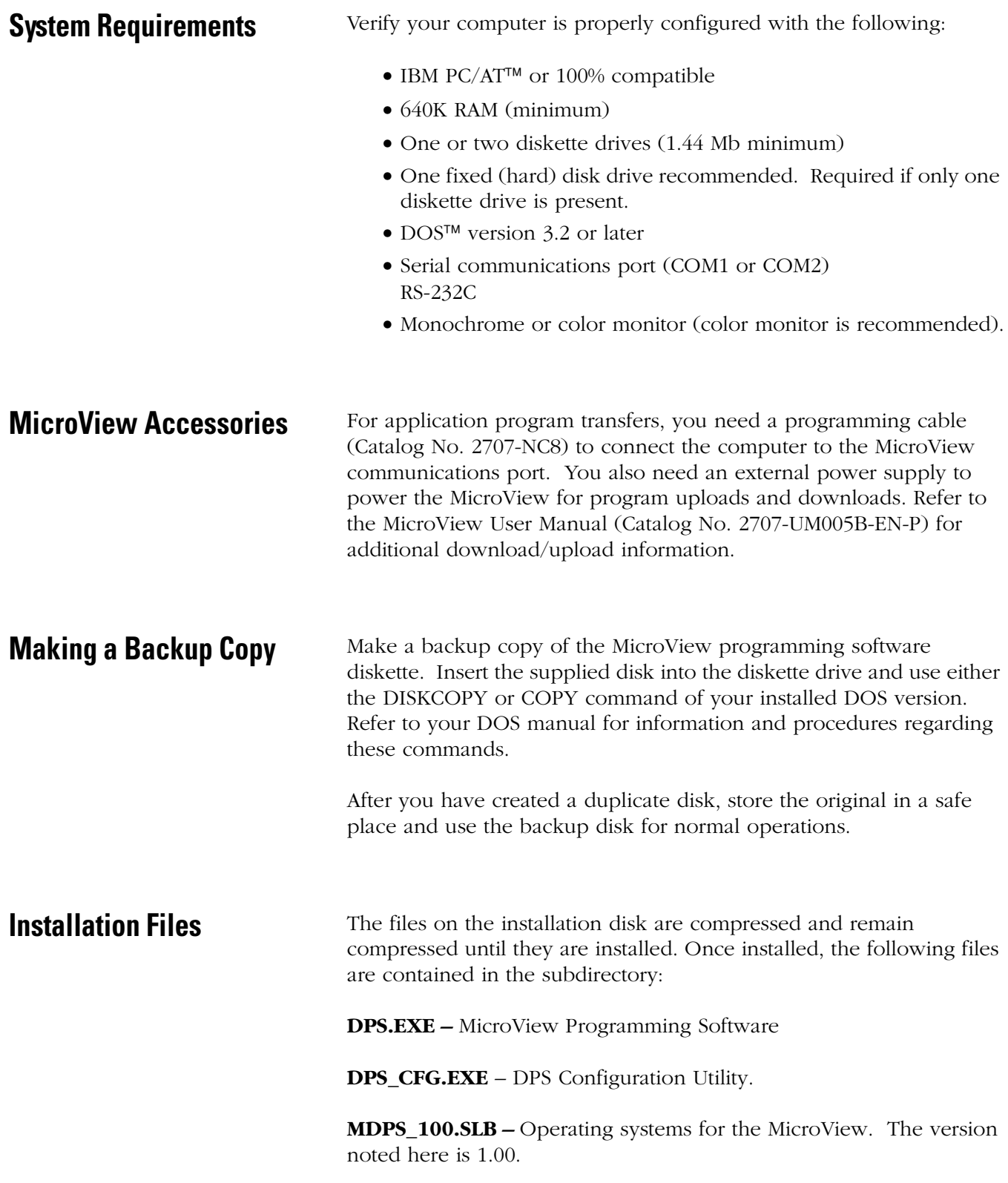

## <span id="page-12-0"></span>**Installing MicroView Programming Software**

This section shows how to install the software on a personal computer with at least 1 hard disk drive and 1 floppy disk drive. The software is supplied on one high density 3  $\rm ^{1/}_{2}$  inch disk

- **1.** Turn on your computer. Your computer prompt will display the currently active drive: A:, B:, or C:
- **2.** Insert the DPS installation disk into the floppy drive.
- **3.** Select the drive containing the disk (**A:** or **B:**) and press [Return]. Normally this is the A: drive.

C:> **A:** [Return]  $A:$ 

**4.** Type **install** and press [Return] to start the installation.

A:> **install** [Return]

The following screen appears:

This program will install Bul. 2707 MicroView Prog. S/W V1.00 on your computer system and verify the integrity of the distribution disk(s).

You may press the [Esc] key at any time to abort the installation.

Each question has a default answer. If the default answer is correct, press the ENTER key in response to the question. Otherwise, type the answer and then press the ENTER key.

Press [Esc] to quit, any other key to continue . . .

**5.** Press any key (other than [Esc] ) to continue.

This screen appears.

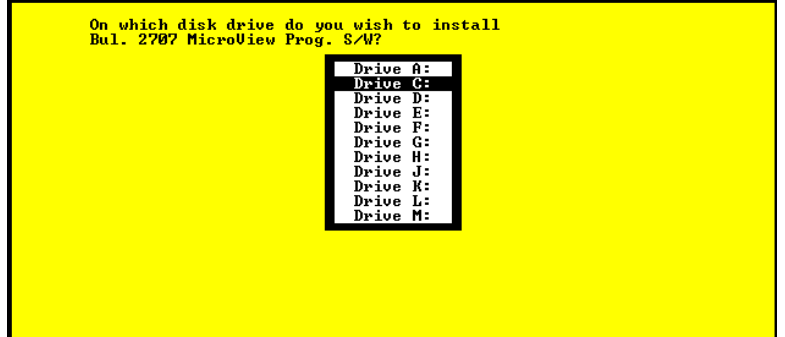

**6.** Use the  $[\uparrow][\downarrow]$  arrow keys to highlight the drive on which you want to install DPS and press [Return]. The default drive is C:

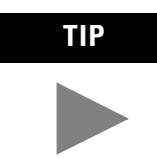

You cannot install the DPS software on the same drive the Install program resides.

This screen appears:

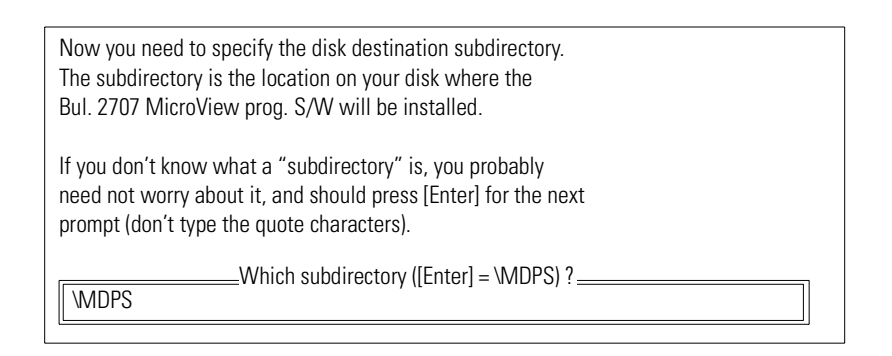

**7.** Press [Return] to install the DPS software in the \MDPS subdirectory. The Install program creates the subdirectory. If you enter your own subdirectory name, the entire path name including colons, forward slash, and name should not exceed 28 characters.

The status of the installation is displayed on the screen.

The DPS Configuration Utility screen then appears:

DPS CONFIGURATION UTILITY UERSION: 3.00 |-<br>|Please Enter Your Name: John Smith<br>|Please Enter Software Serial Number: 12345<br>|Please Enter Software Serial Number: 12345 Please Enter Video Type -- Color (C), Mono (M), Prompt User (P):  $\mathbf{c}$ |<br>|Please Enter Comm Port -- <1>. <2>. Prompt User <P>: Ø

**8.** Enter your name, company name, and software serial number (on registration card). Also, enter the monitor type and communication port used by your computer.

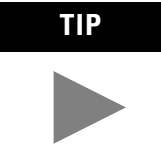

Press [Return] at the Video Type and Comm Port questions to prompt the user for this information during application development.

The software serial number is required when requesting phone support (refer to startup screen on next page).

- **9.** After responding to the above questions, you are asked to confirm the configuration. Press [Return] to accept the configuration.
- **10.** The installation is complete. You are returned to DOS at the new subdirectory C: \MDPS>.

## <span id="page-15-0"></span>**Running DPS To run the MicroView Programming Software:**

**1.** Verify that you are at the \MDPS subdirectory where the software resides.

If you are not, enter **cd \MDPS** and press [Return].

C:\MDPS>

- **2.** Type **DPS** and press [Return] to start the program. C:\MDPS> **DPS** [Return]
- **3.** Specify whether you are using a color monitor. Enter [Y] or [N]. The startup screen displays. It identifies the MicroView version and licensed owner. A phone support number is provided for your assistance.

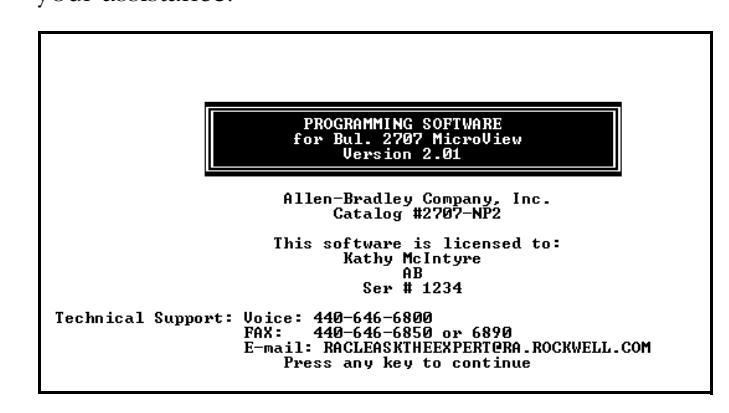

When you press any key, the Opening Menu appears:

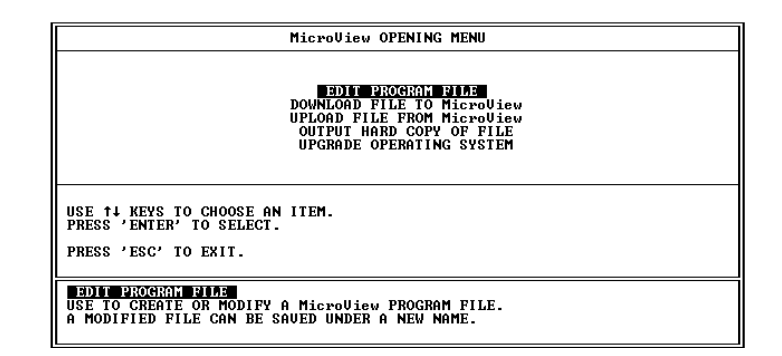

You are now ready to create a file for your application.

<span id="page-16-0"></span>**Menu Conventions** The following shows the format of DPS menu screens:

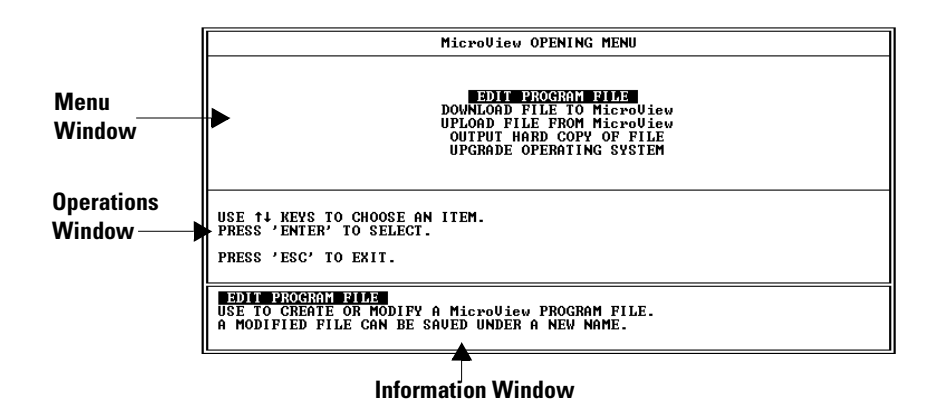

### **Menu Window**

The Menu Window lists operations available at the current menu. To select one of the operations, use the cursor keys to highlight the operation and press [Return].

### **Operations Windows**

The Operations Window displays keyboard operations available at the current Menu Window.

### **Information Window**

The Information Window displays a brief explanation of each operation available for the selected menu item.

## <span id="page-17-0"></span>**Screen Building Conventions**

Application programs are written or edited using the Screen Builder. Chapter 5 provides you with detailed instructions on how to use this screen for creating application programs. The following shows the Screen Builder format:

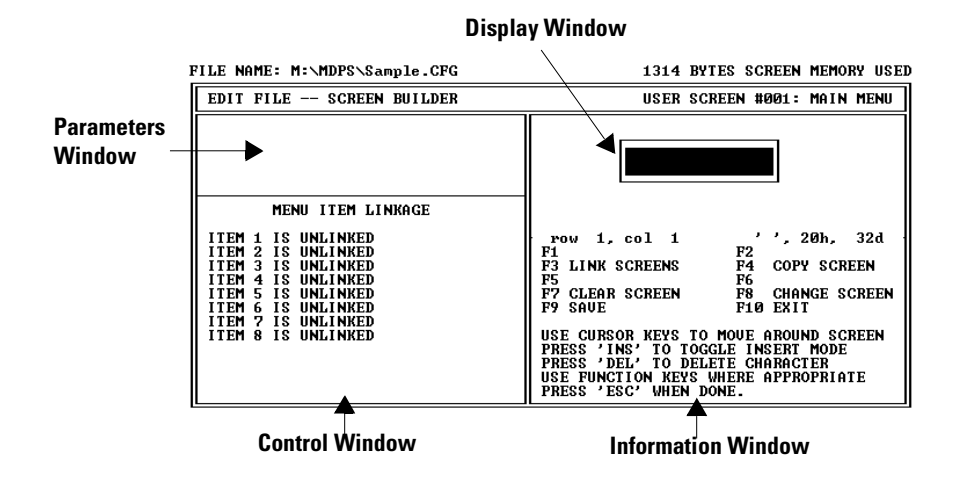

There are two information lines at the top of the screen:

- The first line identifies the current program path and file name, as well as screen memory usage to help you track the size of your program file.
- The second line identifies the current DPS operating area as well as the current screen number and type.

Screen Builder has 4 windows:

### **Parameters Window**

The Parameters Window displays the linking definitions that have been established for the current screen.

### **Display Window**

The Display Window simulates the MicroView (2 line display) screen. It displays the formatted data and text as it would appear to the MicroView operator.

### **Control Window**

The Control Window displays the available data format selection and the register information which can be defined for the current screen.

### **Information Window**

The Information Window displays information about the function key and keyboard operations available at the current screen.

<span id="page-18-0"></span>**Cursor Status Line** The cursor status line is located between the Display and Information windows. This line displays the current row and column of the cursor. Also listed is the character at that position along with the character ASCII code in hex and decimal formats. Confirm character codes by placing the cursor under the character and reading the code from the cursor status line.

The following example shows the character C at row 2, column 15.

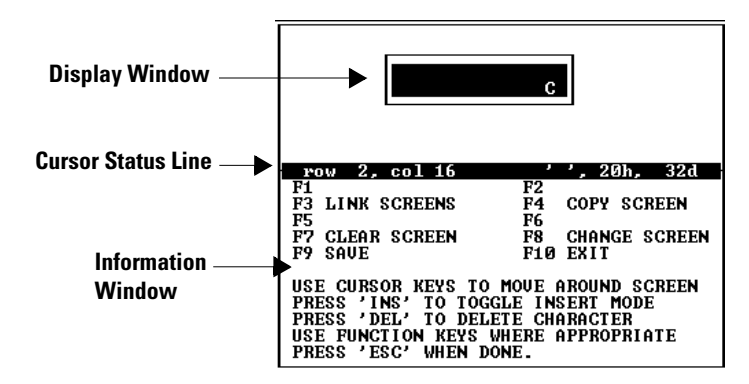

**Moving Around Screens** DPS uses menus to guide you through the application development process. Select a menu item and the next menu or screen is displayed. The standard keyboard operations are:

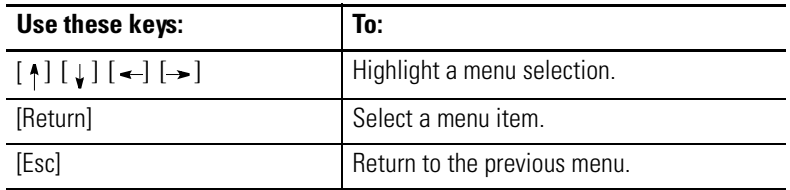

## **Linking Application Screens**

MicroView application files allow you to present screens in a meaningful sequence, a hierarchy of possible tasks and operations. To do this, you will need to specify a link for each screen.

The linking function is the basis of a MicroView operator terminal's power and flexibility. When screens are linked, the MicroView becomes an interactive operator workstation, one that can guide an operator through a hierarchy of operations. This hierarchy can be as simple or as complicated as your application requires.

**Note:** All application screens must be created before they can be linked.

# **Designing Microview Applications**

<span id="page-20-0"></span>**Chapter Objectives** This chapter provides guidelines for creating MicroView applications.

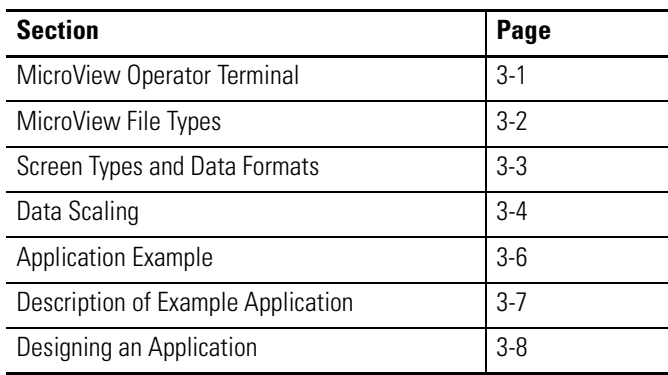

## **MicroView Operator Terminal**

MicroView application programs are created using MicroView DPS. The development of applications for the MicroView are very similar to the DTAM Micro and DTAM Plus. The differences in application development are related to differences in the operator terminals. The following table lists MicroView Functional considerations.

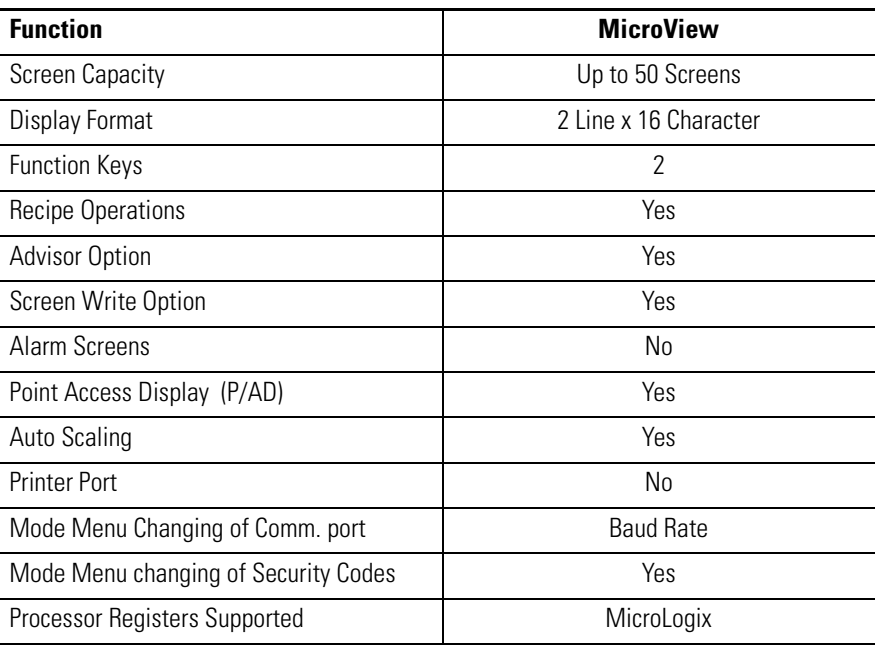

<span id="page-21-0"></span>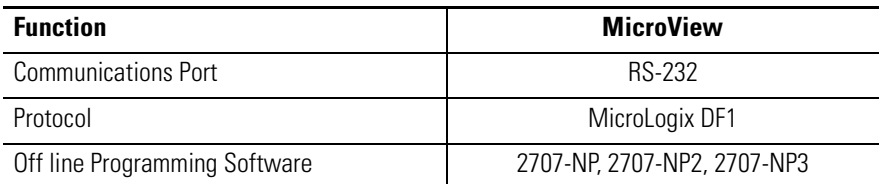

A major consideration when designing application programs is the screen size of the MicroView.

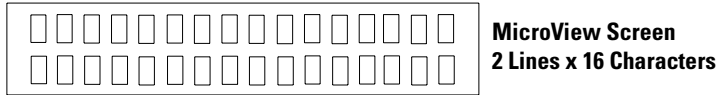

**MicroView File Types** The MicroView can read and write MicroLogix controller files. Refer to the following when designing applications.

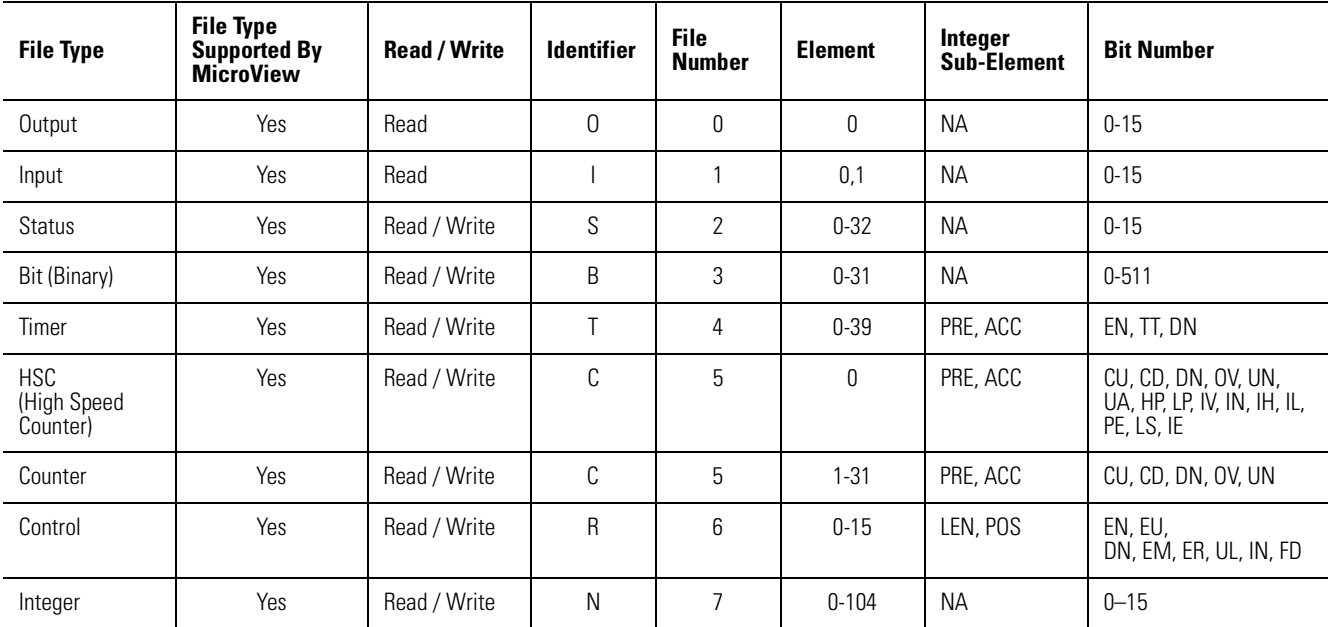

## **MicroLogix (DF1 File Types)**

## <span id="page-22-0"></span>**Screen Types and Data Formats**

Some application screens require that you specify register information. Each MicroView screen type supports different data formats. The table below lists each screen type and the data formats supported.

### **MicroLogix Controller**

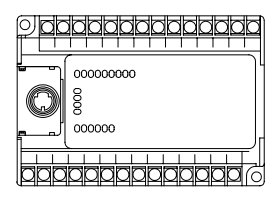

### **MicroLogix Data Formats**

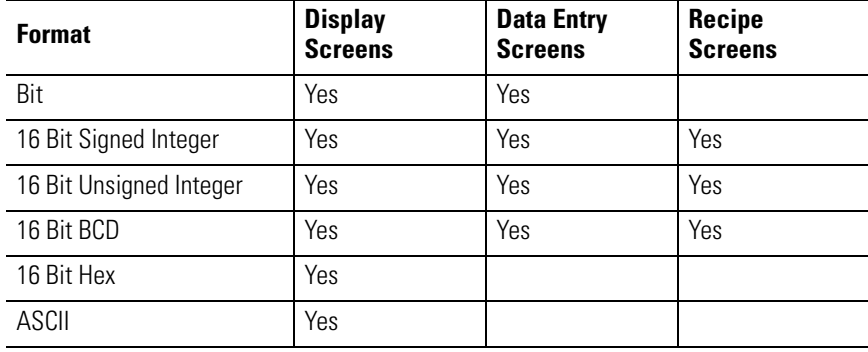

<span id="page-23-0"></span>**Data Scaling** Data entered by an operator can be scaled from engineering units such as gallons or PSI to machine control values. Likewise, data displays can take raw numeric values and scale them so they are displayed in engineering units.

> Scaling of data is accomplished by defining a proportional ratio between the register value range and the display or entry value range. If a 1:1 ratio exists, the MicroView displayed or entered value equals the controller register value.

Here is an example of scaling using a data display to scale a register data range of 0 to 4,095 to a MicroView display range of -100 to +300.

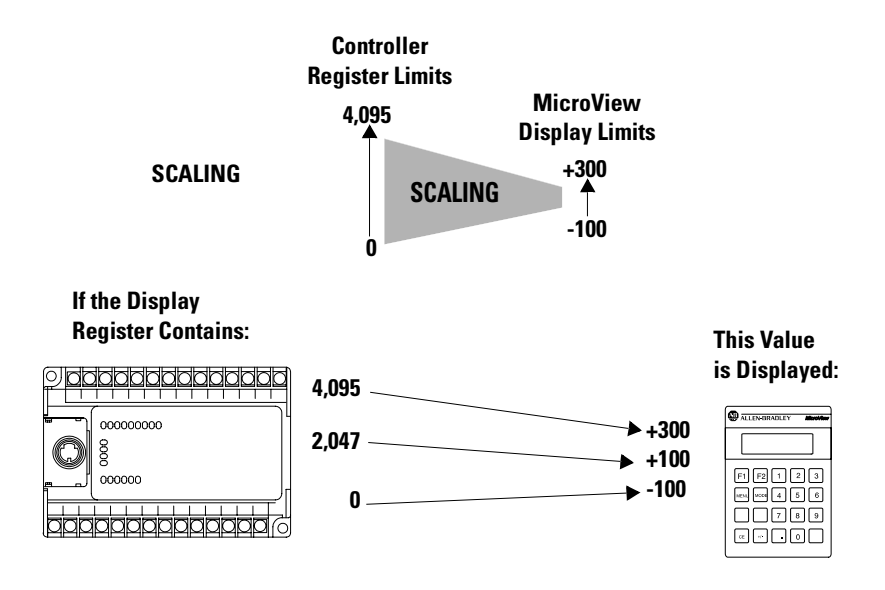

When the ratio between the controller register values and MicroView display or entry values is not a multiple of 2, the value is rounded. Rounding may result in a 1 count error. Depending upon the direction of the scaling, this means that:

When the ratio between the controller register values and MicroView display or entry values is not a multiple of 2, the value is rounded. Rounding may result in a 1 count error. Depending upon the direction of the scaling, this means that:

- The MicroView display value may be off by 1 when the controller register value is scaled
- The controller register value may be off by one when a MicroView data entry is scaled.

An error screen appears if a rounding error occurs at the end points of a data range. You must either increase the minimum or decrease the maximum range of either the controller register or display ranges.

### **Scaling Formulas**

The scaling formula for a MicroView display value is:

**Displayed Value = m x Register Value + b**

| <b>ALLEN-BRADLEY</b>                                                                                                    |
|----------------------------------------------------------------------------------------------------|
|                                                                                                    |
| $\boxed{F1}$ $\boxed{F2}$ $\boxed{1}$ $\boxed{2}$ $\boxed{3}$<br>$MENL$ $MOP$ $4$ $5$ $6$<br>  7  8  9<br>$\left\lceil \cdot \right\rceil$ . $\left\lceil \cdot \right\rceil$ of $\left\lceil \cdot \right\rceil$<br>$c_{E}$ |

Where:

Display Maximum Value - Display Minimum Value Register Maximum Value - Register Minimum Value  $m =$ 

Display Maximum Value - Display Minimum Value - (m x Register Minimum Value)  $b =$ 

The scaling formula for an entered valued is:

**Register Value = m x Entered Value + b**

| ਜ਼ | 000000000 |
|----|-----------|
|    | ጀ<br>×    |
| o. | 000000    |
|    |           |

Where:

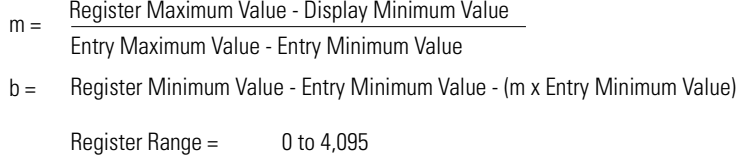

Display Range =  $-100$  to  $+300$ Actual Register Value = 2,047

### **Scaling Example:**

$$
m = \frac{300 - (-100)}{4,095 - 0} = 0.0977
$$

 $b = -100 - (0.0977 \times 0) = -100$ 

Displayed Value = 0.0977 x 2,047 + (-100) = 99.9919  $= 100$ 

<span id="page-25-0"></span>**Application Example** The following example shows typical menus and screens of a MicroView application.

### **MicroView Application Outline**

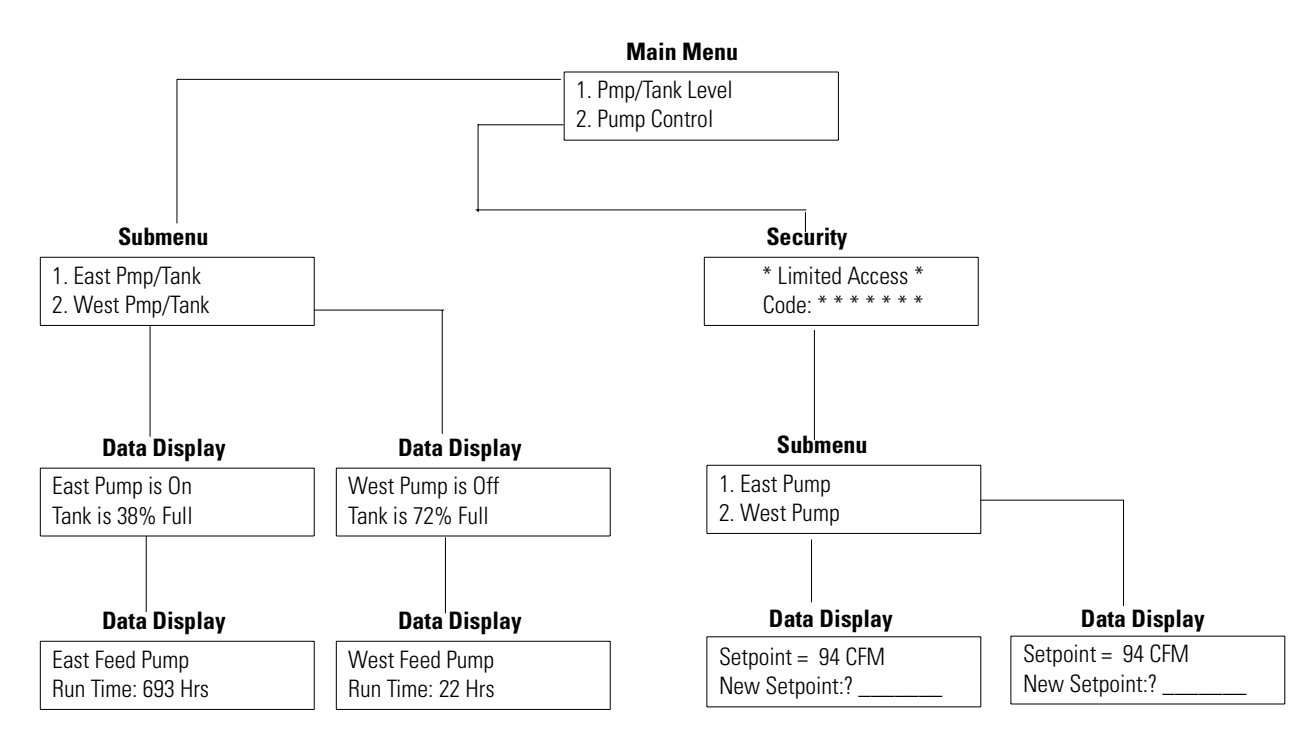

## <span id="page-26-0"></span>**Description of Example Application**

## **Pump/Tank Levels**

When Pump/Tank Levels is selected from the Main Menu, a Sub-Menu displays two new choices (East Pump/Tank and West Pump/Tank). Selecting either of these Sub-Menu items allows you to display pump and tank information for the East or West systems.

### **Pump Control**

Allows you to enter new pump setpoints to be entered. A security code is required to access the Data Entry screens.

Data Entry screens use data from the controller (% Full & CFM) to display this information along with a prompt to enter a new setpoint. When a new setpoint is entered, the value is checked to verify that it is within the programmed limits. If the value is within the entry limits, the number is then scaled to engineering units and sent to the controller. If the value is outside the limits, an error message informs you of the valid range. You can then enter another value.

Appendix B contains worksheets for designing both MicroView applications. Both application layout and screen design worksheets are provided.

<span id="page-27-0"></span>**Designing an Application** Use the application design worksheets to layout a logical sequence of screens. Make copies of the worksheets as needed. On each worksheet, list the screen numbers, type of screens, register numbers, etc.

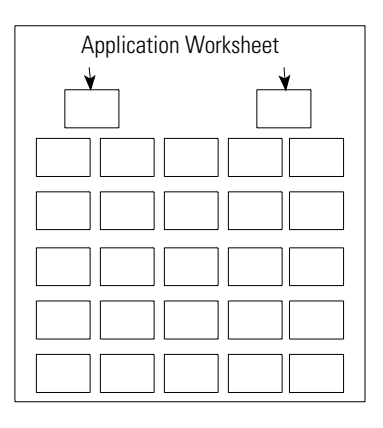

Use the screen worksheets to define screen text and layout. Make copies of the screen worksheets and write out each application screen.

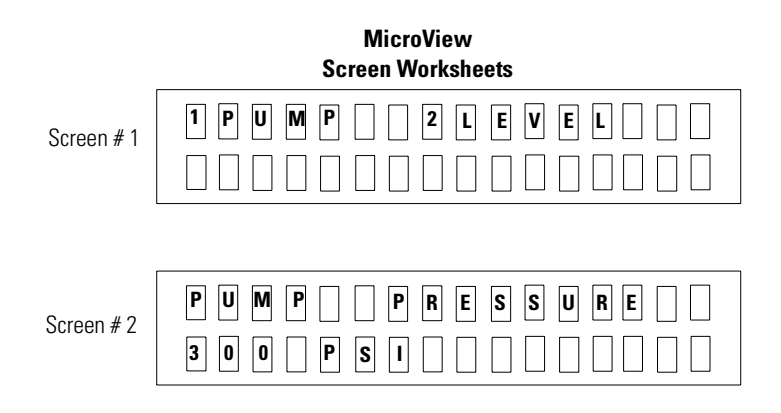

Before you design an application, become familiar with the types of screens and how they function. To assist you, a sample application is provided in this chapter. In addition, you should become familiar with the controller files and data type supported for each operator module type and selected protocol (see previous section). When register information is required, this manual lists the applicable data formats (such as ASCII or 16 Bit Hex) for each controller file type.

### **Recommended sequence for designing an application**

- **1.** On paper, design all the operator screens with the associated register numbers, and produce a map of how all screens are linked together.
- **2.** Construct all screens using DPS. Save the program file without linking.
- **3.** Link the application screens. Use the design from step 1. When you have established all links, save the program file. An error display will warn you of any unlinked screens.
- **4.** Download the application file.
- **5.** Use the Simulate function (described in the MicroView User Manual) to verify operations such as screen links, text, and screen types.
- **6.** Run the application.

# **Creating or Editing an Application File**

<span id="page-30-0"></span>**Chapter Objectives** This chapter describes how to open, edit and save an application file.

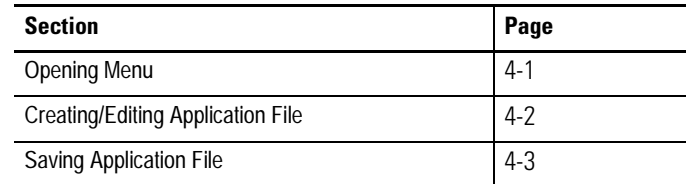

**Opening Menu** The Opening Menu is the first menu displayed each time you run the software.

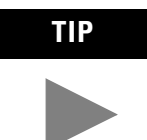

If you specified prompts for the monitor type during installation, these prompts will appear before the opening menu.

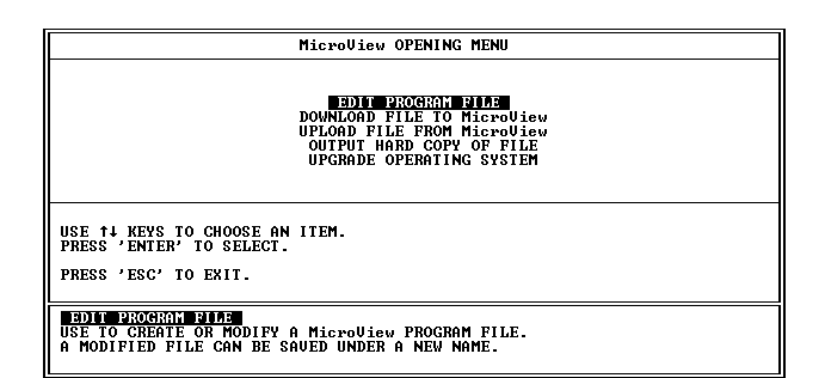

The Opening Menu displays the following operations:

- Edit Program File
- Download File to MicroView
- Upload File from MicroView
- Output Hard Copy of File
- Upgrade Operating System

## <span id="page-31-0"></span>**Creating / Editing Applications**

### **To create or edit an application:**

**1.** Select Edit Program File to create or edit a MicroView application file.

You are prompted for the file name to edit or create. All MicroView application files in the current directory are listed.

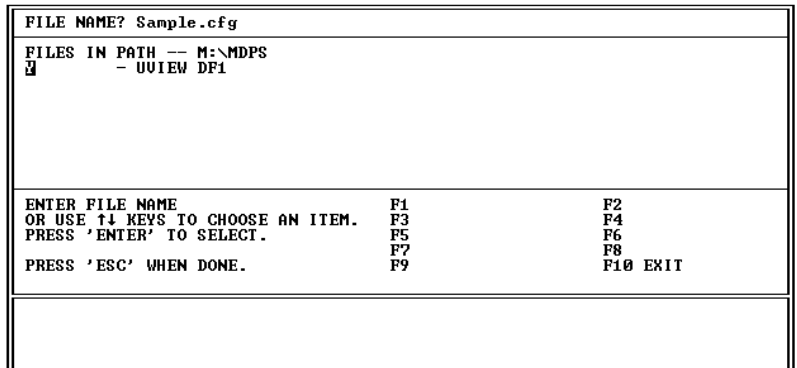

If files already exist, each file name is followed by "- MicroView". Which is the type of Operating System the file was created for.

**2.** Select the name of an existing application file or enter a new file name. The new file name must be less than eight characters. Do not use a file name extension. DPS automatically adds a ".CFG" extension to each file name.

After you select an existing file or enter the new file name, the following screen appears. Press [Return] to continue.

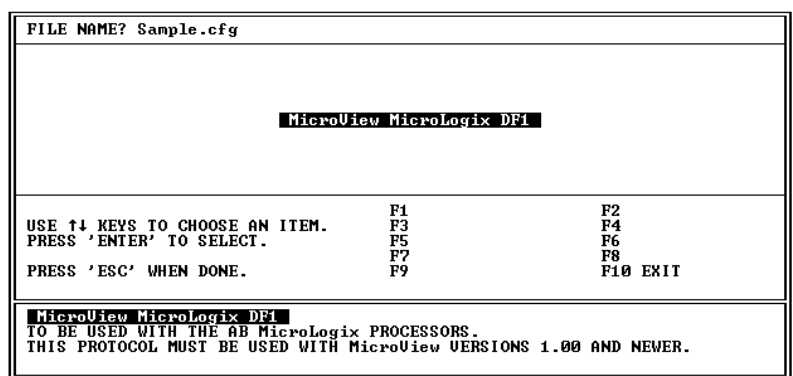

The Edit File - Option Selection menu is displayed.

<span id="page-32-0"></span>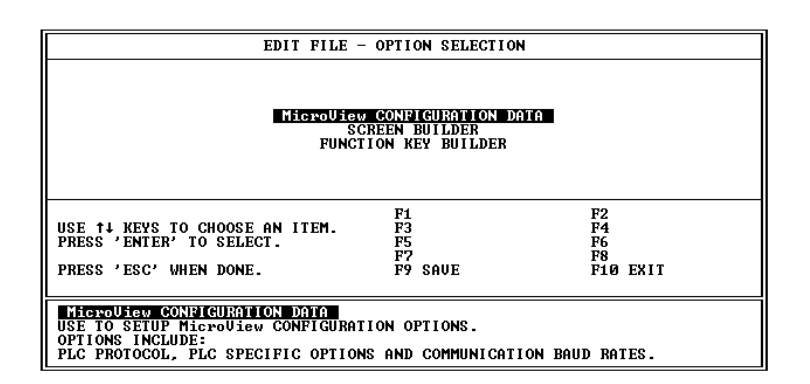

**3.** Access the following functions from the Edit File - Option Selection menu to create your application screens and enter configuration data.

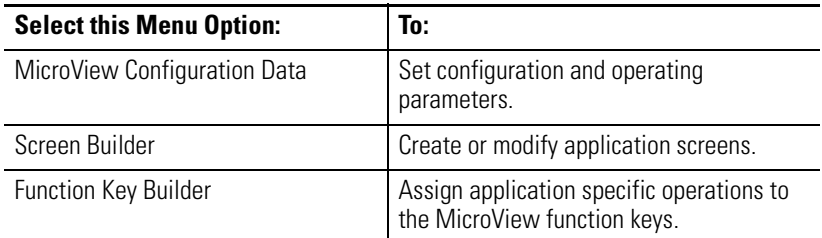

**Saving Application File** Save the application periodically while you are working on the application screens and save the file again before you exit the software.

### **To save an application periodically during editing:**

**1.** Press [F9].

You are prompted to save the application under the current file name or you can enter a new file name.

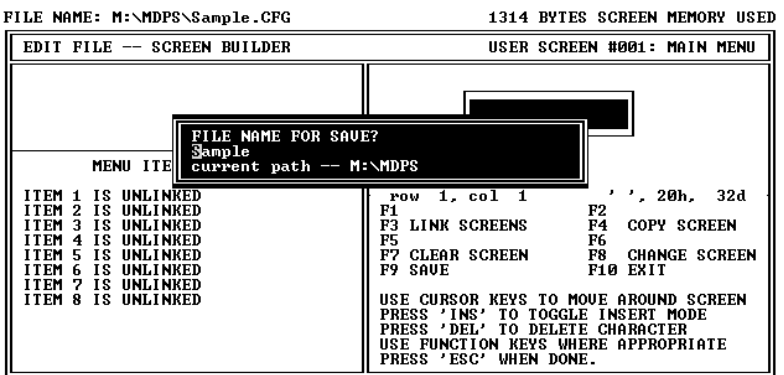

**Note:** If the same file name currently exists, you are prompted if you want to overwrite the existing file.

### **FILE EXISTS!!! OVERWRITE? (Y or N)**

**2.** Press [Return] to save the application under the file name entered when the application file was opened.

Or enter a new file name of less than eight characters:

If you were creating a new file, the new file name replaces the file name entered when the application was opened.

If you are editing an existing file, the original file is unchanged. The file and all edits made prior to the last save are stored under the new file name.

**3.** After saving the file, you can continue editing the application program.

### **To save an application before exiting:**

**1.** Exit the software by pressing [F10].

You are prompted save the application under the current file name or you can enter a new file name.

**2.** If you enter a new file name, the original file is unchanged and all edits are stored under the new file name.

After saving the file, you are returned to the DOS prompt.

# **Using Screen Builder**

<span id="page-34-0"></span>**Chapter Objectives** This chapter describes how to use the Screen Builder to create or edit application programs.

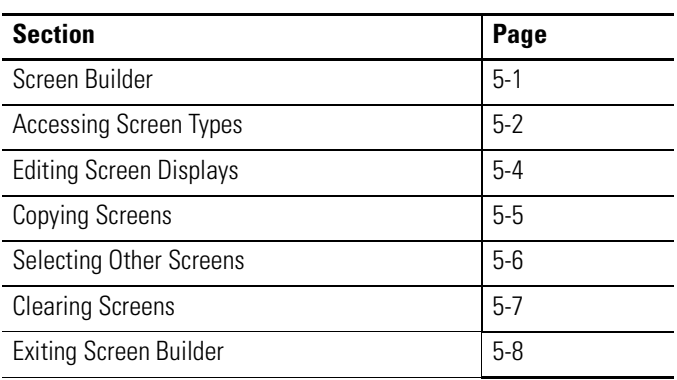

**Screen Builder** Screen Builder is one of the menu items available when you select Edit Program File from the Opening menu. Use Screen Builder to create:

- Menus and Sub-menus
- Data Entry screens
- Data Display screens
- Security screens
- Recipe screens

The Special menu security screen is not created within Screen Builder. This screen is created using other DPS functions:

• For the Special menu security screen, see Chapter 12.

## <span id="page-35-0"></span>Accessing Screen Types To access Screen Builder screens:

**1.** Select Screen Builder from the Edit File - Option Selection menu.

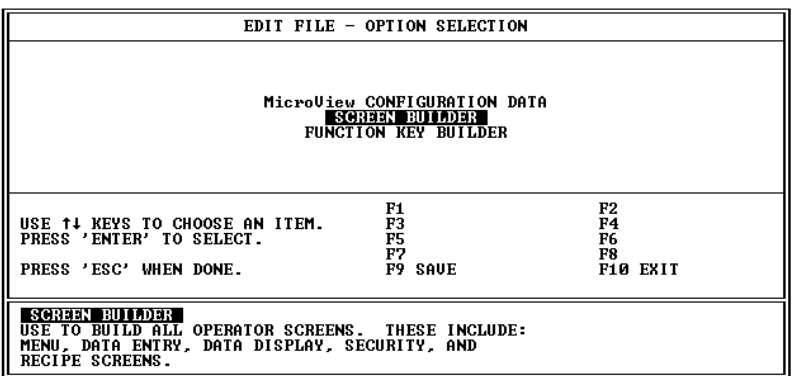

The Screen Builder for the main menu screen (screen #1) displays:

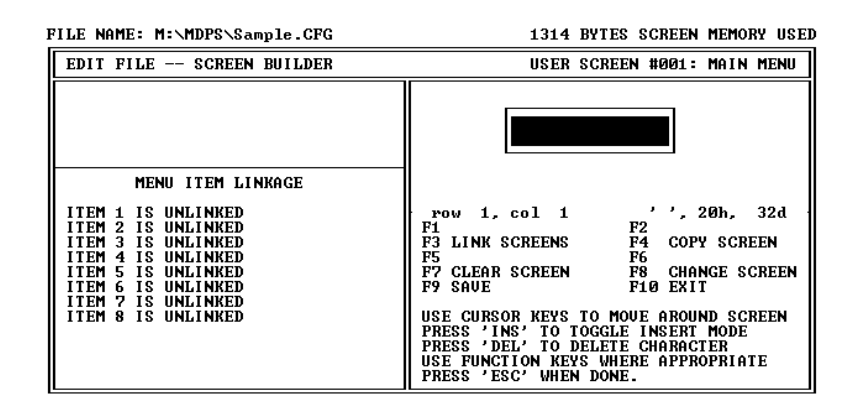

**2.** If you have designed your main menu screen, you can create it now as described in Chapter 6. Each application must have a main menu screen. If you want to create another screen type, proceed to the next step.
**3.** Press [F8] on any screen to access the other screen types. You are prompted for a screen number:

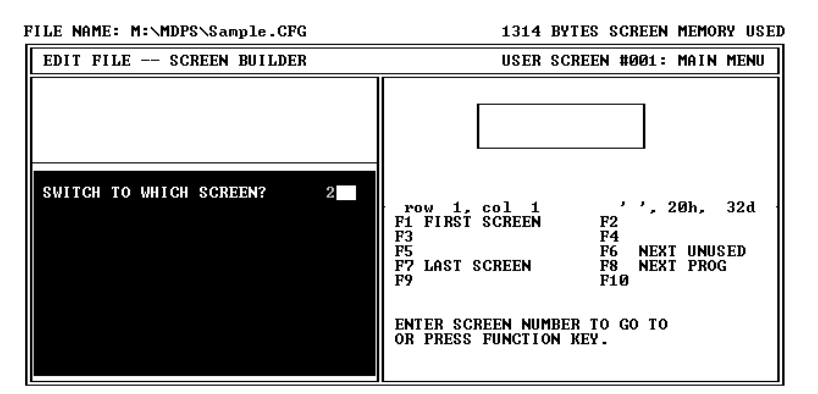

Press [F6] to go to the next available unused screen. Press [F8] to view the next programmed screen. Press [F1] to go to the first screen that you created. Press [F2] to go to the last screen of the current program.

**4.** If you enter any screen number other than screen #1 (main menu screen), you are prompted for a screen type:

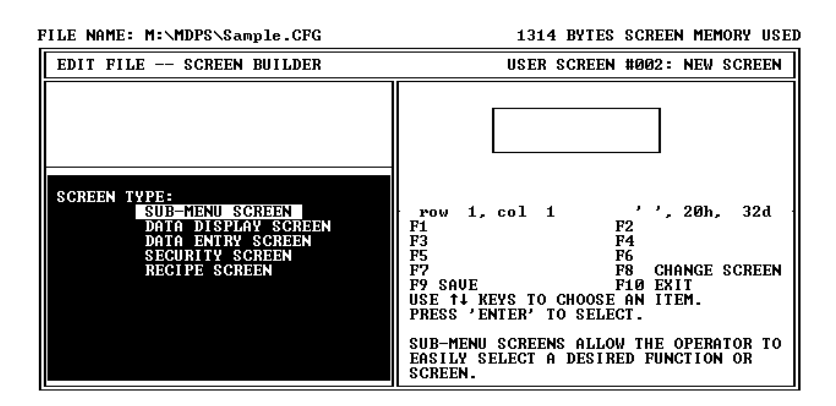

**5.** Select a screen type. A Screen Builder for the selected screen type is then displayed. Refer to Chapters 6 through 10.

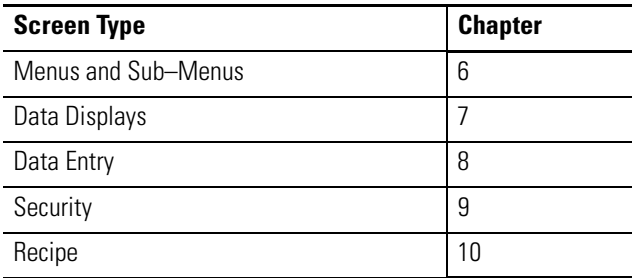

**Editing Screen Displays** When you are editing screen text, the following editing operations are available:

### **Screen Text Edit Functions**

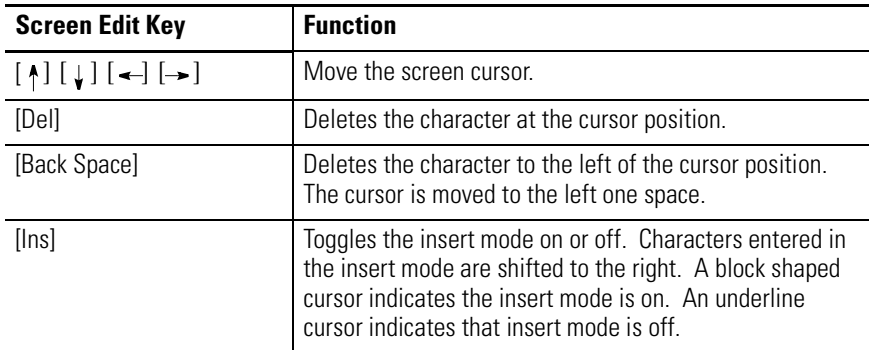

The extended MicroView character set can be used, refer to Appendix A for additional information.

### **Screen Builder Function keys**

The following function keys are available on most screen types.

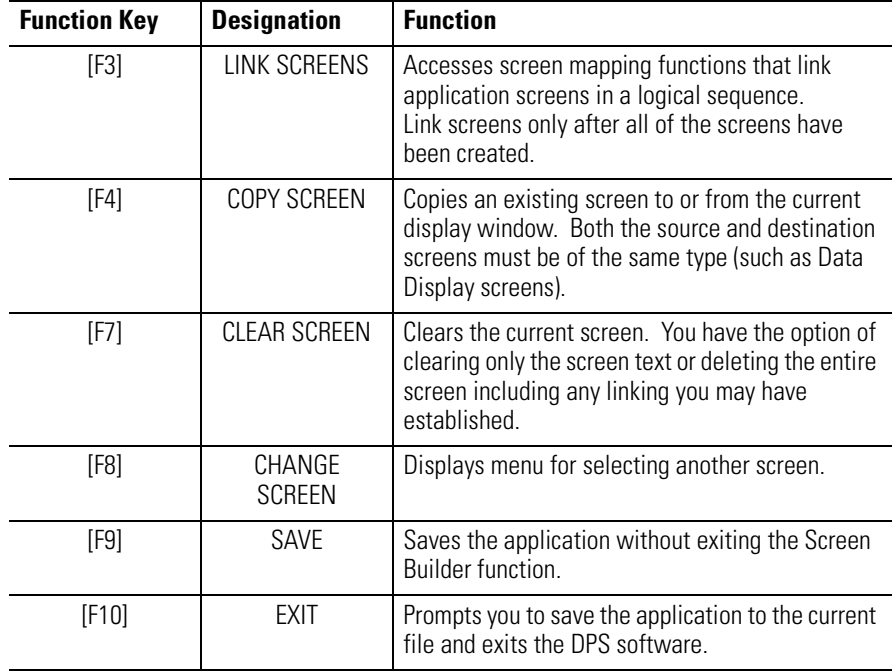

**Copying Screens** Use the copy function [F4] to save time when creating similar screens. Both the source screen and the destination screen must be of the same type. For example, you can't copy Data Entry screen text into a Data Display screen.

> When you copy a screen, all register data and display text is also copied. Edit the screen as needed after copying.

### **To copy a screen:**

**1.** Open the screen you want to copy the screen to or from. In this example, a Data Display screen:

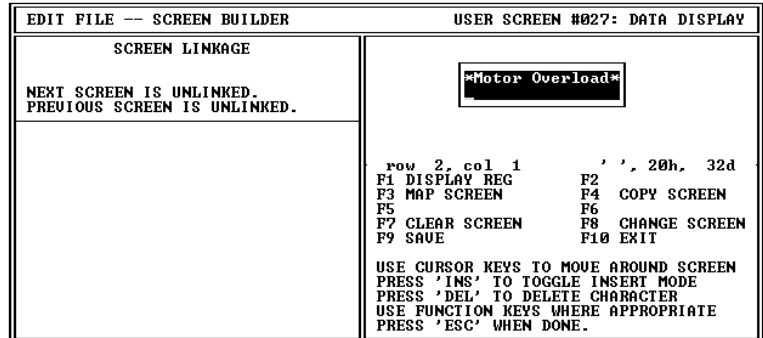

**2.** Press [F4]. You are prompted for the screen to copy to or from:

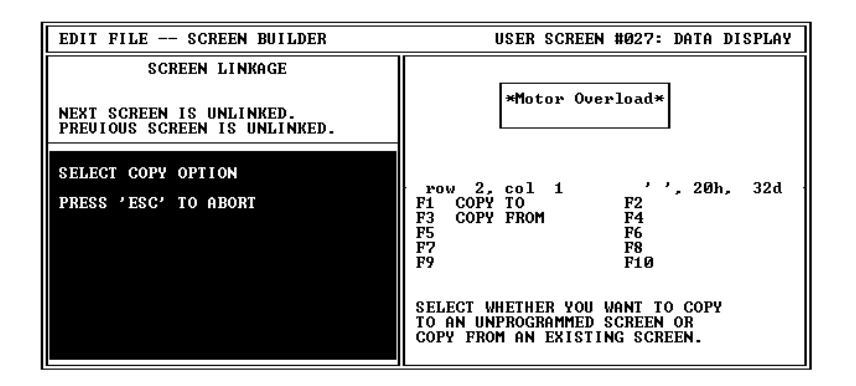

**3.** Press [F1] to copy the current screen to another screen. Press [F2] to copy another screen to the current screen.

You are prompted for a screen number.

**4.** Enter the screen number and press [Return].

The screen is copied.

**5.** Edit the copied screen text and/or register data, refer to descriptions of individual screen types (Chapters 6 through 10).

After you have completed an application screen, use [F8] Change Screen to edit another screen. You can change to any screen.

## **Selecting Other Screens To change screens:**

**1.** Select [F8] Change Screen.

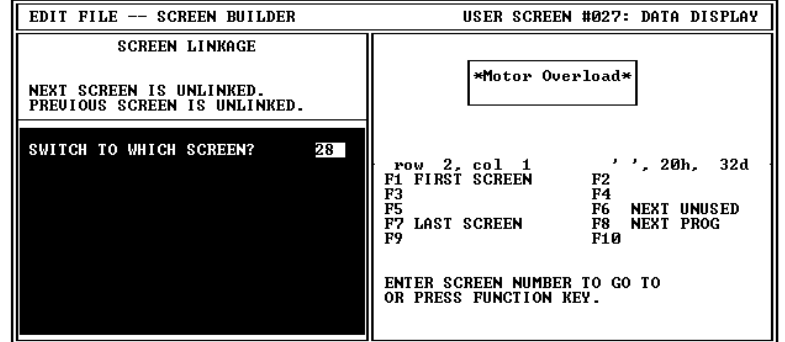

**2.** Enter the screen number you want to change to or select one of the function keys:

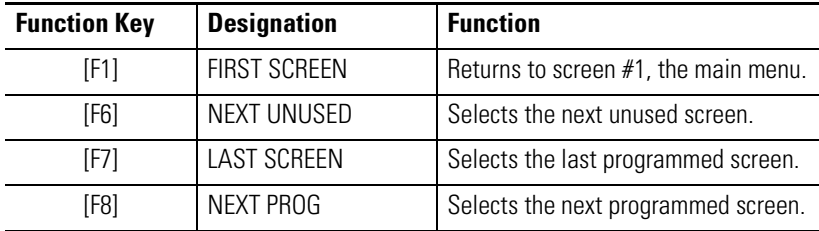

The selected screen is displayed.

**Clearing Screens** Use the [F7] Clear Screen function to clear all or part of the currently displayed screen.

### **To clear a screen:**

- **1.** Open the screen you want to clear.
- **2.** Select [F7] Clear Screen.

You are prompted for a clear screen option:

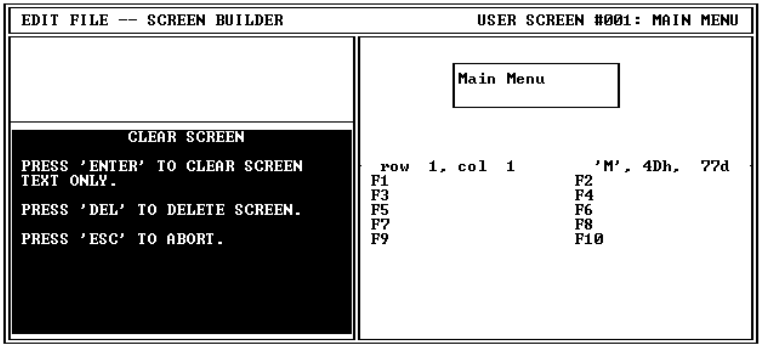

**3.** Select the Clear Screen option.

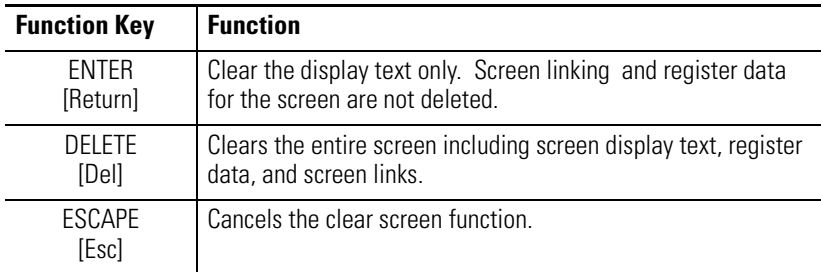

The screen is cleared.

**4.** Continue editing or change to another screen.

**Exiting Screen Builder** You can exit Screen Builder at any time during the design of an application. Screen edits are not lost when you exit Screen Builder, however, we recommend that you press [F9] SAVE before exiting.

### **To exit Screen Builder:**

**1.** Press [Esc].

If you haven't established screen linking, you are provided a reminder:

WARNING 01: Screen Number 002 has not been mapped. WARNING 01: Screen Number 003 has not been mapped. WARNING 01: Screen Number 007 has not been mapped. WARNING 01: Screen Number 008 has not been mapped. WARNING 01: Screen Number 011 has not been mapped.

PRESS 'Y'

**2.** Press [Y] to acknowledge the reminder (if displayed).

After exiting Screen Builder, the Edit File - Option Selection menu is displayed. EDIT FILE - OPTION SELECTION

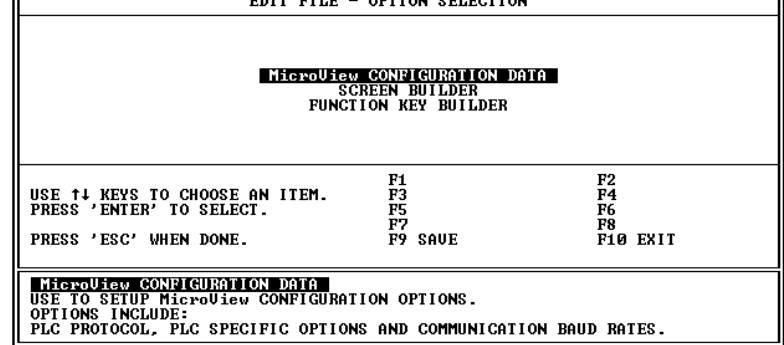

You can re-enter Screen Builder later for additional edits or to establish screen linking.

# **Creating Menu and Sub-Menu Screens**

**Chapter Objectives** This chapter describes how to create the main menu and sub–menu screens.

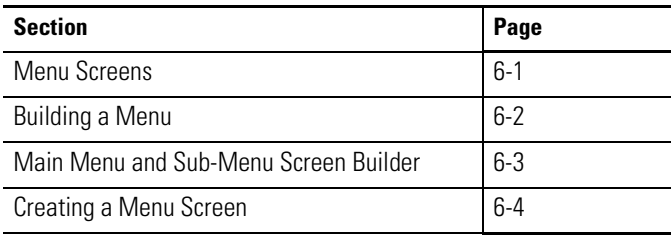

**Menu Screens** Menu Screens provide easy access to different parts of an application. Menus structure an application on the basis of specific tasks and responsibilities.

> Each menu screen may consist of up to 8 different menu items. When selected (by pressing a corresponding numeric key), a menu item displays the linked screen or sub-menu.

A typical menu screen might look like this:

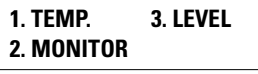

**Main Menu Screens** The Main Menu is always operator screen #1. This menu lists the primary components of your application. All other menus and data screens are accessed from this screen.

There are two differences between the main menu and sub-menus:

- The MicroView [MENU] key displays the Main Menu. This key is active at all times.
- The Main Menu is the first screen that appears after a restart or reset.

**Sub-Menu Screens** Sub-menu screens are identical in appearance to the main menu screen. Sub-menu screens enable you to expand the scope of an application by providing directed choices through linked menus. This allows you to construct a large application and maintain efficient access to specific areas.

<span id="page-43-0"></span>**Building a Menu** When you build a menu, you are directing the operator to more specific screens. A menu is a numbered list of components available at the current stage of a process. Number each successive menu entry sequentially. The number tells the operator which MicroView keypad key ([**1**] through [**8**]) to press for each menu item (1 through 8).

> The following example shows the menu structure of a MicroView application. The operator uses the MicroView numeric keypad keys to select a menu item. Pressing [**1**] on the keypad selects the Pump Status screen. Screen #11 is linked to keypad key [**1**] on the MicroView while this menu is displayed. Pressing keypad key [**2**] on the MicroView displays another menu which has different links assigned to keypad keys [**1**] and [**2**].

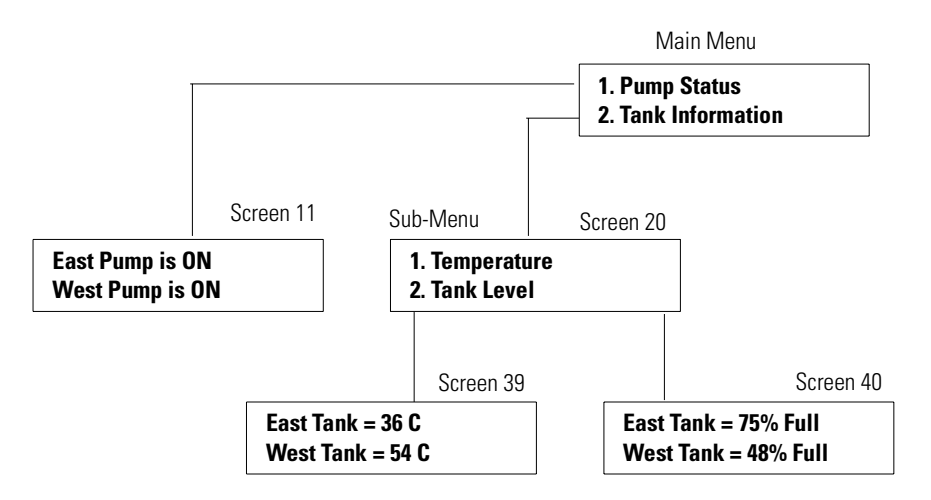

To assign menu text, position the cursor at the location you want the list to begin and enter text.

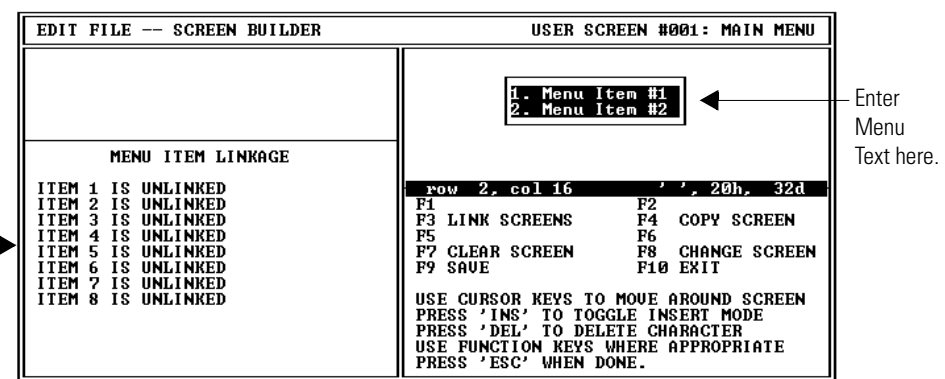

Screens can't be linked to MicroView keypad keys ([**1**] – [**8**]) until you have first created the screens. After creating your application screens, you can return to the menu screens and assign the links, refer to Chapter 11.

Items 1 through 8 correspond to MicroView keypad keys 1 through 8. Each key can be linked to a screen number.

## <span id="page-44-0"></span>**Main Menu and Sub-Menu Screen Builder**

The screen for creating the main menu and sub-menu screens is the same. Both the main menu and sub menu screens can display up to a 16 character two line message.

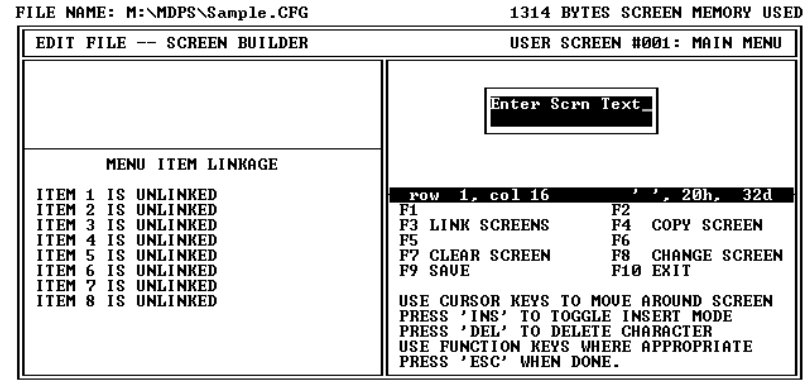

### **Menu Screen Builder Function Keys**

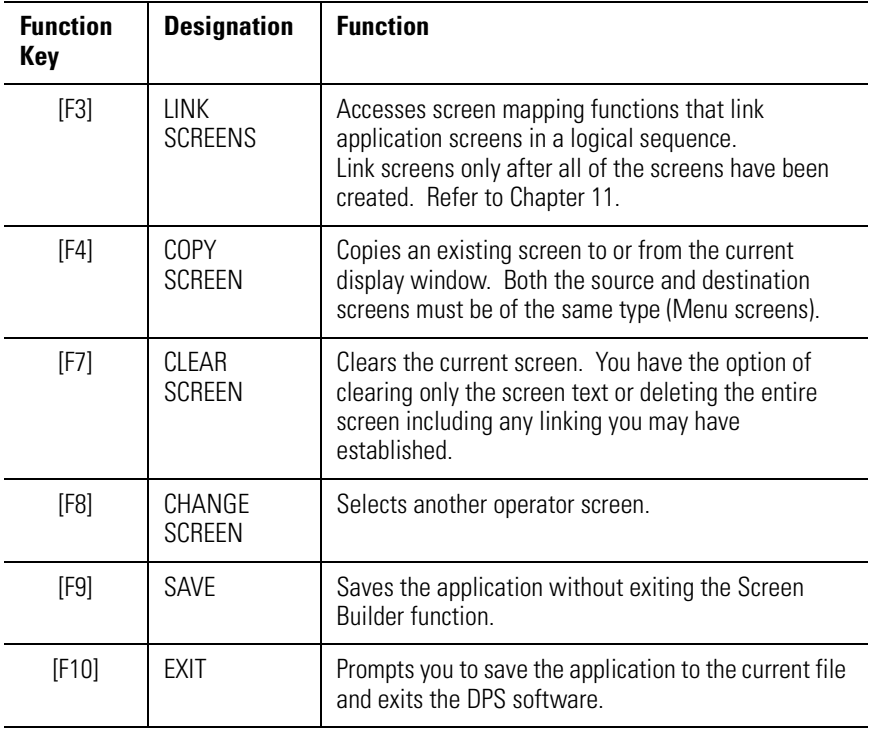

## <span id="page-45-0"></span>**Creating a Menu Screen To create a menu screen:**

**1.** Select Screen Builder from the Edit File - Option Selection menu. The Screen Builder for the main menu (screen #1) is displayed.

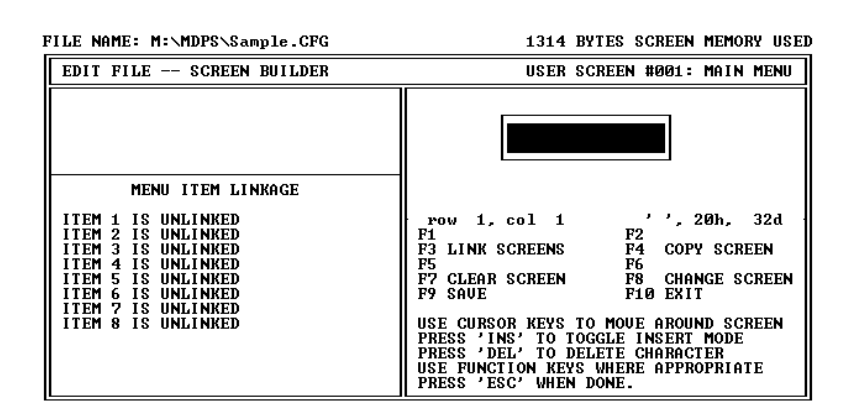

**2.** If you are creating a sub-menu, press [F8], enter the screen number, and select a sub-menu screen type.

The screen builder for a sub-menu is displayed. The sub-menu screen builder is the same as the main screen (shown above).

**3.** Enter the screen text. The sequence, length and location of the text does not matter but make sure you number each menu item (1 through 8).

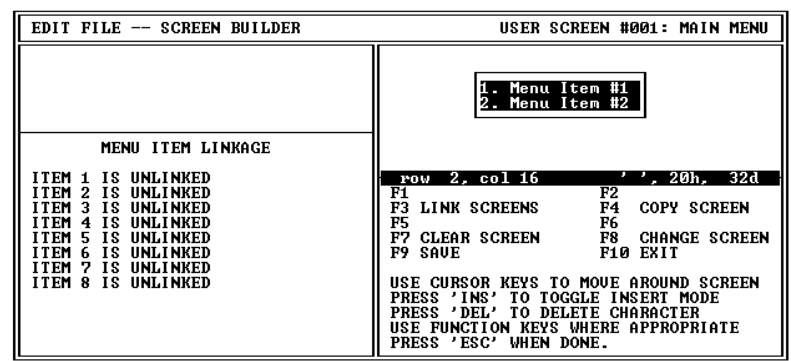

**4.** Press [F9] to save the screen.

**IMPORTANT** You can't link screens to a menu until all of the application screens have been created. Chapter 11 describes how to link screens to a menu.

# **Creating Data Display Screens**

**Chapter Objectives** This chapter describes how to create data display screens.

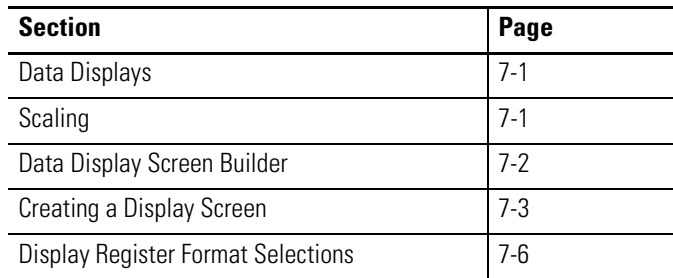

**Data Displays** Data display screens allow you to monitor the value of registers in the controller. The MicroView continuously reads the registers to update (at a user-defined rate) the displayed values.

This is how a data display screen may appear:

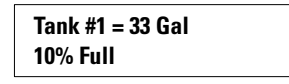

To construct data display screens, you need to specify:

- The type of screen as data display
- The type of data stored in the controller register
- The register to access (address)
- Any data format and display information
- The display position for the data
- Any additional text information that you want to display

**Scaling** Data in controller data files can be scaled to standard engineering units such as gallons, pounds, feet, etc. Data is scaled by setting up a proportion between the controller register data limits and the MicroView data display limits. Refer to the description of scaling in Chapter 3.

## <span id="page-47-0"></span>**Data Display Screen Builder**

The screen for creating data display screens has a maximum display size of 2 lines of 16 characters.

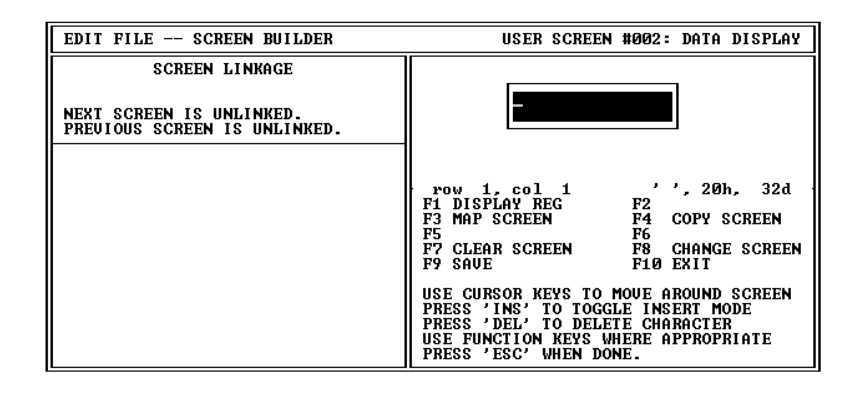

### **Data Display Screen Builder Function Keys**

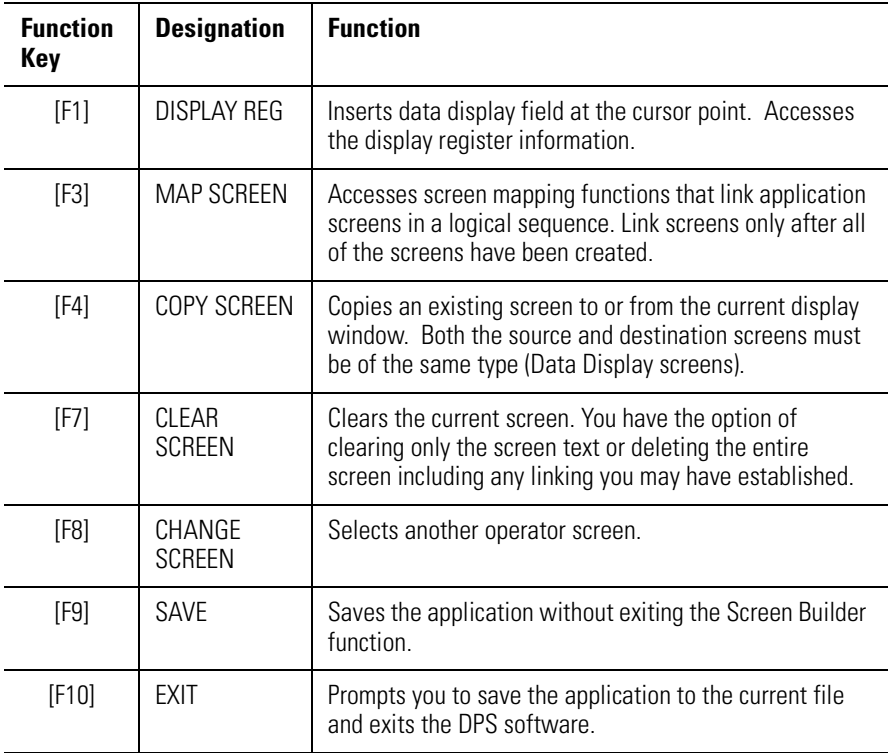

<span id="page-48-0"></span>**Creating a Display Screen** The display register data field may be inserted anywhere on the screen. The number of positions required for the data field depends upon the register information you provide. You can insert the display data while you are entering the screen text or you can leave spaces and insert the data field later.

### **To create a data display:**

- **1.** Select Screen Builder from the Edit File Option Selection menu. The Screen Builder for the main menu (screen #1) is displayed.
- **2.** Press [F8] and enter the display screen # or press [F6] for the next unused screen.
- **3.** You are then prompted to choose a screen type. Select Data Display Screen and press [Return].

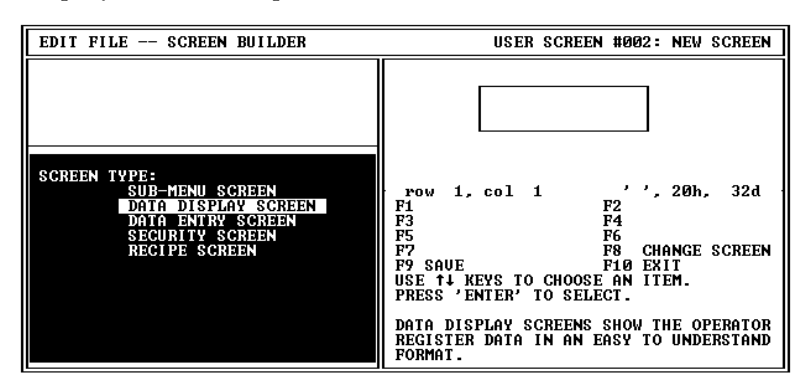

The Screen Builder for a data display screen appears.

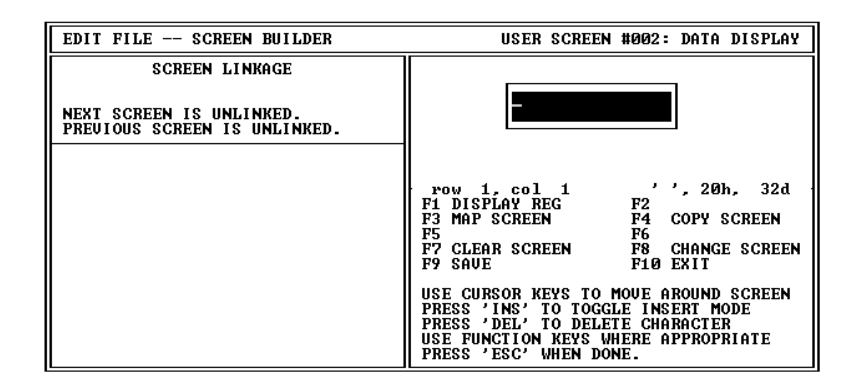

- **4.** Enter the screen text to the point where you want the data display field to be inserted. You can either leave spaces for the display field or enter the display field at this time. Position the cursor where you want to insert the data display.
- **5.** Press [F1] to insert a display register.

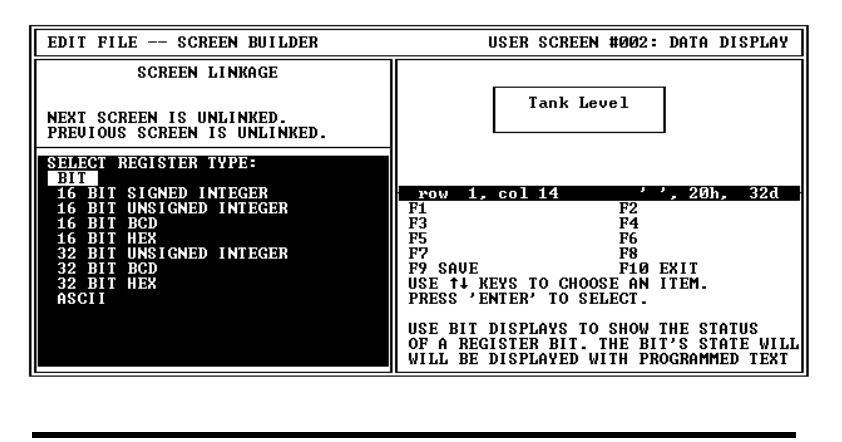

**IMPORTANT** 32 Bit Register Types appear in the list but are not available.

You are prompted to select a register type. Refer to Chapter 3 for a list of the applicable file types for MicroLogix DF1 protocol.

**6.** Select a register type.

You are prompted for data specific to the selected register type:

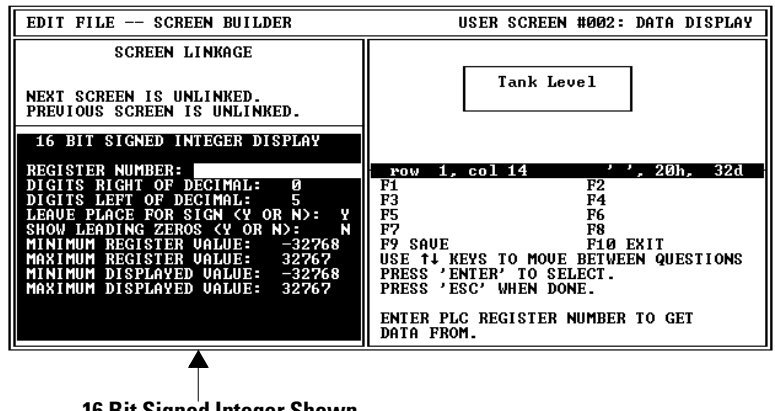

**16 Bit Signed Integer Shown**

**7.** Enter the register data. Refer to the next section Display Register Format Selections.

**8.** After entering the register data, press [Esc] to save the data and return to the screen editing. The data display register field is indicated by a series of asterisks \*\*\*\*. The number of asterisks and format (decimal point and sign) is determined by the register data you entered.

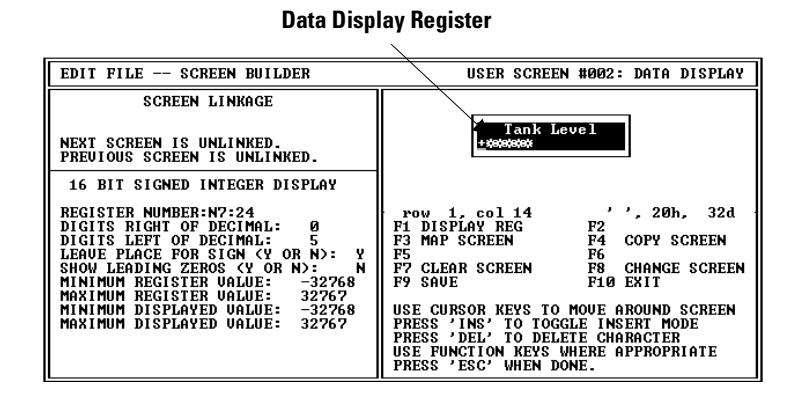

**9.** Enter the remainder of the screen text or additional display registers and press [F9] to save the screen.

Move the cursor off the data display field using the arrow keys before entering additional screen text. If you attempt to enter text over a display field you will be prompted:

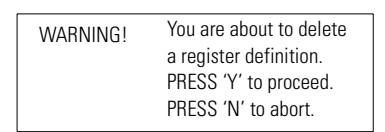

## <span id="page-51-0"></span>**Display Register Format Selections**

When inserting a data display field, you must provide register information that determines the address and format of the data being displayed. This section describes options available for data display registers.

### **Bit**

The register information for a Bit display is shown below.

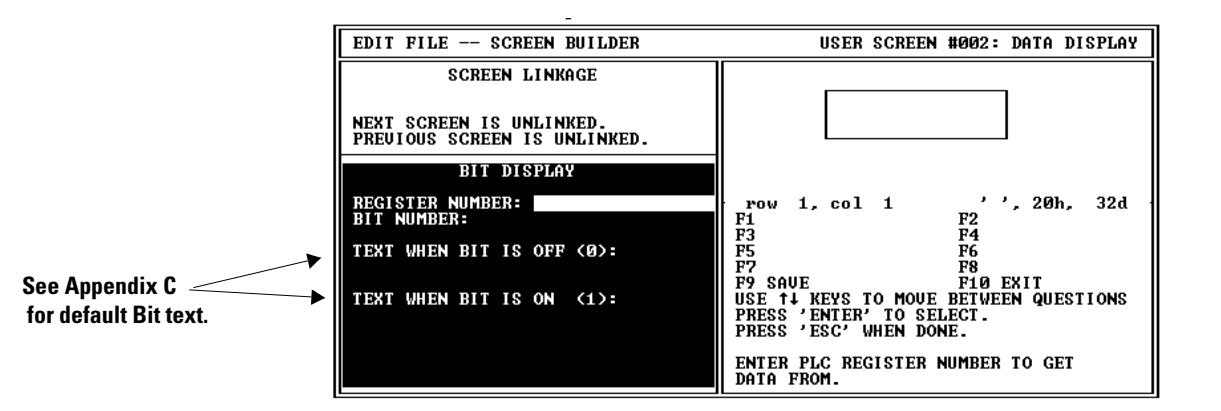

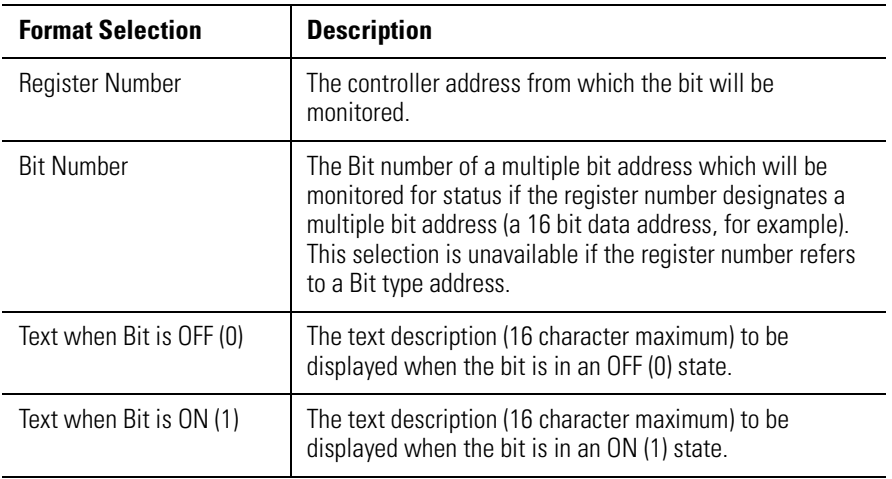

## **16 Bit Signed Integer, 16 Bit Unsigned Integer, 16 Bit BCD (Binary Coded Decimal)**

The screen for a 16 Bit Unsigned Integer format is shown below. The screens for 16 Bit Signed Integer and 16 Bit BCD formats are similar.

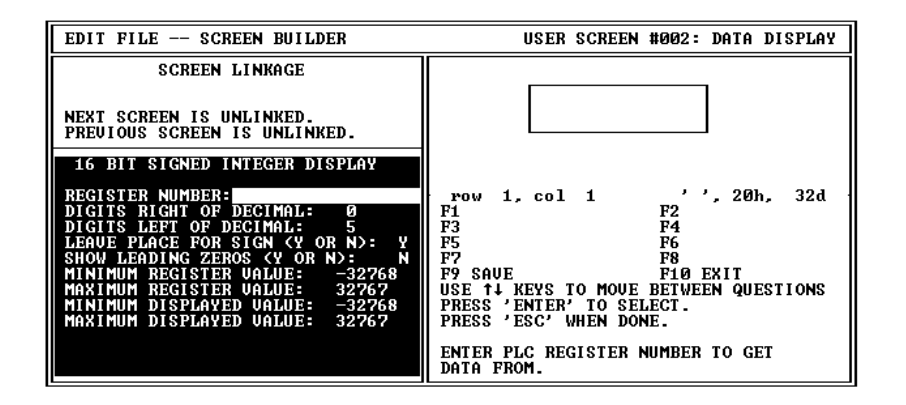

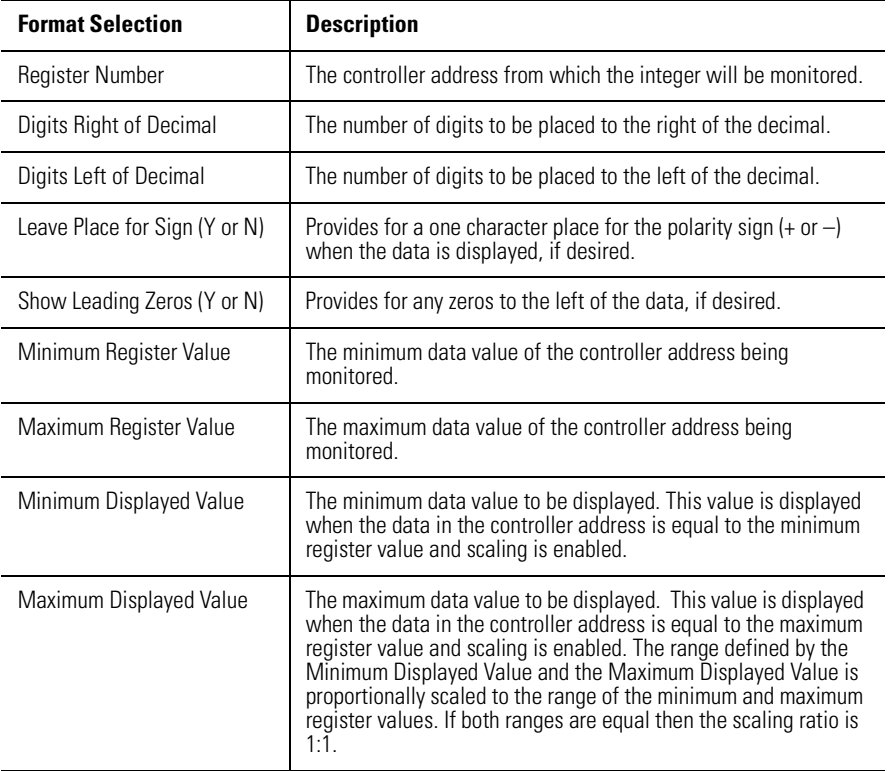

## **16 Bit HEX (Hexadecimal)**

The screen for a 16 Bit Hex format is shown below.

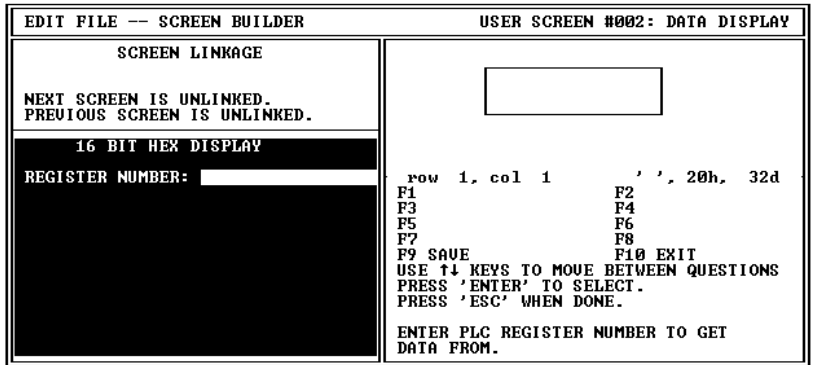

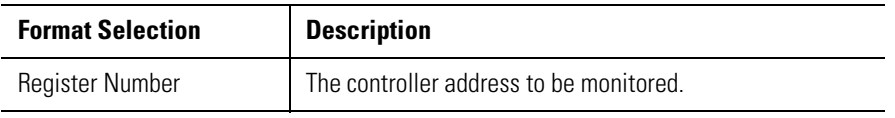

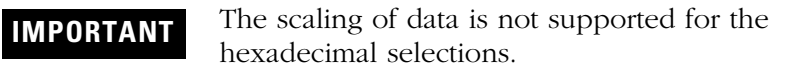

## **ASCII**

The screen for an ASCII format is shown below:

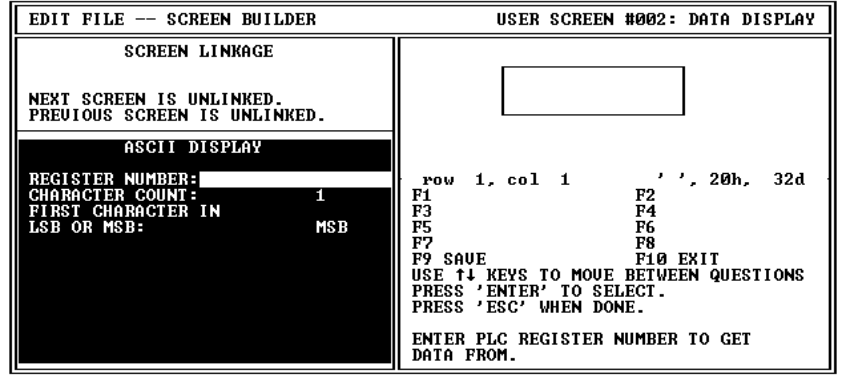

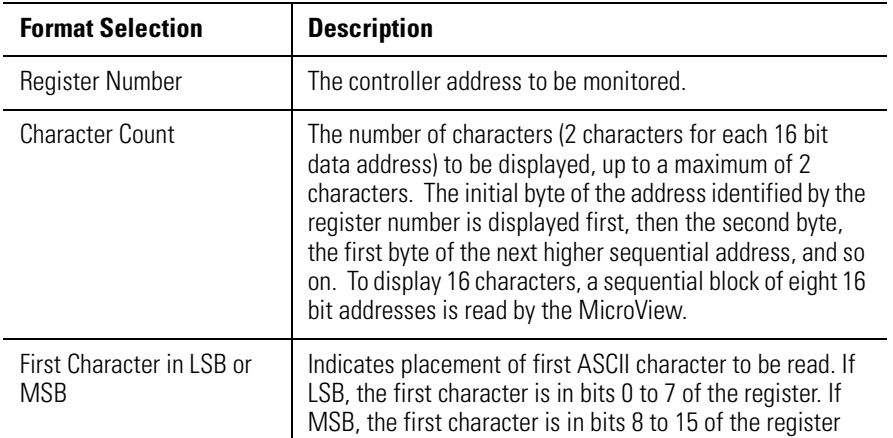

Each data display can only be 16 bit data or 2 characters. Multiple data entries can be created in sequence up to 28 total.

# **Creating Data Entry Screens**

**Chapter Objectives** This chapter describes how to create data entry screens

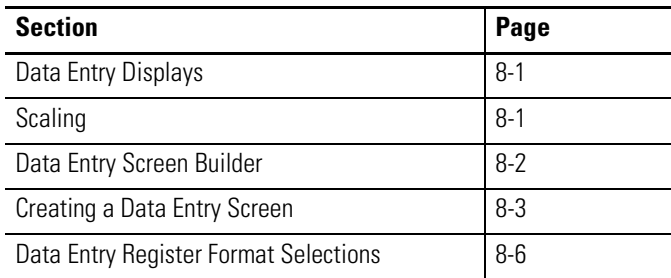

Data entry screens allow an operator to directly enter values into MicroView registers. Data entry screens can also contain data display fields.

**Data Entry Screens** This is how a data entry screen may appear:

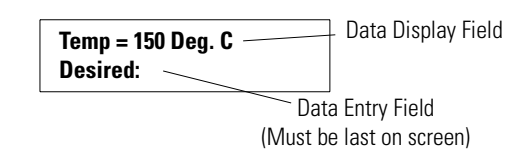

To construct data entry screens, you need to specify:

- The type of screen as data entry
- Any additional text information that you want to display
- The type of data stored in the controller register
- The register to access (address), and if used, a display register
- Any data format and display information
- The display position for the entry field

**Scaling** Data entered in standard engineering units such as gallons, pounds, feet, etc. can be scaled to machine control values. Data is scaled by setting up a proportion between the MicroView data entry limits and the controller register data limits. Refer to the description of scaling in Chapter 3.

**IMPORTANT** The 16 bit data format cannot be scaled.

<span id="page-57-0"></span>**Data Entry Screen Builder** The screen for creating data entry screens has a display size of 2 lines of 16 characters.

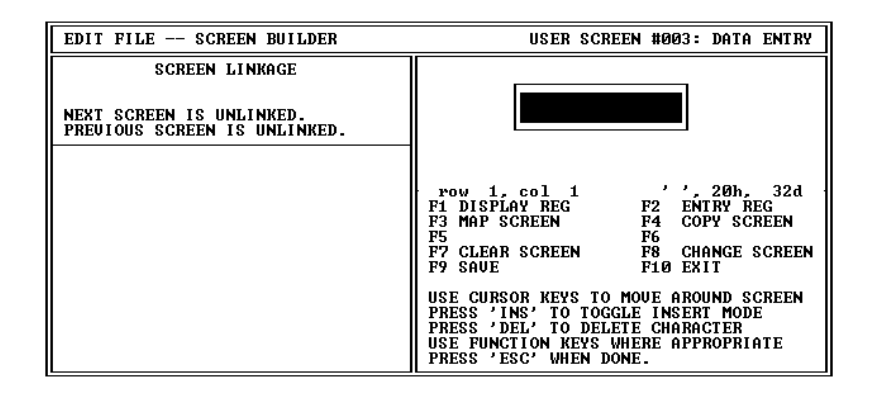

### **Data Entry Screen Builder Function Keys**

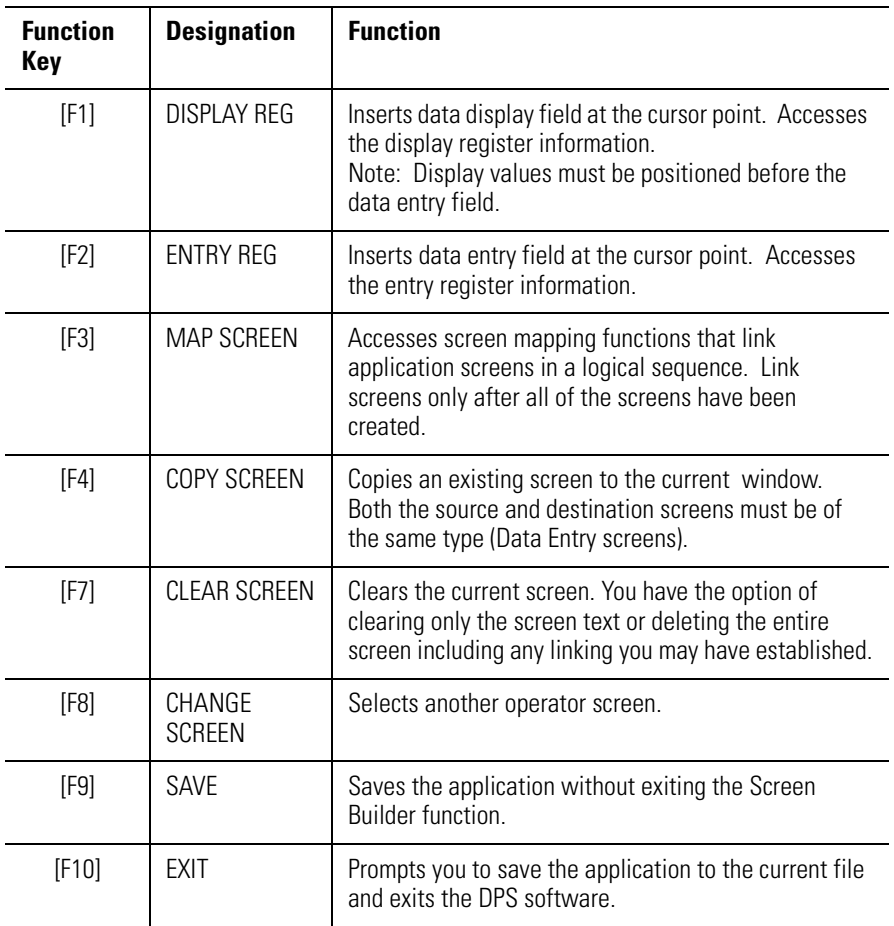

## <span id="page-58-0"></span>**Creating a Data Entry Screen**

The entry register data field may be inserted anywhere on the screen, however, no text may follow the data entry field. This means that you must insert any text or a display field before the data entry field. The number of character positions required for the data entry field depends upon the register information you provide.

### **To create a data entry screen:**

**1.** Select Screen Builder from the Edit File – Option Selection menu.

The Screen Builder for the main menu (screen #1) is displayed.

**2.** Press [F8] and enter the display screen # or press [F6] for the next unused screen.

You are then prompted to choose a screen type.

**3.** Select Data Entry Screen and press [Return].

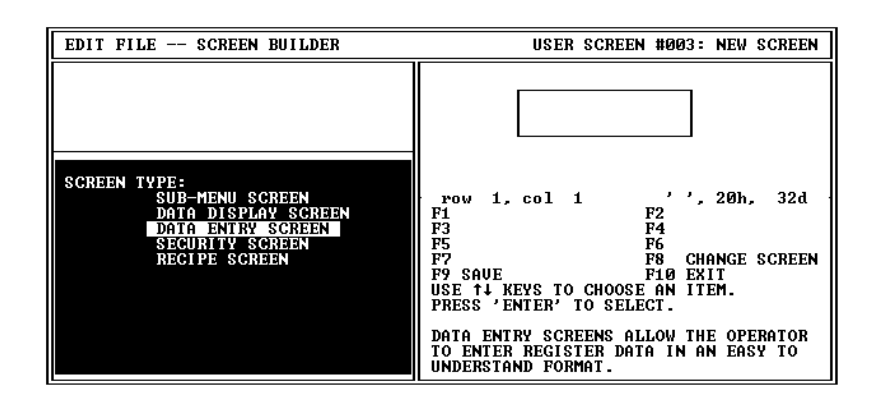

The Screen Builder for a data entry screen appears.

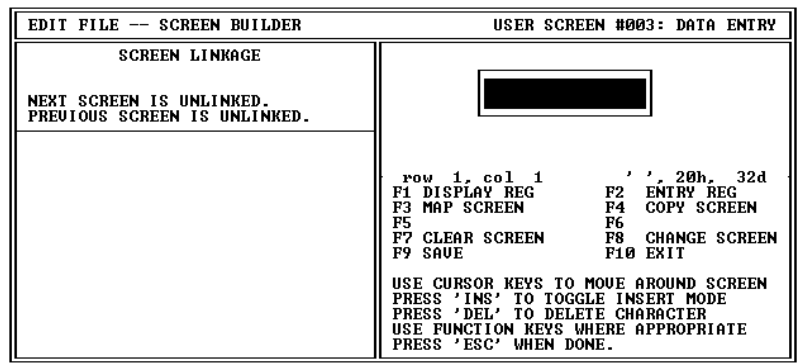

- **4.** Create all of the screen text and, if used, a data display field. Refer to Chapter 7 for information on how to insert a data display field. The same procedures apply to a data display on the data entry screen.
- **5.** Position the cursor where you want to insert the data entry field. **Display Field and Text**

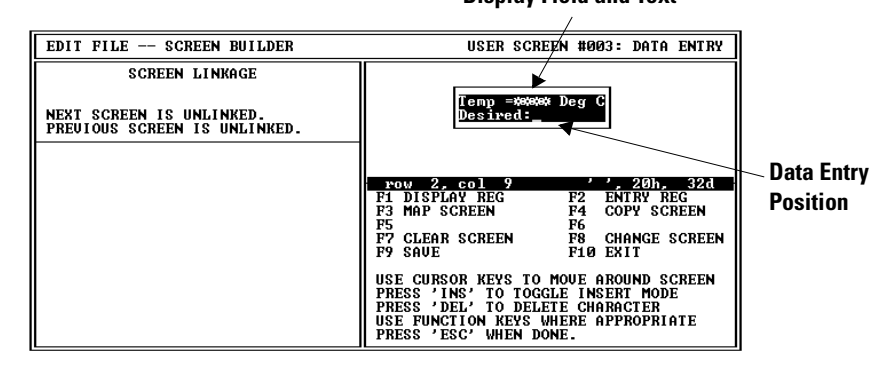

**6.** Press [F2] to insert a data entry register.

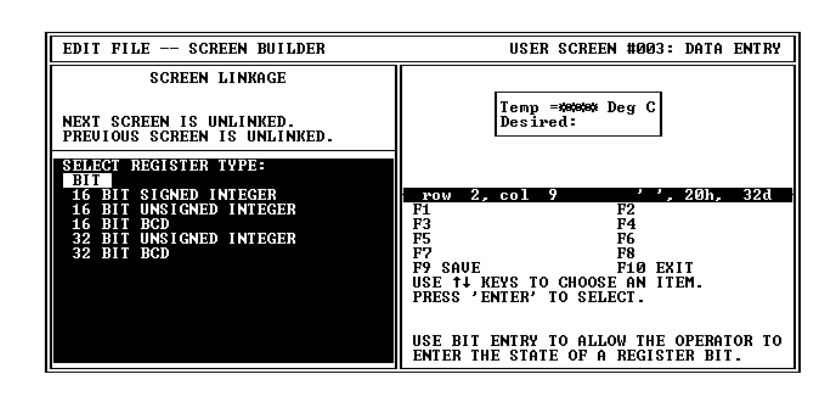

You are prompted to select a register type. Refer to Chapter 3 for a list of the applicable register types for each.

**7.** Select a register type.

You are prompted for data specific to the selected register type:

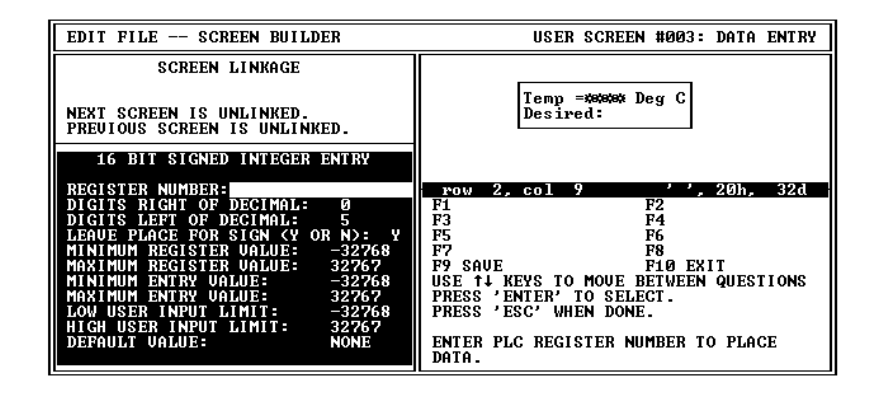

- **8.** Enter the register data. Refer to the next section Data Entry Register Format Selections.
- **9.** After entering the register data, press [Esc] to save the data and return to the screen editing. The data entry register field is indicated by a series of diamonds. The number of diamonds and format (decimal point and sign) is determined by the register data you entered.

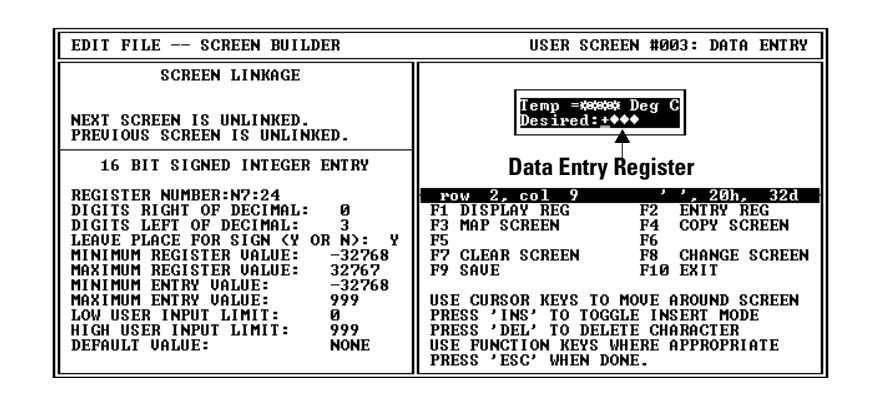

**10.** Press [F9] to save the screen, any text entered after the data entry field will not be displayed.

## <span id="page-61-0"></span>**Data Entry Register Format Selections**

When inserting a data entry field, you must provide register information that determines the address and format of the data storage location. This section describes options available for data entry registers.

## **Bit**

The screen for a Bit format is shown below

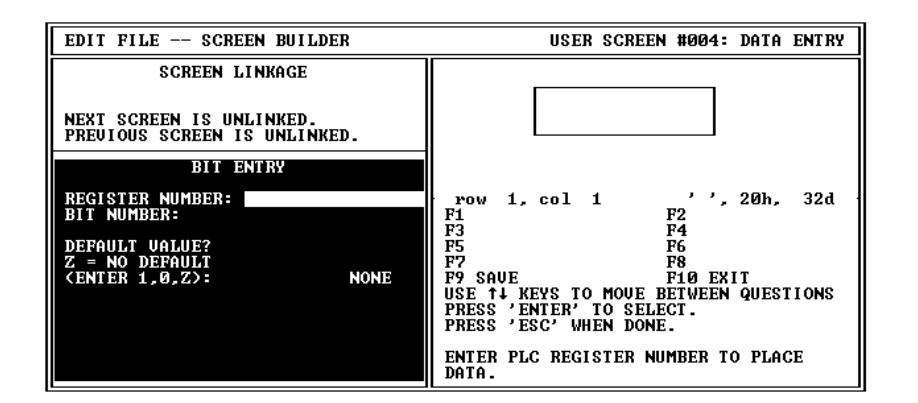

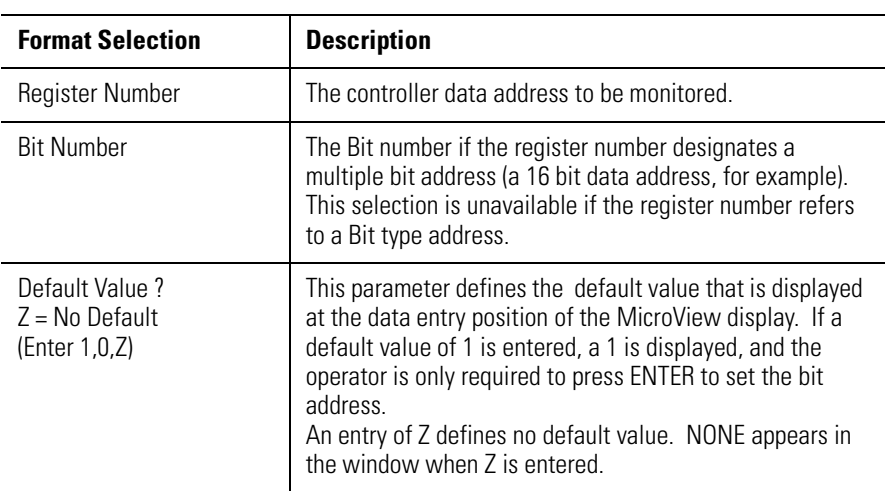

## **16 Bit Signed Integer, 16 Bit Unsigned Integer, 16 Bit BCD Binary Coded Decimal)**

The screen for a 16 Bit Unsigned Integer format is shown below. The screens for 16 Bit Signed Integer and 16 Bit BCD formats are similar.

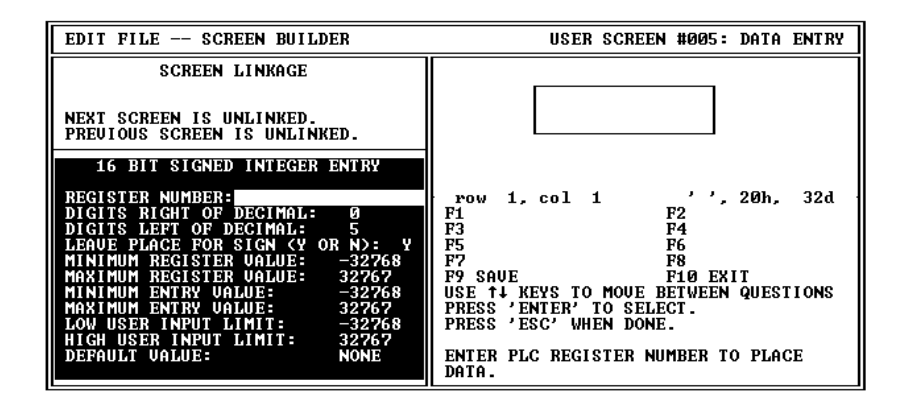

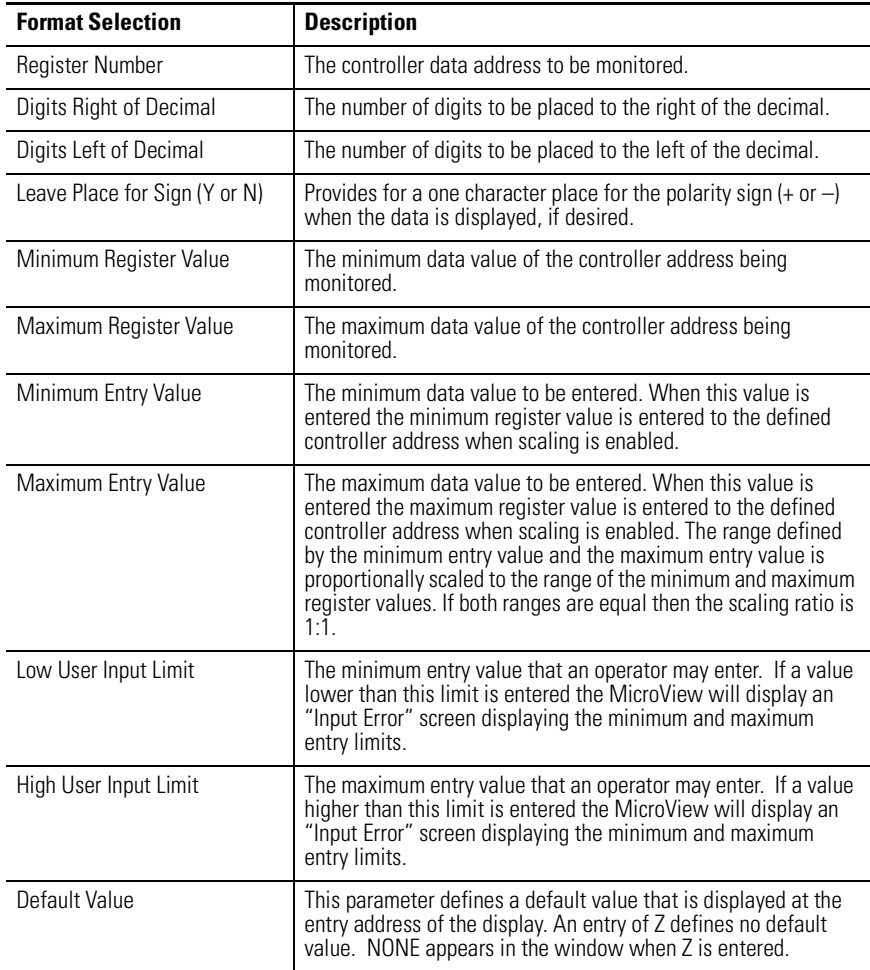

# **Creating Security Screens**

**Chapter Objectives** This chapter describes how to create security screens.

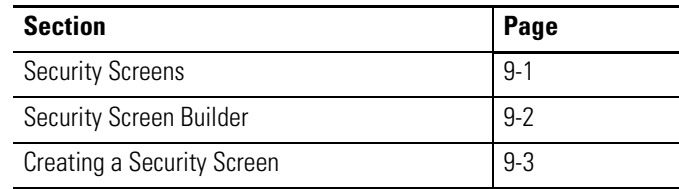

**Security Screens** Security screens use numeric codes to restrict access to any associated information or processes. For ease of programming, security screens are provided with default text:

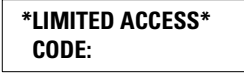

If a different message is required, the security screen text can be edited. Constructing a security screen usually consists of assigning the security code(s).

As an operator enters a security code, an asterisk (\*) is displayed on the MicroView for each character input on the keyboard. If a valid security code has been entered, the next linked screen is displayed. If an invalid security code is entered, an error message appears. Once the error condition is acknowledged, the operator can re-enter the code or return to the Main Menu.

## <span id="page-65-0"></span>**Security Screen Builder** This is the Security Screen Builder display.

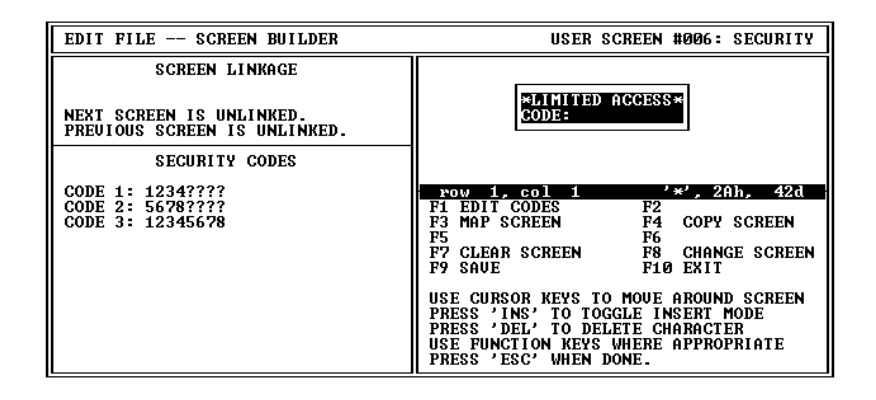

### **Security Screen Builder Function Keys**

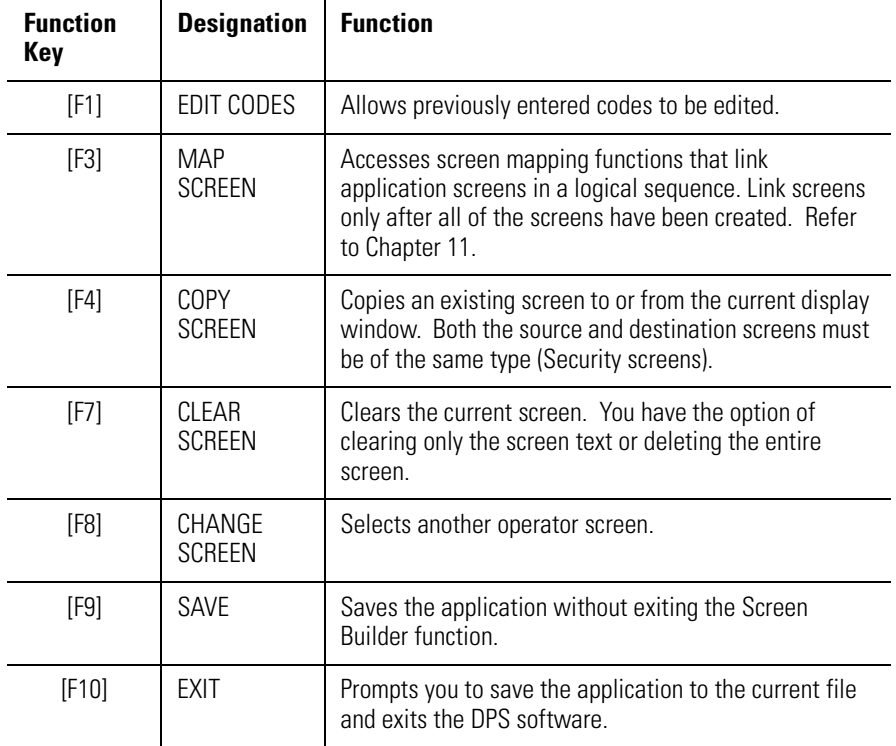

<span id="page-66-0"></span>**Creating a Security Screen** You can specify up to three separate codes for each Security Screen. An operator is allowed access by entering any of the assigned security codes.

### **To create a security screen:**

**1.** Select Screen Builder from the Edit File - Option Selection menu.

The Screen Builder for the main menu (screen #1) is displayed.

- **2.** Press [F8] and enter the display screen # or press [F6] for the next unused screen.
- **3.** You are then prompted to choose a screen type. Select Security Screen and press [Return].

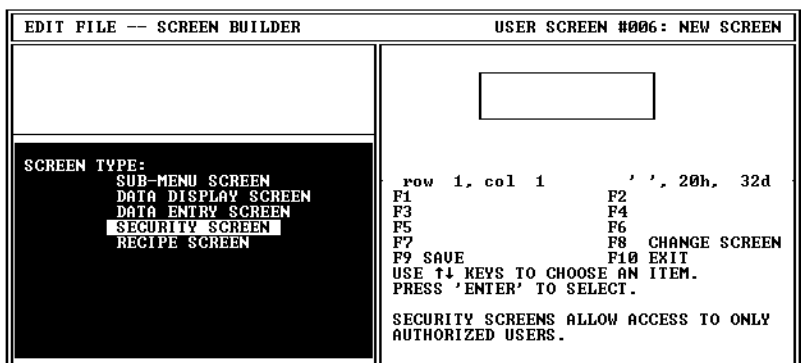

The Screen Builder for a security screen appears.

**4.** If no security codes have been previously defined, you are prompted to enter a code(s).

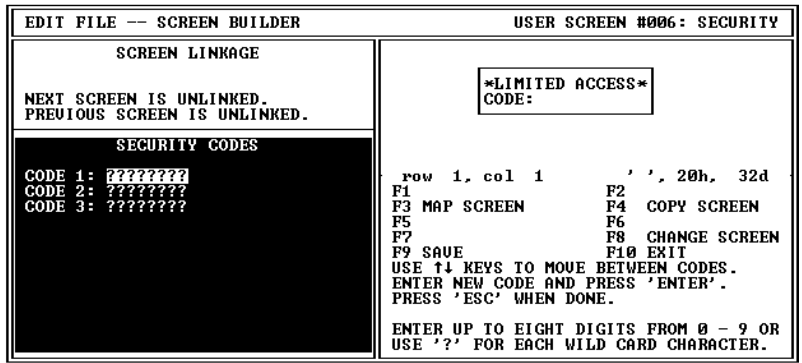

If you are editing a screen with a previously defined security  $code(s)$ , you must press [F1] to edit the code $(s)$ .

- **5.** Enter at least one digit at each prompt. You can enter up to eight digits. If less than eight digits are entered, each remaining digit is displayed as a question mark (?). The question mark is a wildcard character, designating any character entry as acceptable.
- **6.** To modify a security code, highlight the value and overwrite the old code.
- **7.** To save the security code(s), press [F9] or [Esc]. The cursor is then returned to the display window where you can edit the screen text.

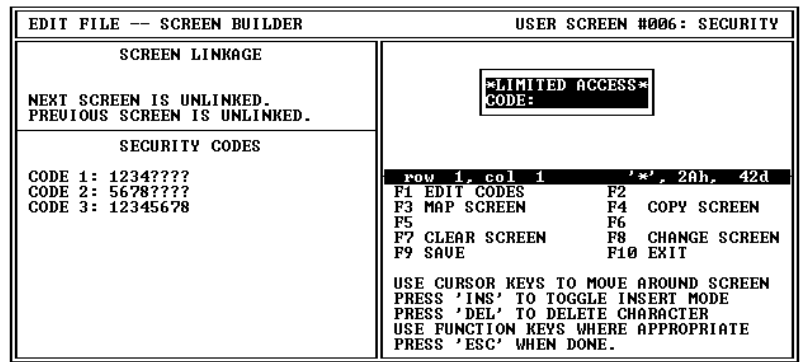

**8.** Press [Esc] to save the screen and return to the Edit File - Option Selection menu.

# **Creating Recipe Screens**

**Chapter Objectives** This chapter describes how to create recipe screens.

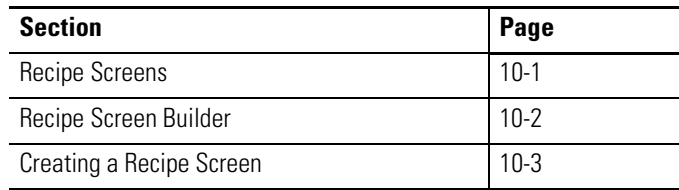

Recipe Screens allow an operator to download a block of data for up to 10 register addresses. These addresses can be in any order. Multiple recipe screens may be linked together in sequential order to download more than 10 register addresses, or to download more than one data format. You can choose to initiate the download automatically or manually (with a prompt).

**Recipe Screens** If recipe screens are linked together, successive screens linked to the first recipe screen are downloaded immediately following the first screen. The operator prompt enabled for the first screen prompts the operator to acknowledge the recipe download. If the other linked recipes do not have the operator prompt enabled they are sent automatically. This appears to the operator as though all recipes were sent as one large recipe.

<span id="page-69-0"></span>**Recipe Screen Builder** The screen for creating recipe screens is shown below:

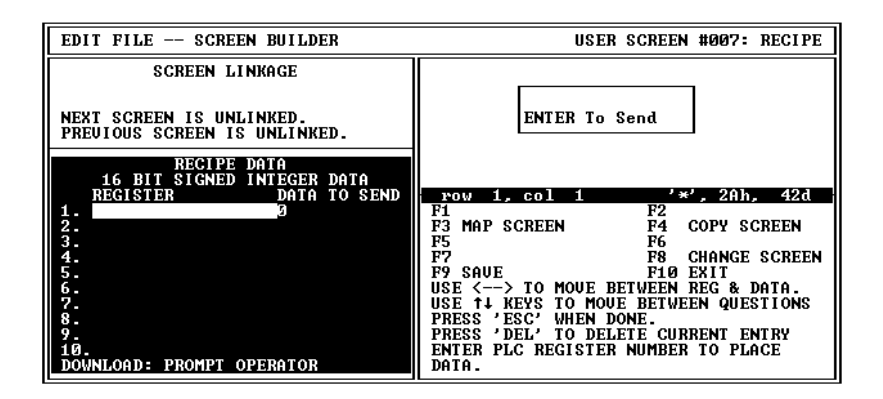

### **Recipe Screen Builder Function Keys**

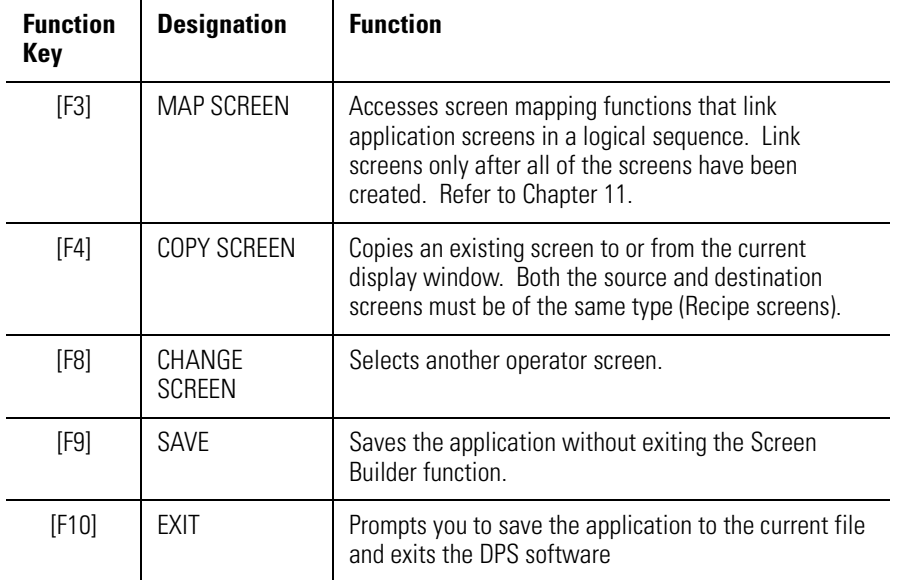

## <span id="page-70-0"></span>**Creating a Recipe Screen To create a recipe screen:**

- **1.** Select Screen Builder from the Edit File Option Selection menu. The Screen Builder for the main menu (screen #1) is displayed.
- **2.** Press [F8] and enter the display screen # or press [F6] for the next unused screen.
- **3.** You are then prompted to choose a screen type. Select Recipe Screen and press [Return].

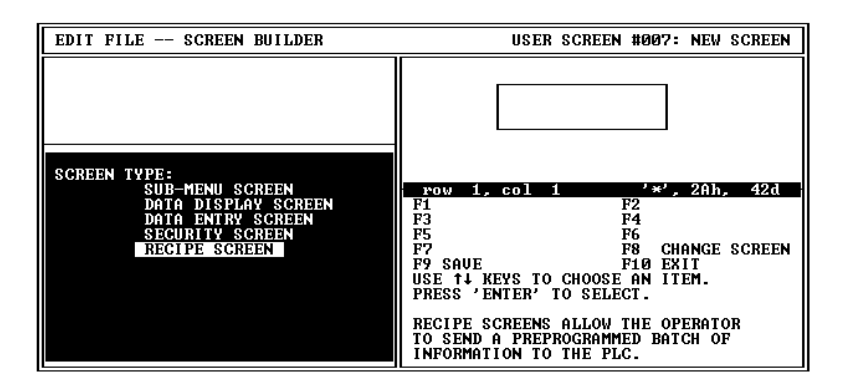

The Screen Builder for a recipe screen appears. You are asked whether the operator is to be prompted before the recipe data is downloaded (manual or automatic operation).

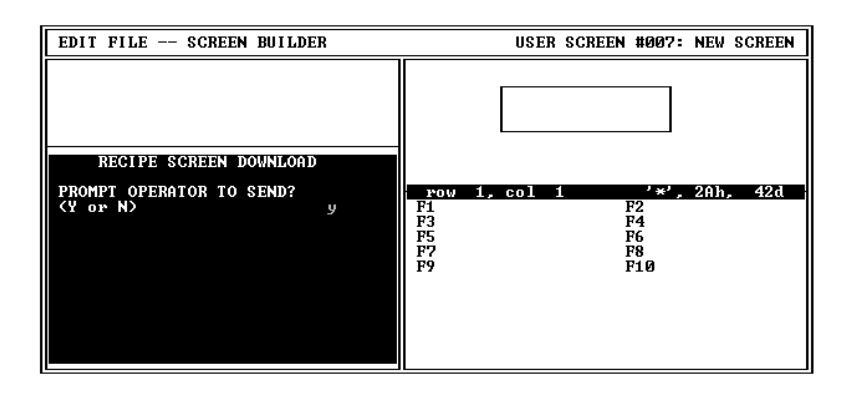

**4.** Enter [Y] or [N] and press [Return]. If you select [Y], the operator is prompted to acknowledge the screen. The operator must press  $[$   $\leftarrow$   $]$  on the MicroView. If you select [N], the download occurs automatically when the screen is selected. The operator in most cases will not even see the screen, only the message that data is being downloaded.

You are prompted for a register type.

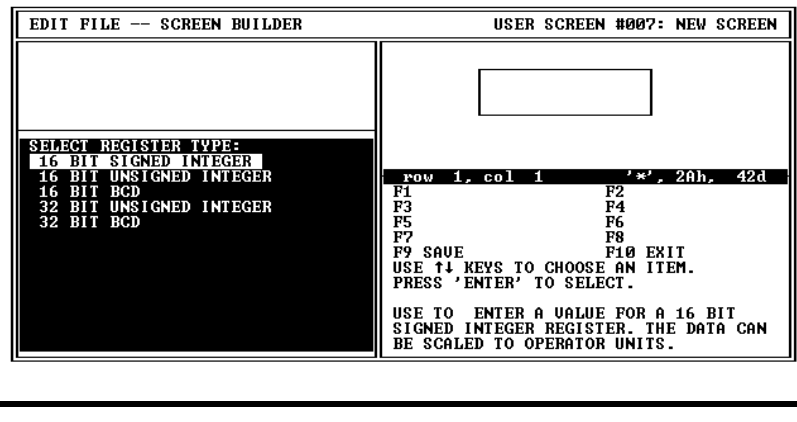

**IMPORTANT** 32 Bit Register Types appear in the list but are not available.

**5.** Select a register type and press [Return]. You are prompted to enter the registers and the values you want to write.

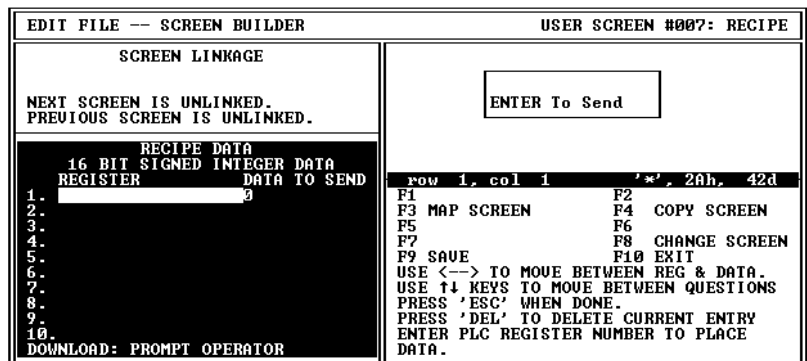

- **6.** Enter the register address and press [Return]. Enter the value to send and press [Return]. Repeat for up to 9 more addresses that you want to write at download.
- **7.** After entering the download data and addresses, press [Esc] to accept the data.
- **8.** Enter the screen text.
- **9.** Press [F9] to save the screen or press [Esc] to save the screen and return to the Edit File - Option Selection menu.
# **Linking Menu and Application Screens**

**Chapter Objectives** This chapter describes how to link the application screens so that an operator is presented with a logical flow of information.

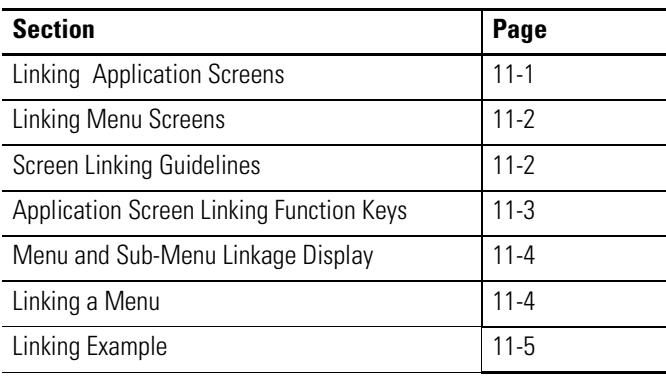

## **Linking Application Screens**

After you have developed all of the screens necessary for an application, you need to decide how to link them. It is very helpful to create a flowchart of the screens to use as a map before you begin to define the links.

The [PREV] and [NEXT] keys of the MicroView use the linking information to move between screens. Not all links need to have a "next" and "previous" screen. A screen link may create a two-way or one-way relationship.

Two-way links utilize a **Link** function:

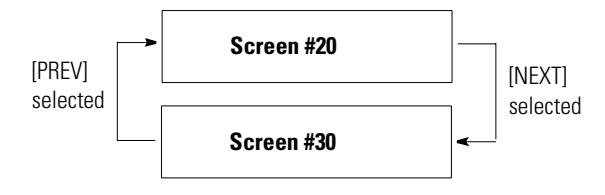

One-way links only use a **Goto** function:

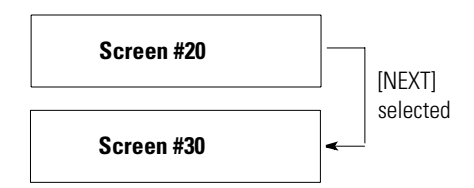

<span id="page-73-0"></span>**Linking Menu Screens** Menu and sub-menu links provide one way links with up to 8 application screens or sub-menus. An operator selects a menu item by pressing the numeric key corresponding to the menu item. When you link the main menu and sub-menu items you are linking screens to the keys on the numeric keypad.

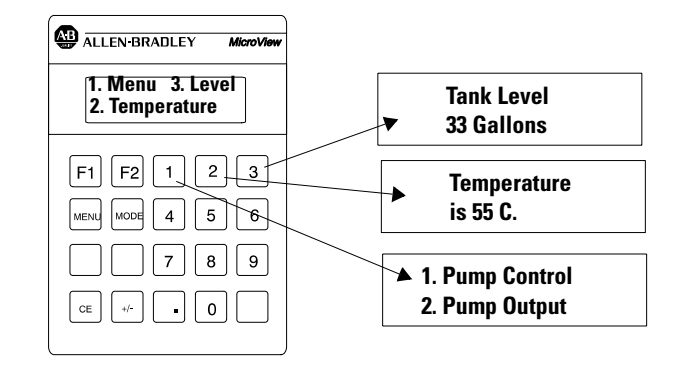

**Screen Linking Guidelines** The following rules apply to linking screens:

- Only screens that are already defined can be linked.
- Wait until you have developed all of your screens and menus before establishing links. It is much easier to create your links once, rather than change them whenever you change the order of screens.
- A non-menu screen cannot be linked back to a menu screen, use a Goto (one way) link instead.
- A link is a one-to-one relationship between the current screen and the target screen. You cannot establish more than a single one-way link to any particular screen.

If you attempt to link to a destination screen that is already linked, you have the option of inserting the screen (changing the current link) or aborting the operation.

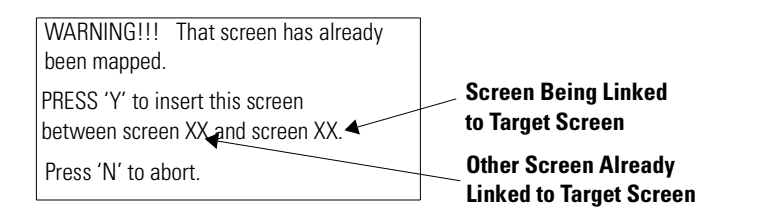

## <span id="page-74-0"></span>**Application Screen Linking Function Keys**

When you press [F3] MAP Screen on a non-menu screen, the screen linking function keys are active. Shown below is an example using a data display screen, the other screen types are similar.

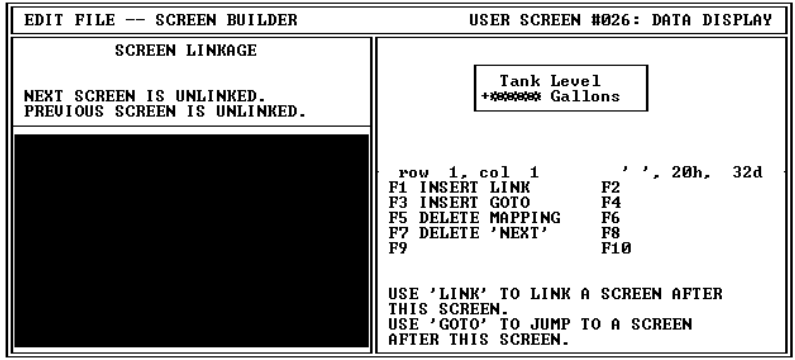

### **Screen Linking Function Keys**

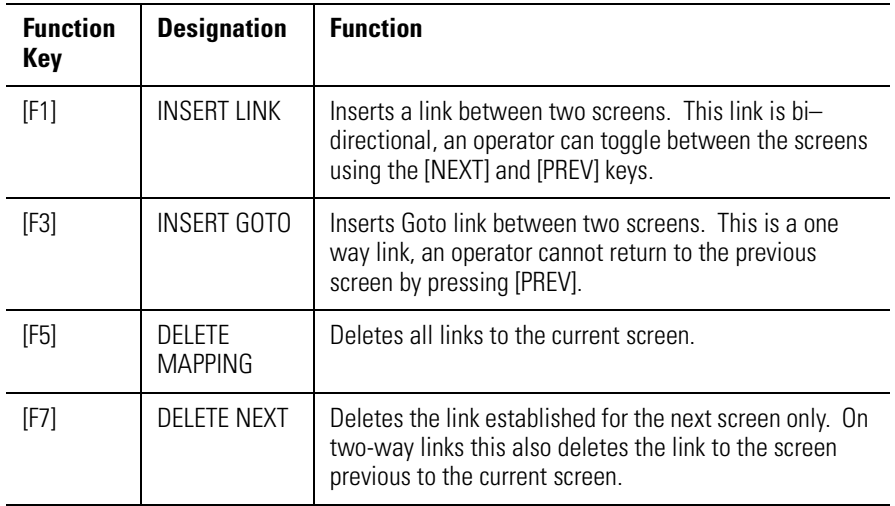

## <span id="page-75-0"></span>**Menu and Sub Menu Linkage Display**

When you press [F3] MAP Screen on a main or sub-menu screen, the current screen links are displayed. Items 1 through 8 correspond with keypad keys [1] through [8]. Screens are linked by entering a screen number.

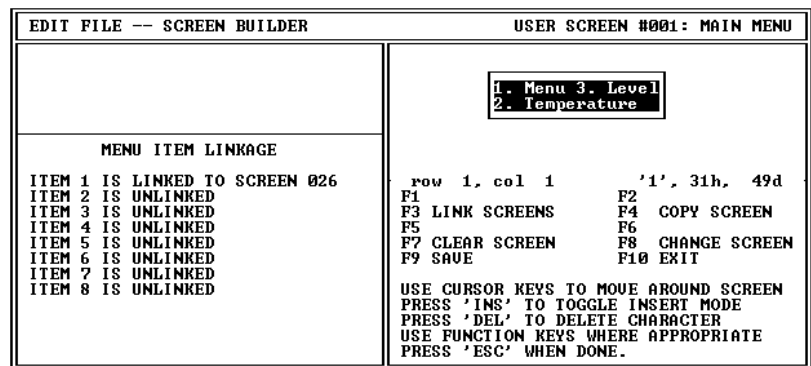

**Linking a Menu** The following is a typical example of how to link items to a main menu. Links to a sub-menu are done in the same manner.

### **To link screens to a menu:**

**1.** Open the menu or sub-menu screen.

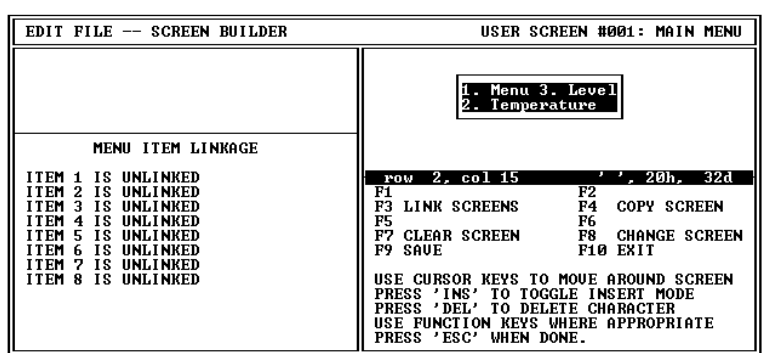

**2.** Press [F3] to select the link screens function.

You are prompted to enter a screen number.

<span id="page-76-0"></span>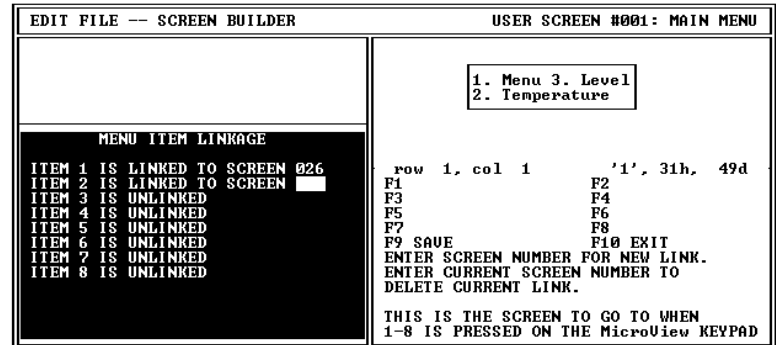

**3.** Enter the screen # you want linked to numeric entry key [1] and press [Return].

You are prompted to enter the screen linked to the MicroView numeric key [2].

- **4.** Continue entering the screen links for up to eight MicroView numeric entry keys.
- **5.** Press [F9] to save the menu edits.

**Linking Example** The following example shows how to create one way or bidirectional screen links.

### **To link application screens:**

**1.** Open the screen you want to link. In this example, we are linking screen #26 (data display) to screen #33 (data entry screen).

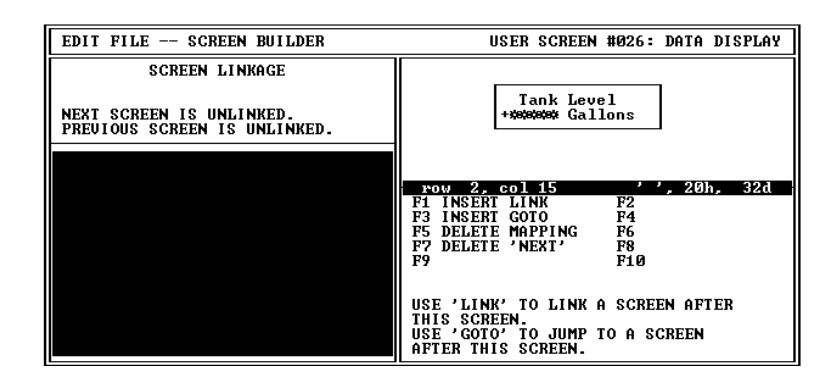

**2.** Press [F3] to select the MAP Screen function.

The current screen links are displayed along with the screen linking function key operation.

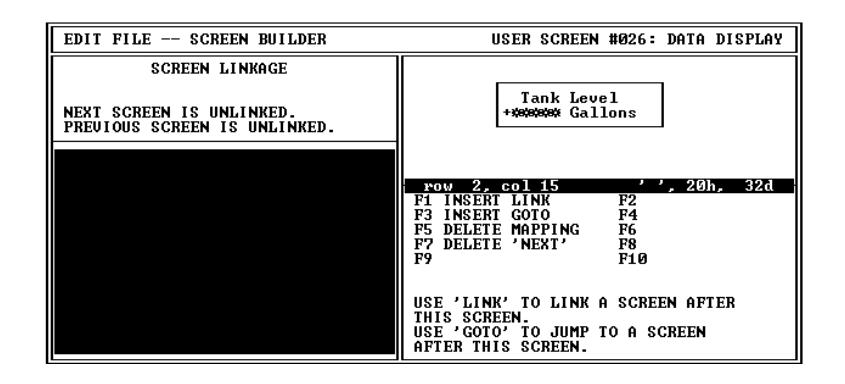

**3.** Press [F1] to create a bidirectional link (operator can move between screens) or [F3] to create a Goto (one way link, this screen to specified screen).

You are prompted to enter a screen number.

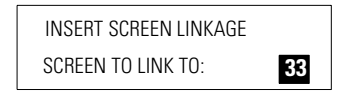

**4.** Enter a screen number (in this example, screen #33) and press [Return]. The screen link is shown in the Screen Linkage description.

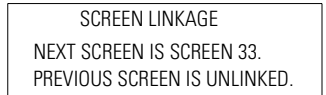

**5.** Press [F9] to save the screen edits.

When you open the screen that was just linked (screen #33), the Screen Linkage description will show that there is now a previous screen link to that screen.

SCREEN LINKAGE NEXT SCREEN IS UNLINKED. PREVIOUS SCREEN IS SCREEN 26.

# **Entering MicroView Configuration Data**

**Chapter Objectives** This chapter describes how to set the configuration parameters of the MicroView.

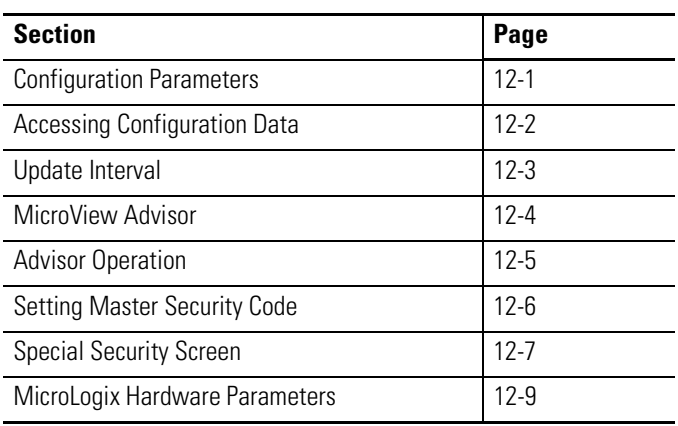

**Configuration Parameters** The following configuration parameters can be set. These parameters are downloaded with the application and override any settings that are currently used by the MicroView.

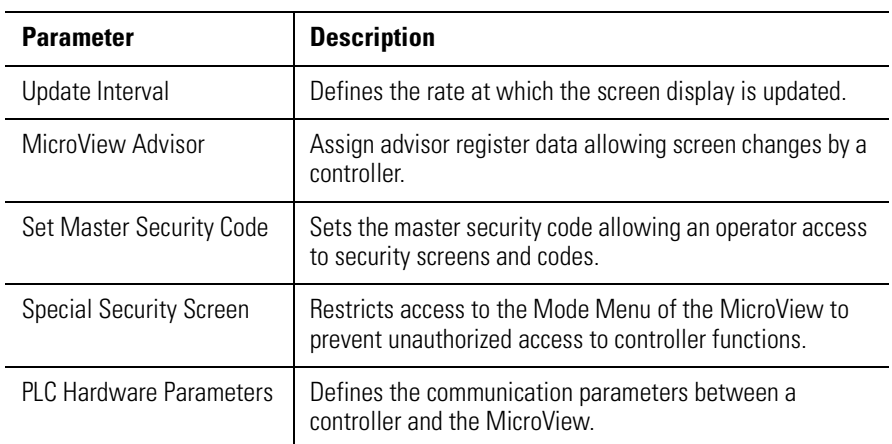

## <span id="page-79-0"></span>**Accessing Configuration Data**

The following shows how to access MicroView configuration data.

- **1.** Select Edit Program File from the Opening menu. You are prompted for a file name.
- **2.** Enter the file name of the application.

The Edit File - Option Selection menu displays.

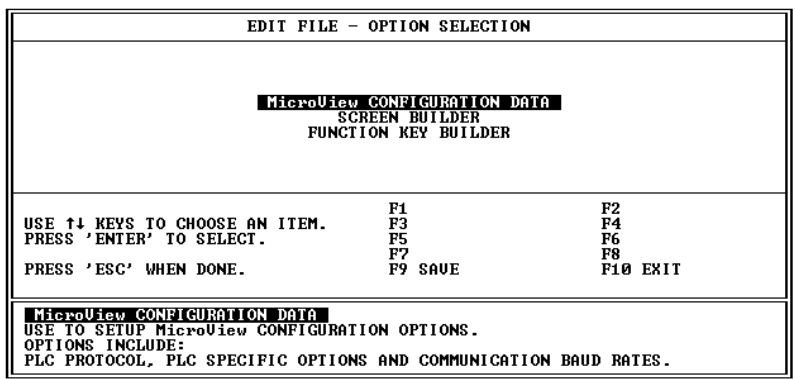

**3.** Select MicroView Configuration Data.

The Configuration - Option Selection menu displays.

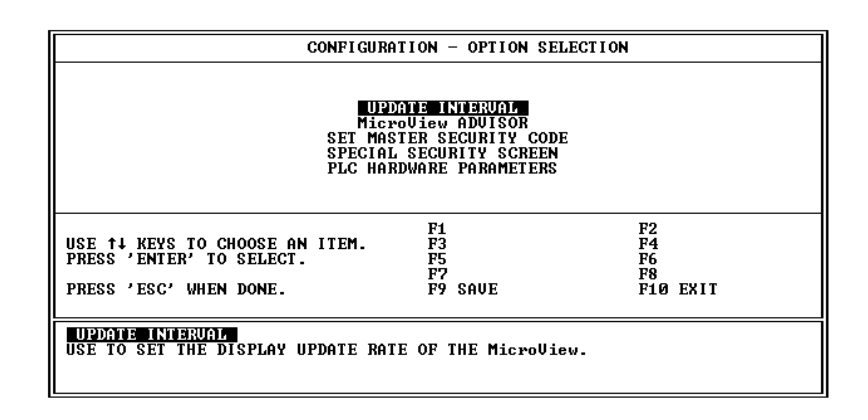

**4.** Select the configuration item you want to modify. Refer to the appropriate section in this chapter for additional information.

<span id="page-80-0"></span>**Update Interval** The update interval specifies the display update rate of the MicroView. The Update Interval is the period of time between read and write requests to the controller. This is not the rate at which data is read from or written to a controller.

> When you select Update Interval from the Configuration – Option Selection menu, the following is displayed:

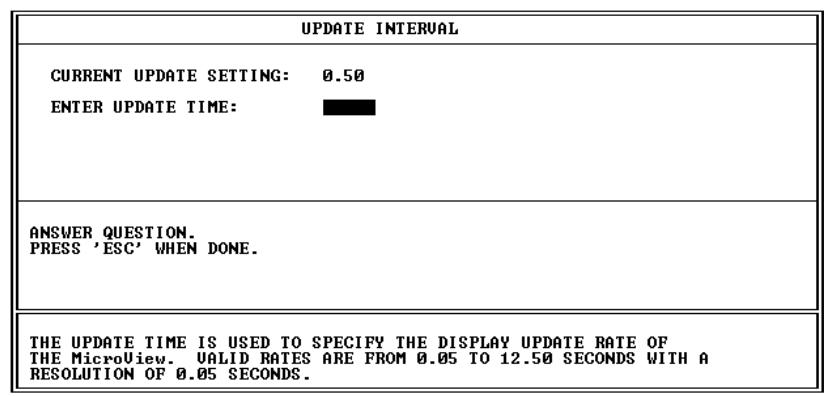

To assign a new update interval, enter a valid number from 0.05 to 12.50 seconds in any increment of 0.05 seconds and press [Return].

To save the new update interval, press [Esc]. You are then returned to the Configuration – Option Selection menu.

<span id="page-81-0"></span>**MicroView Advisor** The Advisor function allows screen changes to be made by the logic controller. The advisor consists of a controller address monitored by the MicroView. When the advisor address contains a screen number, the corresponding screen is displayed.

> When you select MicroView Advisor from the Configuration – Option Selection menu, the following is displayed:

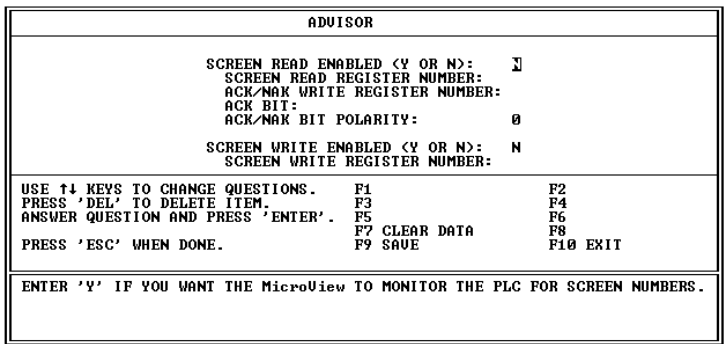

The MicroView Advisor consists of six items:

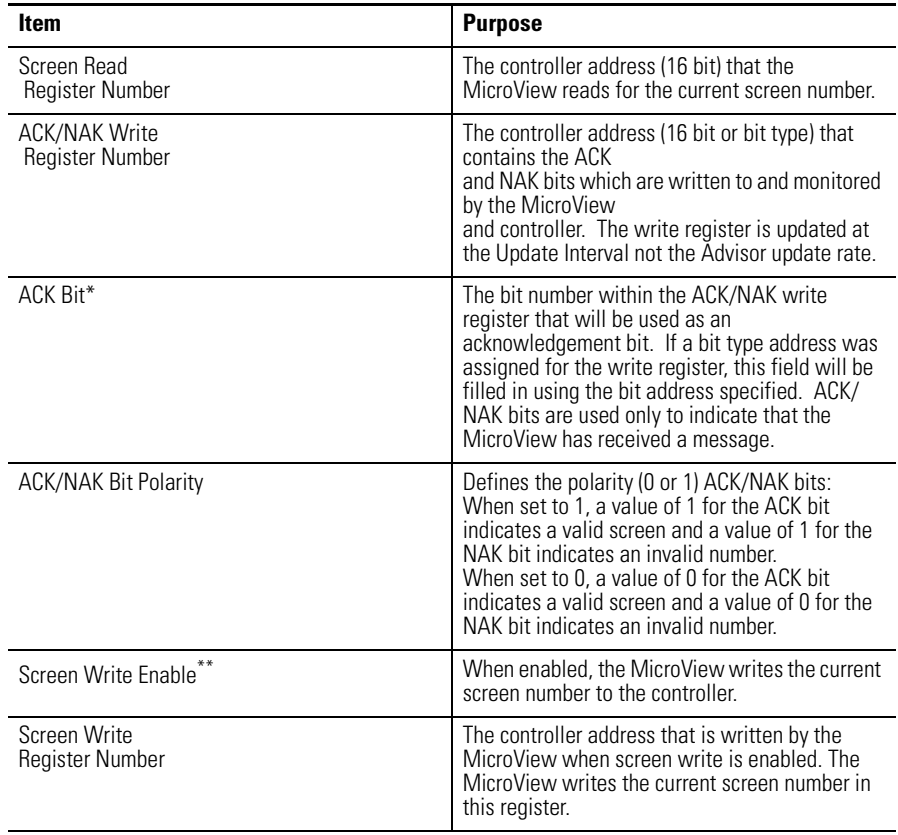

\* NAK bit is always the next sequential bit after the ACK bit.

\*\* If Mode Menu is the current screen, the MicroView assigns it to screen number 255.

<span id="page-82-0"></span>**Advisor Operation** The following shows how the Advisor function operates. The controller program must reset the ACK and NAK bits after writing a screen number.

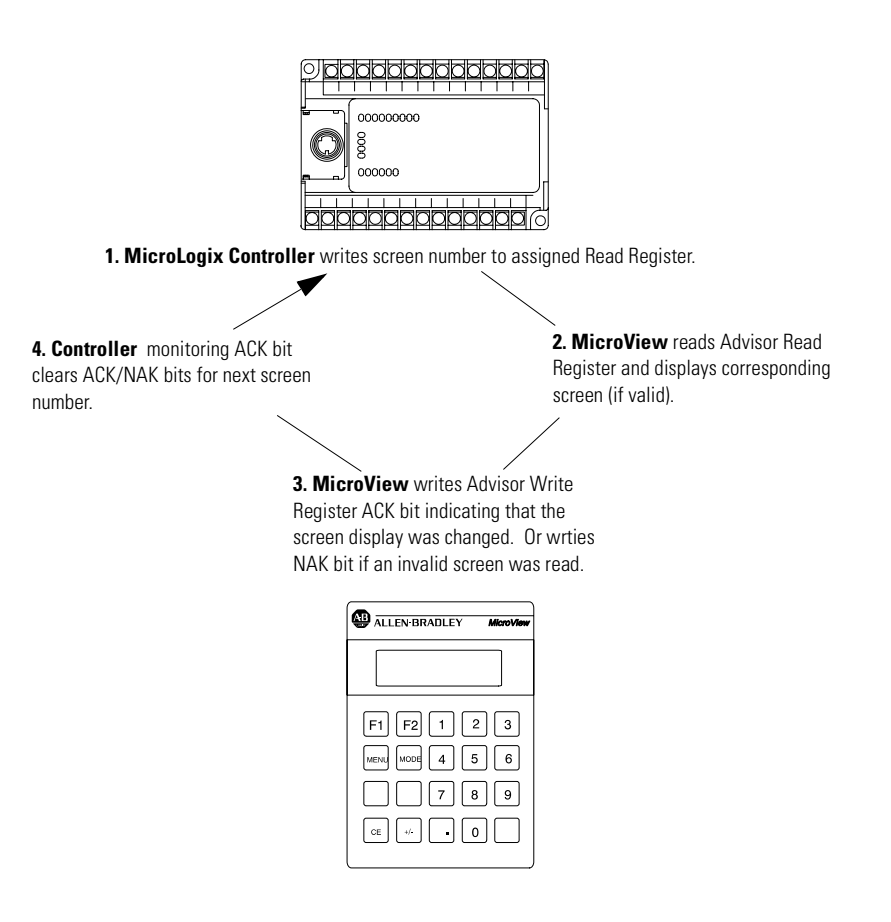

If the controller sends an invalid screen number (not a programmed screen) the MicroView writes the write register NAK bit (always next sequential bit following ACK bit). The NAK bit indicates to the controller that the screen number is incorrect. The master security code is used by an operator to access and/or change the security codes of the security screens.

## <span id="page-83-0"></span>**Setting Master Security Code**

When you select Master Code from the Configuration - Option Selection menu, the following is displayed:

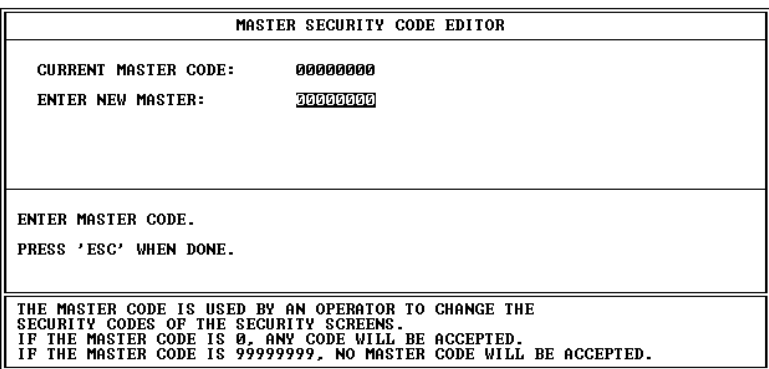

Enter a new security code. There are two codes that perform special functions:

- **00000000** disables the security function. This allows an operator to enter any number as a valid access code.
- **99999999** disables the master security code(s). When used, only the security code(s) assigned to individual screens are valid. Use this code when you do not want to provide an operator the ability to override or change security codes for security screens.

The security code must be an 8 digit number, if you enter less than 8 digits, the remaining values are set to 0. The operator must enter all eight numbers (including zeroes) for a valid code.

To save the new security code, press [Esc]. You are returned to the Configuration - Option Selection menu.

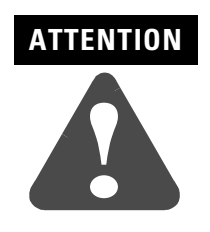

Keep a record of the Master Security Code. If you or another user does not remember the Master Security Code, the unit is disabled. You must return the unit to the factory for repair.

<span id="page-84-0"></span>**Special Security Screen** The special security screen restricts access to the MicroView Mode Menu. The MicroView Mode Menu allows an operator to directly access controller data files and other controller functions. Providing a security screen protects against unintended use of these functions. If you don't provide a special security screen, the Mode Menu is available to any operator when they press [Mode] on the MicroView.

> When you select Special Security Screen from the Configuration – Option Selection menu, the first security screen is displayed:

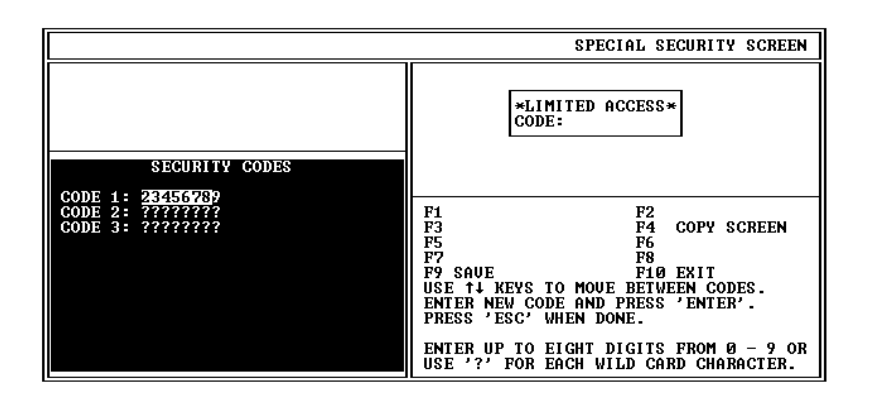

### **To enter new security codes:**

**1.** Enter an eight digit code. Press [Return] to advance to the next security code. Enter up to three eight digit codes.

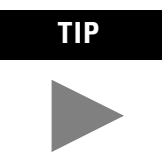

**TIP** Use a question mark ? to specify a wild card character. A wild card character matches with any character input by the operator.

**2.** Press [F9] to save the new security codes and advance to the next screen. If you do not wish to edit the security message, Press [Esc] to exit the Special Security Screen. You are returned to the Configuration - Option.

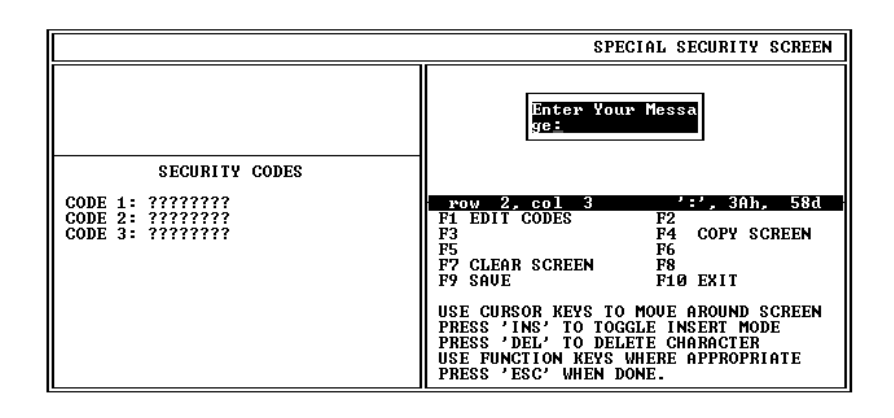

### **To edit the screen text:**

You can edit the screen text from the second security screen. The default text is shown in the example.

- **1.** Press [F7] to clear the display window.
- **2.** Enter the new message of up to 21 characters.
- **3.** Press [F9] to save the new message.
- **4.** Press [Esc] to exit the Special Security Screen You are returned to the Configuration – Option Selection menu.

**IMPORTANT** You cannot link the Special Security Screen. This screen only restricts access to the Mode Menu and is not assigned a screen number.

**IMPORTANT** The security screen protects against unauthorized entry into the (MODE MENU) of the MicroView. Keep a record of all security codes used. If the user forgets the security code and the DPS application program is not available, there will be no way for the user to place the MicroView into the program mode in order to change or update an application.

## <span id="page-86-0"></span>**MicroLogix Hardware Parameters**

When using DF1 protocols, you must specify the operating parameters that allow the MicroView to communicate with the controller. The MicroView settings must match the settings of the controller.

When you select PLC Hardware Parameters from the Configuration - Option Selection menu, the following is displayed:

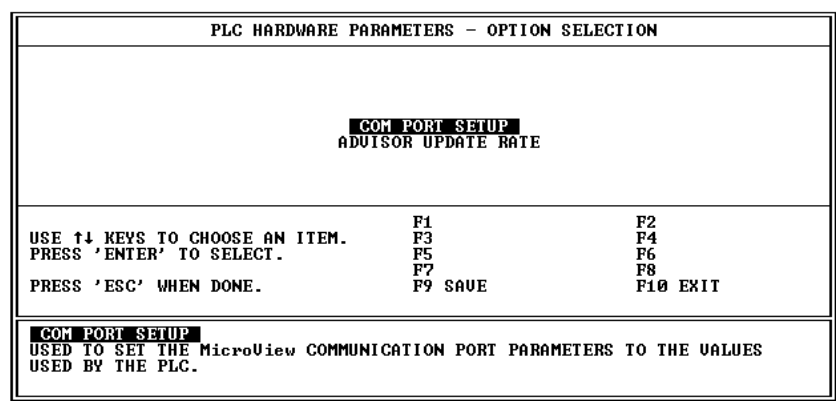

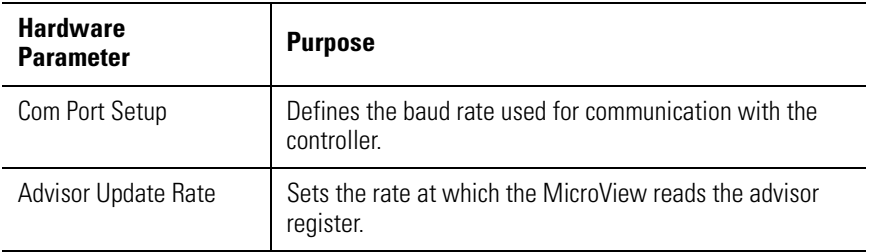

To save the new hardware parameters, press [F9]. To exit the screen, press [Esc]. You are returned to the Configuration - Option Selection menu.

### **Com Port Setup**

Selecting Com Port Setup displays:

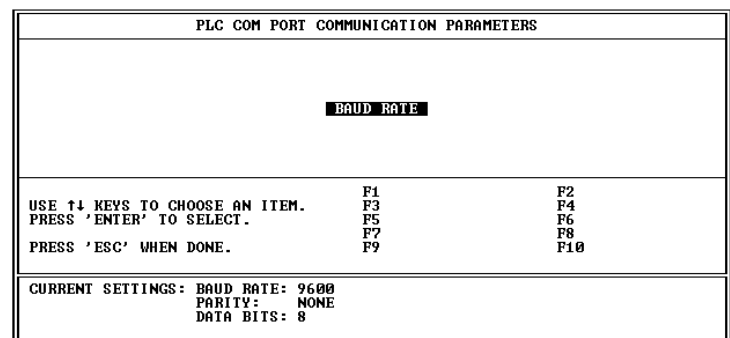

The Communications Port parameters have the following default values for the MicroView:

Baud Rate: 9600 Parity: None Data Bits: 8

### **Baud Rate**

Default is 9600 baud. Baud rate options are 19200, 9600, 2400, 1200, and 300.

### **Parity**

Parity of the MicroView's communications port is fixed at (None) and it can not be changed.

### **Data Bits**

Defines the data length. The number of data bits of MicroView's communication port is fixed at eight bits.

If you wish to change the baud rate of the MicroView, press [Return] to display the second screen.

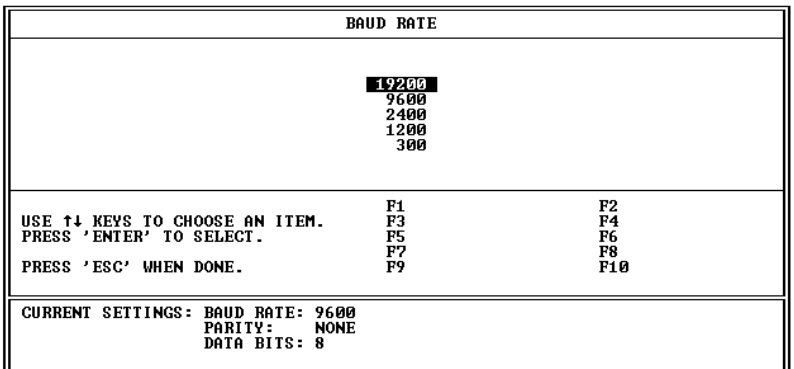

Select a baud rate that matches your controller.

To save the new Baud Rate, press [Esc]. You are returned to the PLC Hardware Parameter - Option Selection menu.

### **Advisor Update Rate**

Selecting Advisor Update Rate from the PLC Hardware Parameters – Option Selection menu, displays the following:

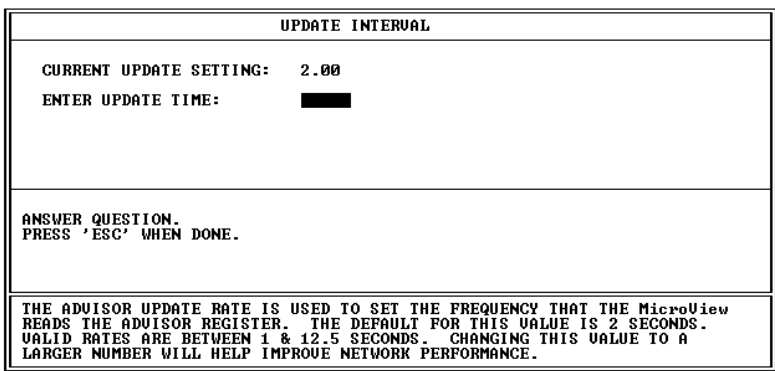

The Advisor Update Rate is the periodic rate at which the MicroView scans the Advisor register. For example a rate of 2.00 means the MicroView reads the advisor register once every 2 seconds.

To assign a new Advisor Update Rate, enter a valid decimal number and press [Return]. The valid range is from 1 to 12.5 seconds. The default is 2 seconds. Entries are rounded up to the next higher 0.1 second.

To save the new Advisor Update Rate, press [Esc]. You are returned to the PLC Hardware Parameter - Option Selection menu.

**Note:** Because the advisor adds to the network communication traffic, the rate should be set to the highest possible value that is acceptable for your application.

# **MicroView Function Key Builder**

**Chapter Objectives** This chapter describes how to use the Function Key Builder to assign screen selection or bit write operations to function keys. The chapter contains these sections:

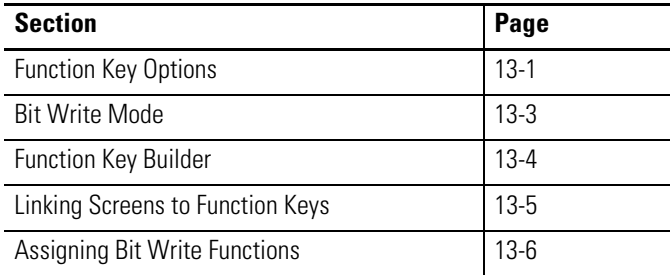

**Function Key Options** You can link the MicroView function keys, F1 and F2, to the following screens depending upon whether or not Auto Return is enabled.

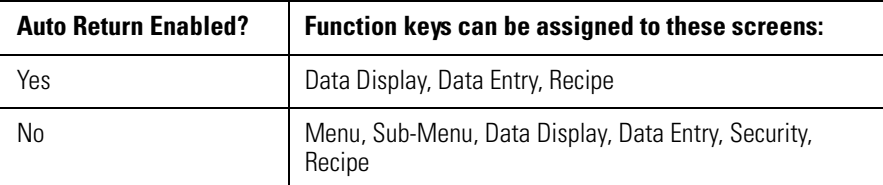

Pressing an assigned function key displays the function key number for approximately 0.5 seconds and then the assigned screen. There are two function key modes:

- Auto Return
- Continue

### **Auto Return**

Auto return function keys return to the initial display after the linked screen is executed. For example, assume that an application is displaying screen #6 and an auto return function key F2 is linked to a recipe screen #10. When F2 is pressed, the recipe screen #10 is displayed. After the operator downloads a new recipe on screen #10, the initial screen #6 will be again displayed.

The following table describes when the return to the initial screen occurs.

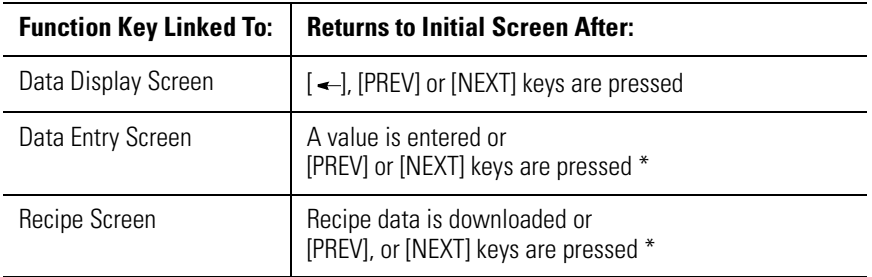

\* [PREV] and [NEXT] abort the operation.

### **Continue**

Continue function keys do not return to the initial display but remain at the linked screen. For example, assume that an application is displaying screen #3 and a continue function key F1 is linked to a data entry screen #5. When F1 is pressed, the data entry screen #5 is displayed. The application continues from screen #5.

<span id="page-92-0"></span>**Bit Write Mode** The function keys of the MicroView can also set or clear bits in the logic controller. The bit write mode may be enabled with or without screen links being assigned to the same function keys (if bit write is enabled, both function keys will write to the corresponding registers). The function keys are assigned to 2 contiguous 16 bit addresses such as N7:20 and N7:21.

> Depending upon how a bit write is configured (clear or set), a function key will either:

- send the corresponding value  $(F1 = 1, F2 = 2)$
- clear the register

The following chart shows the set and clear values for each function key. The register location for F1 is specified on the Function Key Builder screen. The remaining function key is automatically assigned to the next consecutive register.

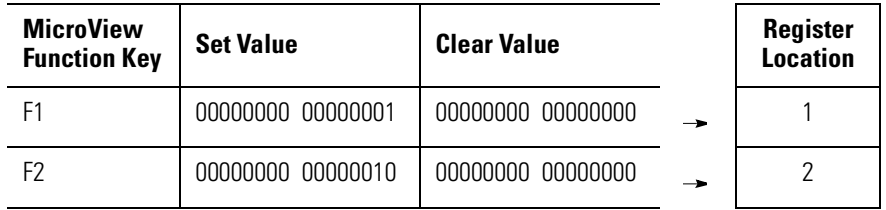

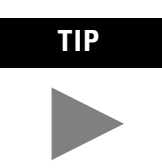

**TIP** The entire word register (16 bits) is written when a bit write is initiated. Bit write does not change individual bits.

If a function key is used for bit write mode as well as screen navigation, the bit pattern will not be written if the MicroView cannot go to the mapped screen.

<span id="page-93-0"></span>**Function Key Builder** The screen for assigning MicroView function key options is shown below:

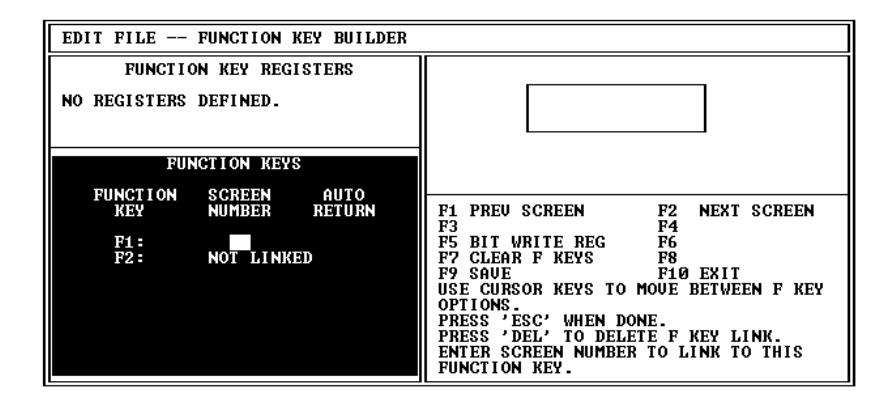

### **Function Key Builder Function Keys**

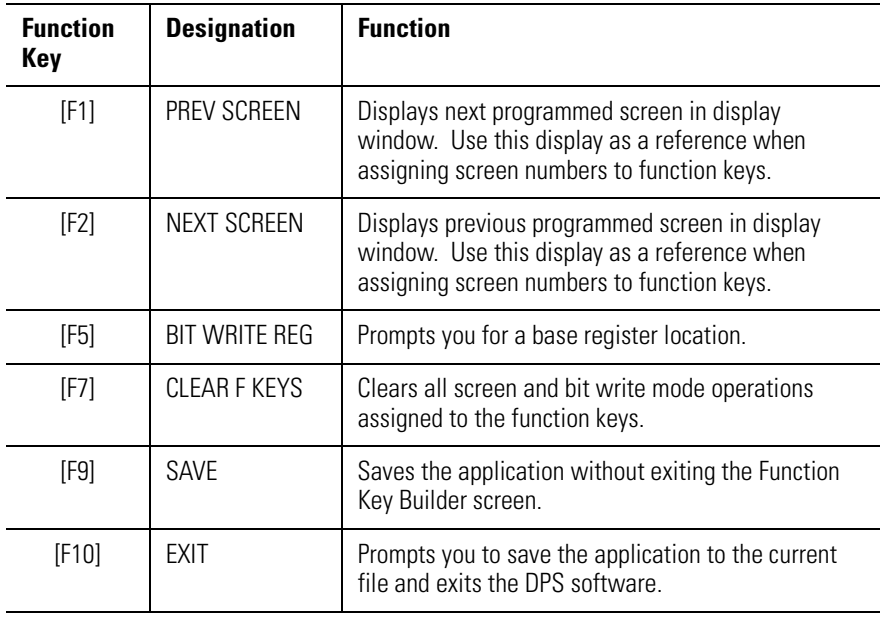

## <span id="page-94-0"></span>**Linking Screens to Function Keys**

### **To link screens to function keys:**

**1.** At the Opening menu select Edit Program File and enter a file name.

The Edit File - Option Selection menu is displayed.

You can link function keys [F1] and [F2] to individual screens.

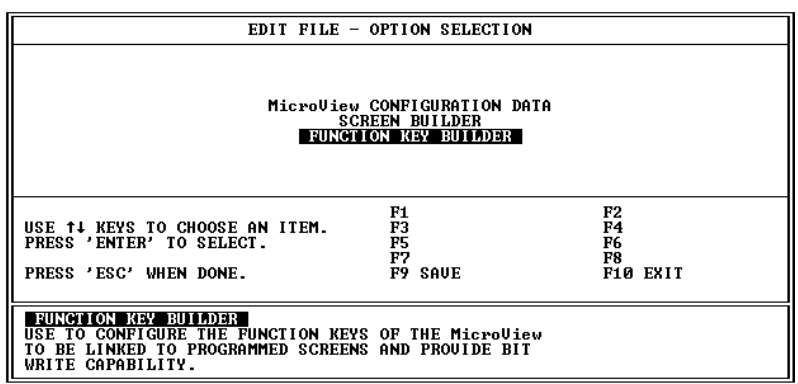

**2.** Select Function Key Builder.

The Function Key Builder screen appears.

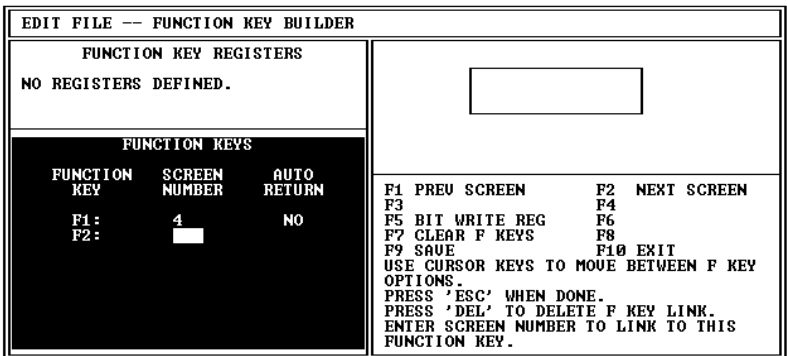

- **3.** Use the arrow keys to highlight the function key you want to assign.
- **4.** Enter a screen number for the function key and press [Return]. To see the screen you are assigning, press [F1] and [F2]. You are prompted if you want the key to auto return.
- **5.** Enter [Y] for Auto Return Mode or [N] for Continue Mode and press [Return].
- **6.** Assign the other function key using the same procedure. To assign bit write mode functions, refer to the next section.
- **7.** Press [F9] to save the screen.

## <span id="page-95-0"></span>**Assigning Bit Write Functions**

### **To assign bit write mode functions**:

**1.** Open the Function Key Builder screen, refer to previous section.

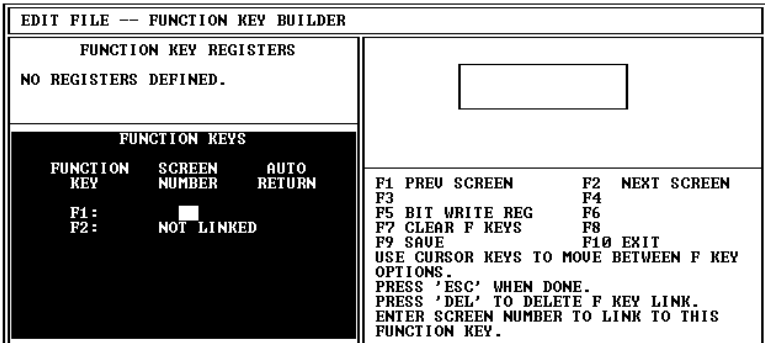

**2.** Press [F5] to assign the bit write mode register.

You are prompted to enter a base register.

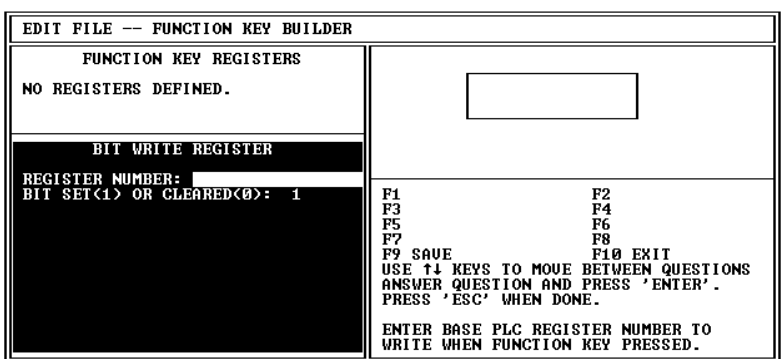

**3.** Enter the base register number (for function key F1) and press [Return], the next register will automatically be assigned to function key F2.

You are prompted to clear or set a bit when the operator presses the function key.

**4.** Enter [1] or [0] and press [Return]. Press [Esc] when done.

The function key register assignments are displayed (partial screen shown).

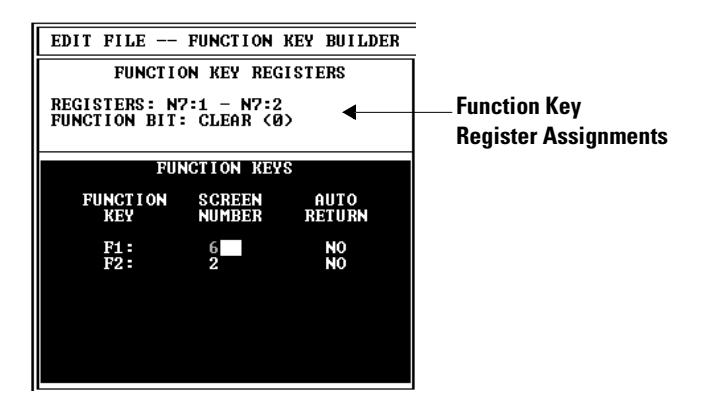

**5.** Press [F9] to save the screen.

# **Transferring / Printing Application Files**

**Chapter Objectives** This chapter describes how to transfer application files between a MicroView and a personal computer. Also provided is a description of how to print out an application file.

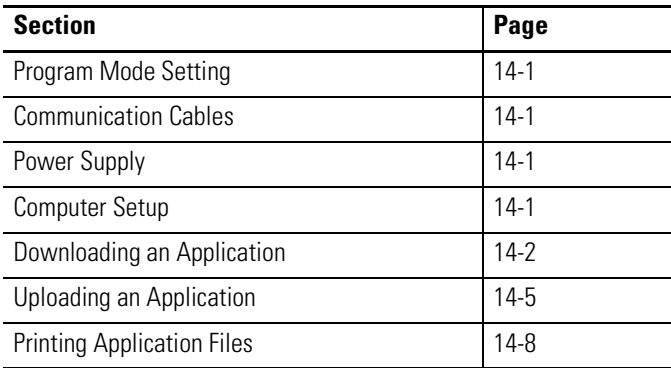

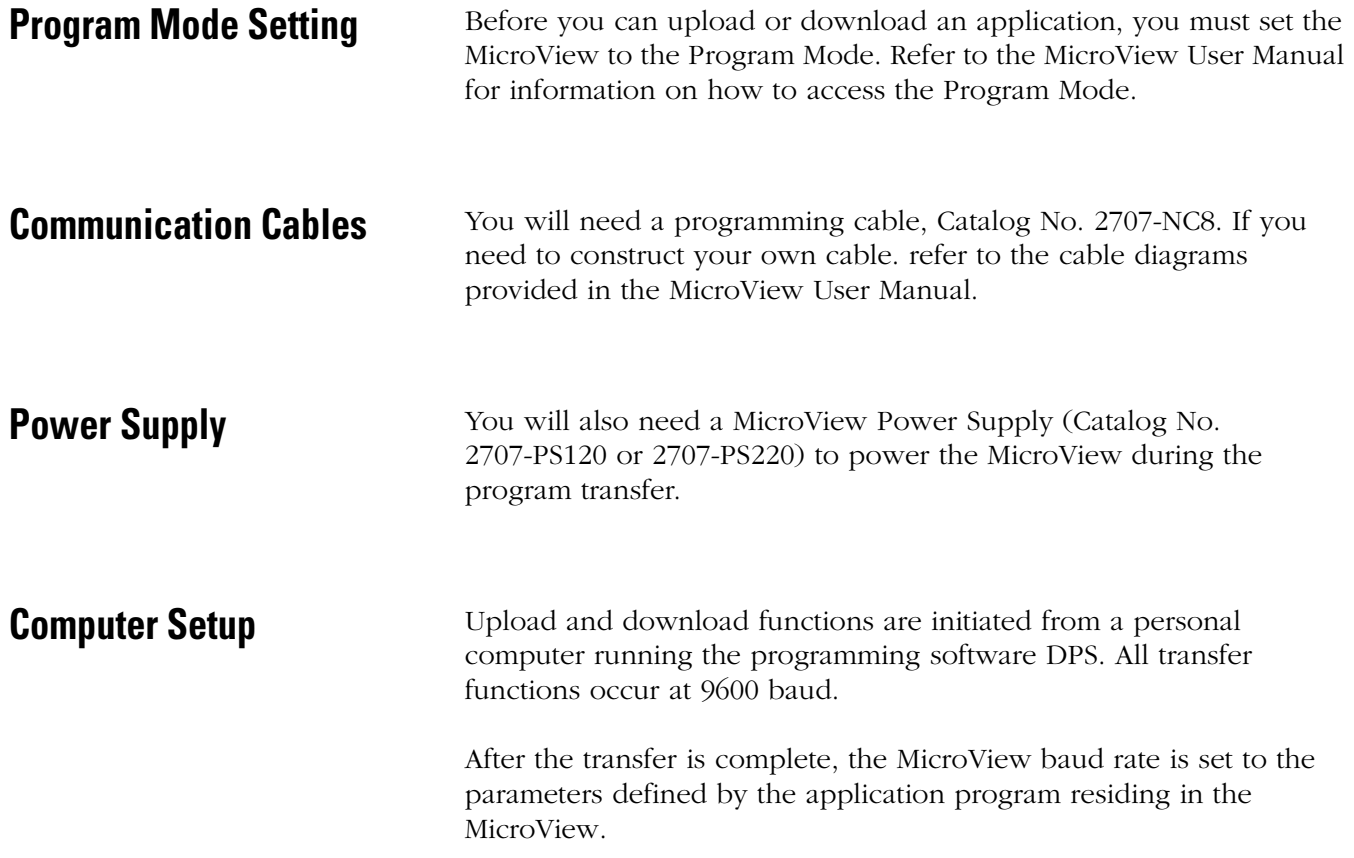

## <span id="page-99-0"></span>**Downloading an Application**

This section shows how to download an application from a computer running DPS software to the MicroView.

- **1.** Apply power to the MicroView and set the MicroView to the Program Mode.
	- Press the[**MODE**] key
	- [3] for Special,
	- [3] for Program,
	- [1] for Upload (Download).
- **2.** The following message will appear in the window of the MicroView.

If you do not see this message, consult the MicroView User Manual (Publication No. 2707-UM005B-EN-P) for information on how to access the Program Mode.

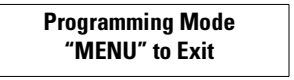

- **3.** On your computer, move to the /MDPS subdirectory where the software resides. C:\MDPS>
- **4.** Type **dps** and press [Return] to start the program. C:\MDPS>**dps** [Return]
- **5.** Specify whether you are using a color monitor. Enter [Y] or [N]. You will not see this prompt if a monitor was selected during installation.

The startup screen displays:

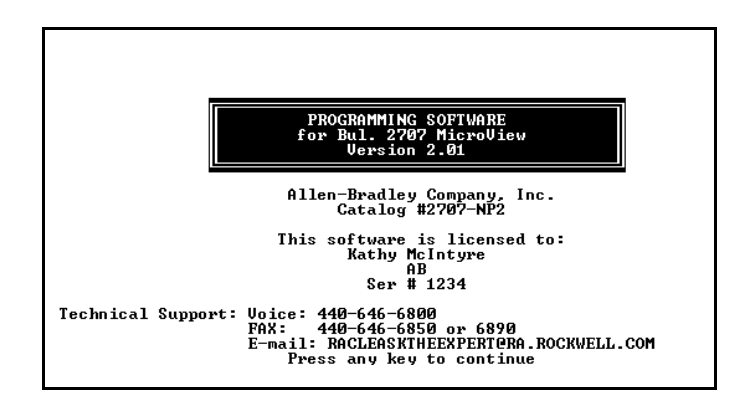

**6.** Press any key to continue.

The MicroView Operating Menu appears.

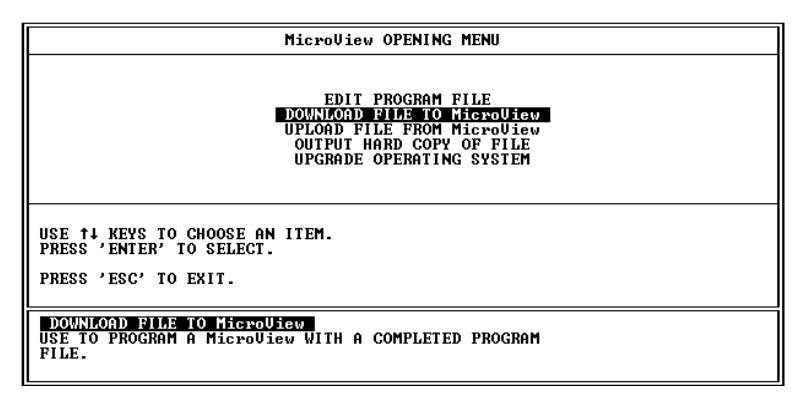

**7.** Highlight Download File to MicroView and press [Return].

The Communication Port Selection screen appears. You will not see this screen if a communication port was specified during DPS installation.

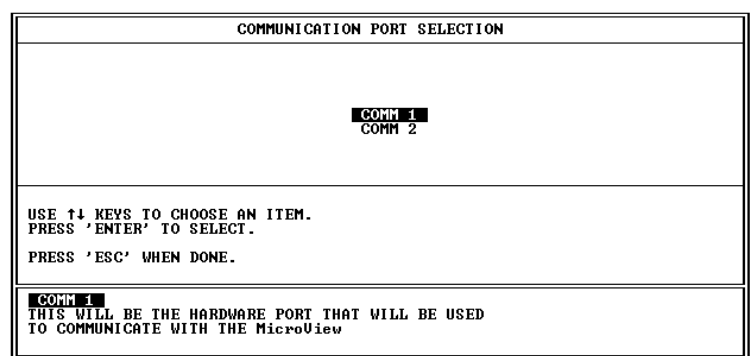

**8.** Highlight the serial port on your computer that is connected to the MicroView (COMM1 or COMM2) and press [Return].

The DPS software establishes a communications link with the MicroView. If a communication link does not occur in 90 seconds you will get an error message. Check the Mode setting and cable connections.

**9.** Select the application program you want to transfer and press [Return].

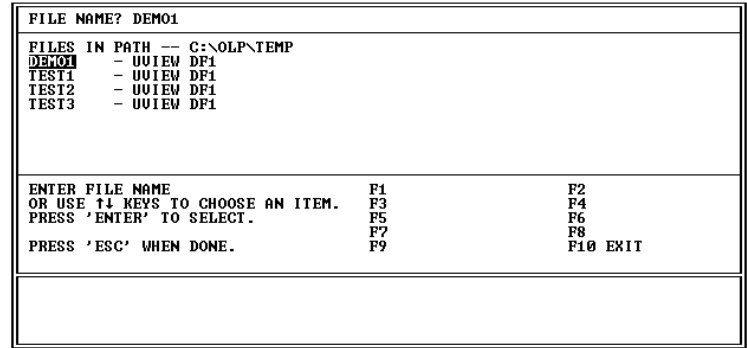

The download begins and the following screen shows the progress of the download operation.

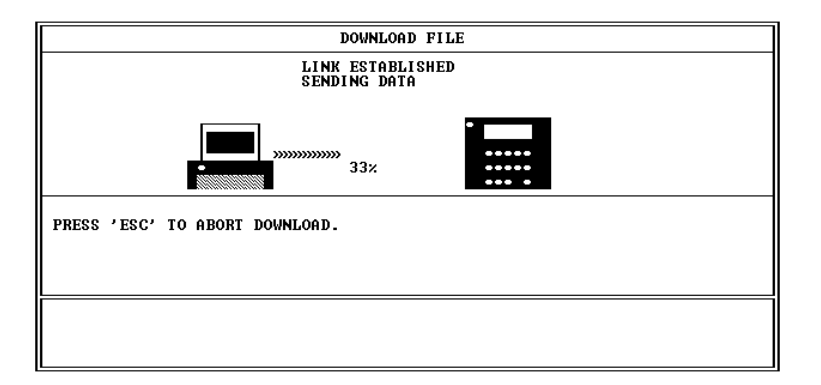

During the download, the MicroView alternately displays:

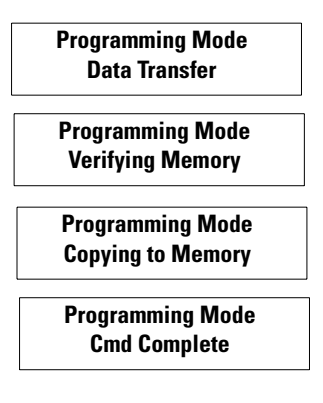

When the download is complete, you are returned to the Opening menu and the MicroView displays.

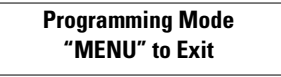

- **10.** Press [Esc] to exit the software.
- **11.** Press [Y] to return to DOS. The application is now loaded into the MicroView.

<span id="page-102-0"></span>**Uploading an Application** This section shows how to upload an application from the MicroView to a computer running DPS software.

- **1.** Apply power to the MicroView and set the MicroView to the Program Mode.
	- Press the[**MODE**] key
	- [3] for Special,
	- [3] for Program,
- **2.** [1] for Upload (Download).
- **3.** The following message will appear in the window of the MicroView.

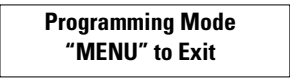

If you do not see this message, consult the MicroView Users Manual (Publication No. 2711-UM005B-EN-P) for information on how to access the Program Mode.

**4.** On your computer, move to the /MDPS subdirectory where the software resides.

C:\MDPS>

**5.** Type **dps** and press [Return] to start the program.

C:\MDPS>**dps** [Return]

**6.** Specify whether you are using a color monitor. Enter [Y] or [N]. You will not see this prompt if a monitor was specified during installation.

The startup screen displays.

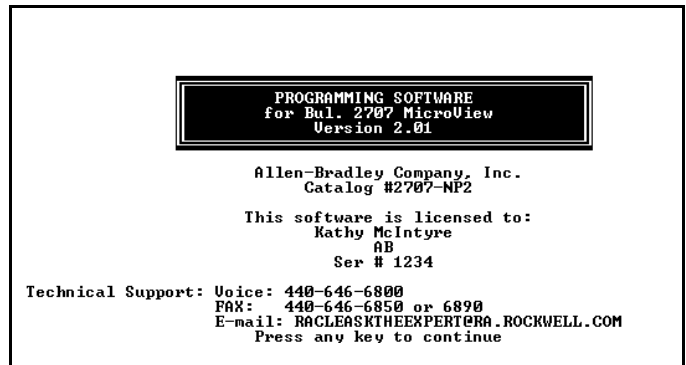

**7.** Press any key to continue.

The MicroView Opening Menu Appears.

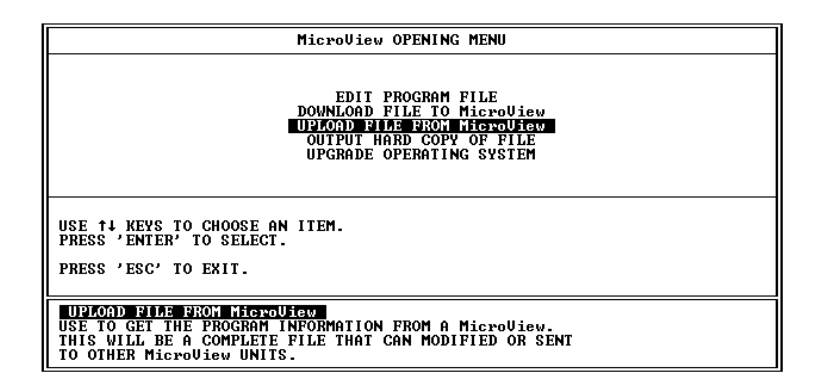

**8.** Highlight Upload File From MicroView and press [Return]. The Communication Port Selection screen appears. You will not see this screen if a communication port was specified during DPS installation.

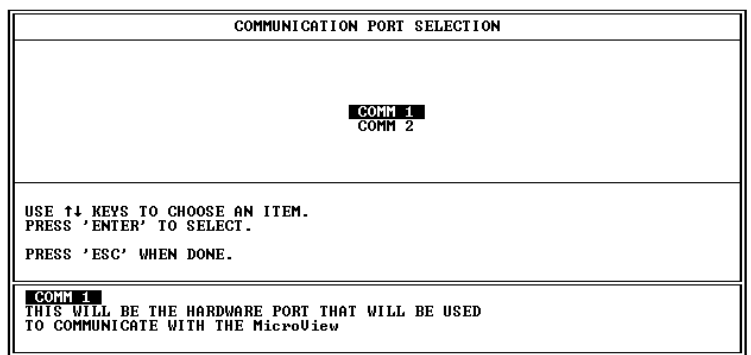

**9.** Highlight the serial port on your computer that is connected to the MicroView (COMM 1 or COMM 2) and press [Return]. The DPS software establishes a communications link with the MicroView. If a communication link does not occur in 90 seconds you will get an error message. Check the Mode setting and cable connections.

The upload begins and the following screen shows the progress of the upload operation.

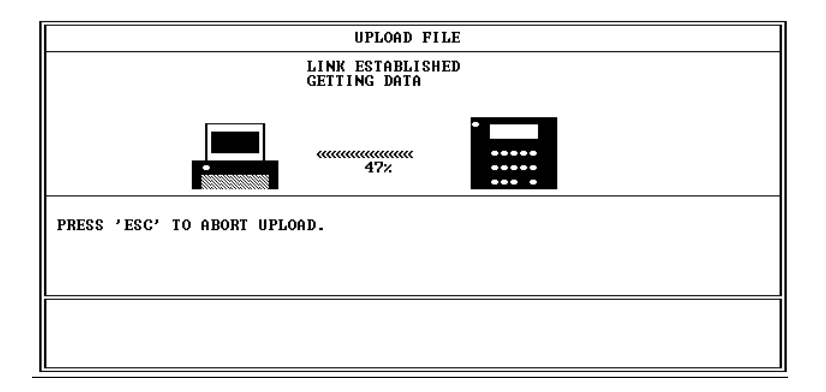

**10.** When the upload is done, you are asked to enter a file name for the application. Enter a file name application and press [Return].

You are returned to the Opening menu.

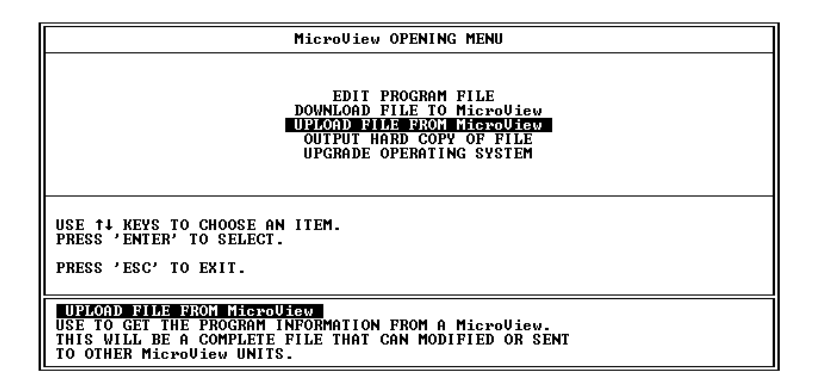

- **11.** Press [Esc] to exit the software.
- **12.** Press [Y] to return to DOS.

The application is now loaded into the DPS software and can be edited like any other application file.

<span id="page-105-0"></span>**Printing Application Files** This section describes how to output a copy of an application program file to provide a hard copy for your records.

### **To send the program file to:**

- the attached printer
- the computer screen
- another file (using the current file name with a .LST extension)
- **1.** Select Output Hard Copy of File on the Opening menu.

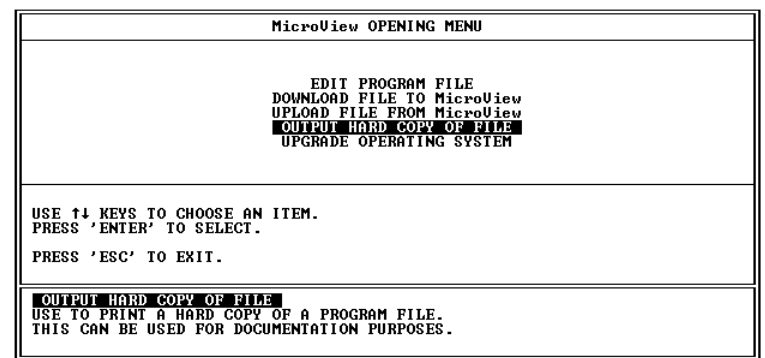

**2.** You are then prompted to select the application file to print. Enter the name of the application file you want to print and press [Return].

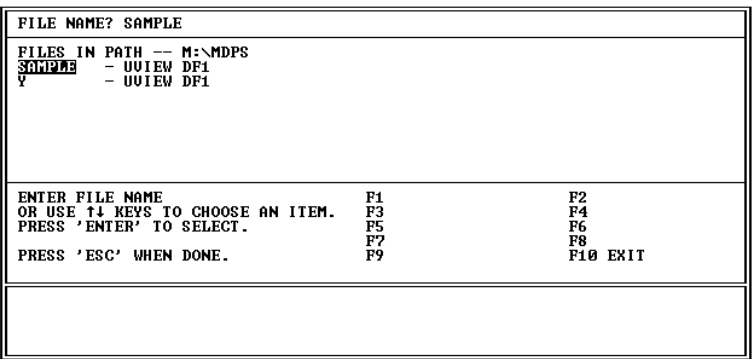

**3.** You are then prompted for the type of output device. Select the device type and press [Return].

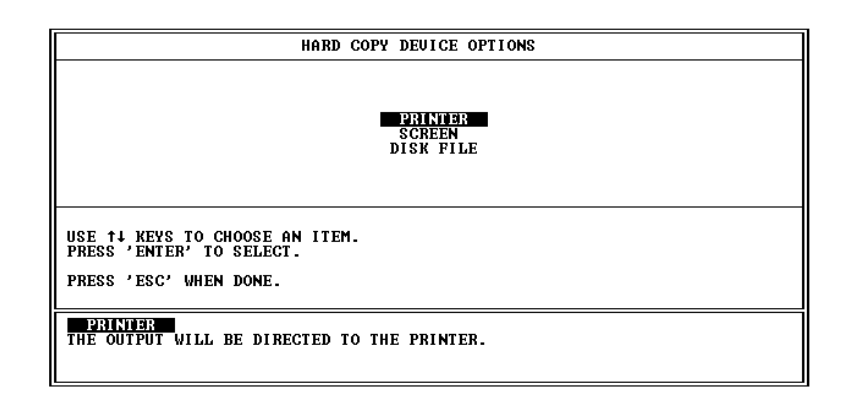

**4.** You are prompted for the screens you want printed. You have the option of printing all screens, a summary only, or selected screens.

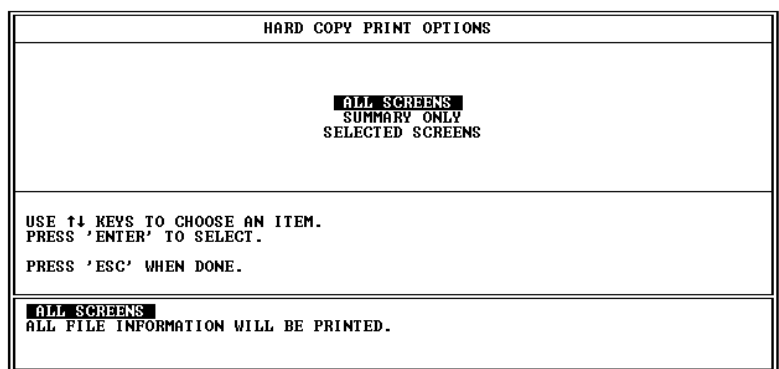

**5.** If you specified more than one screen, you will see the following prompt:

### **COMPACT OUTPUT?**

.

This prompt allows as many screens to be printed on one page as possible.

**6.** Enter [Y] to compact output or [N] for standard format.

You are prompted to start the hard copy printout by pressing any key. After the printout has begun, the following function keys are available:

- Press the [Space Bar] to pause the printout. Pressing the [Space Bar] again resumes printing.
- Press [Esc] key to abort the printout and return to the Opening Menu.
# **Upgrading the Operating System**

# **Steps to Upgrade the Operating System**

<span id="page-108-0"></span>**Chapter Objectives** This chapter describes how to update the MicroView operating system while maintaining the current application file.

> To upgrade the Operating System currently installed in the MicroView without changing the application file.

**1.** Apply power to the MicroView and set the MicroView to the Program Mode.

The following message will appear in the window of the MicroView.

#### **Programming Mode "MENU" to Exit**

If you do not see this message, consult the MicroView Users Manual (Publication No. 2707-UM005B-EN-P) for information on how to access the Program Mode.

- **2.** On your computer, move to the /MDPS subdirectory where the software resides. C:\MDPS>
- **3.** Type **dps** and press [Return] to start the program. C:\MDPS>**dps** [Return]
- **4.** Specify whether you are using a color monitor. Enter [Y] or [N]. The Startup Screen displays. You will not see this screen if a monitor was specified during installation of the software.

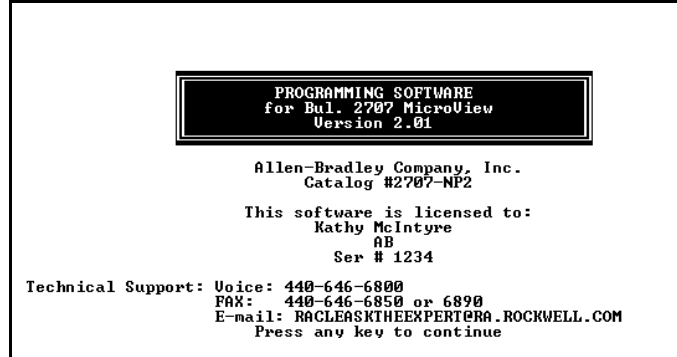

**5.** Press any key to continue.

The MicroView Opening Menu Appears.

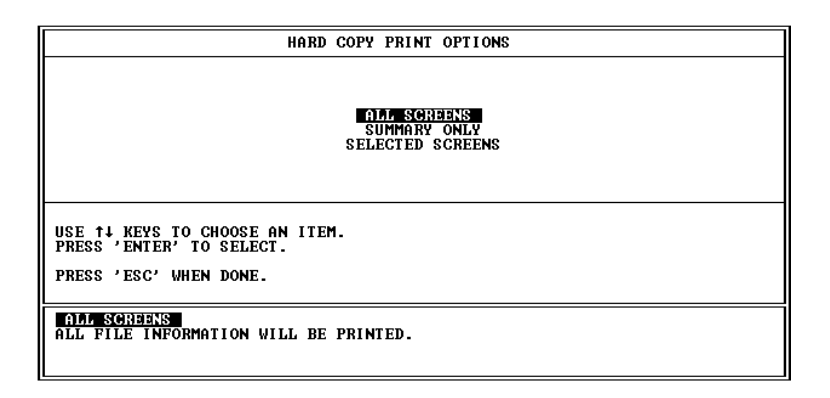

**6.** Highlight Upgrade Operating System and press [Return].

The Communication Port Selection screen appears. You will not see this prompt if a communication port was specified during the installation of the software.

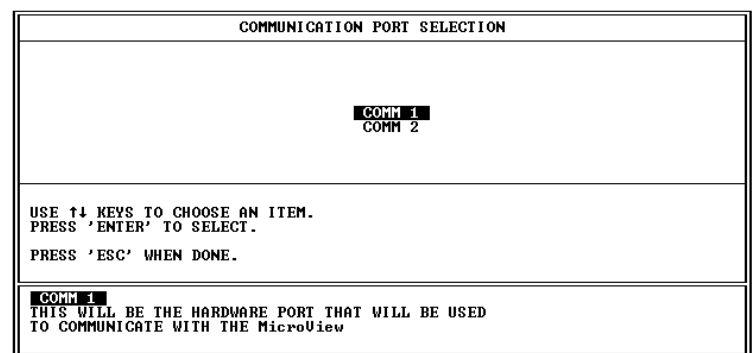

- **7.** Highlight the serial port on your computer that is connected to the MicroView (COMM 1 or COMM 2) and press [Return]. The DPS software establishes a communications link with the MicroView. If a communication link does not occur in 90 seconds you will get an error message. Check the Mode setting and cable connections.
- **8.** A message is displayed indicating the Operating System in the MicroView and the Operating System of the application file. For example:

MicroLogix DF1 application file is resident in your MicroView. MicroLogix DF1 Operating System will be downloaded.

PRESS 'Y' to continue. PRESS 'N' to abort.

**9.** If you select [N], the downloaded is aborted and the Opening menu is displayed.

If you select [Y], a screen shows the new operating system downloaded.

When the download is complete, the program returns to the opening menu.

**10.** Press [Esc] and [Y] to exit the DPS software.

# **ASCII Character Set**

<span id="page-112-0"></span>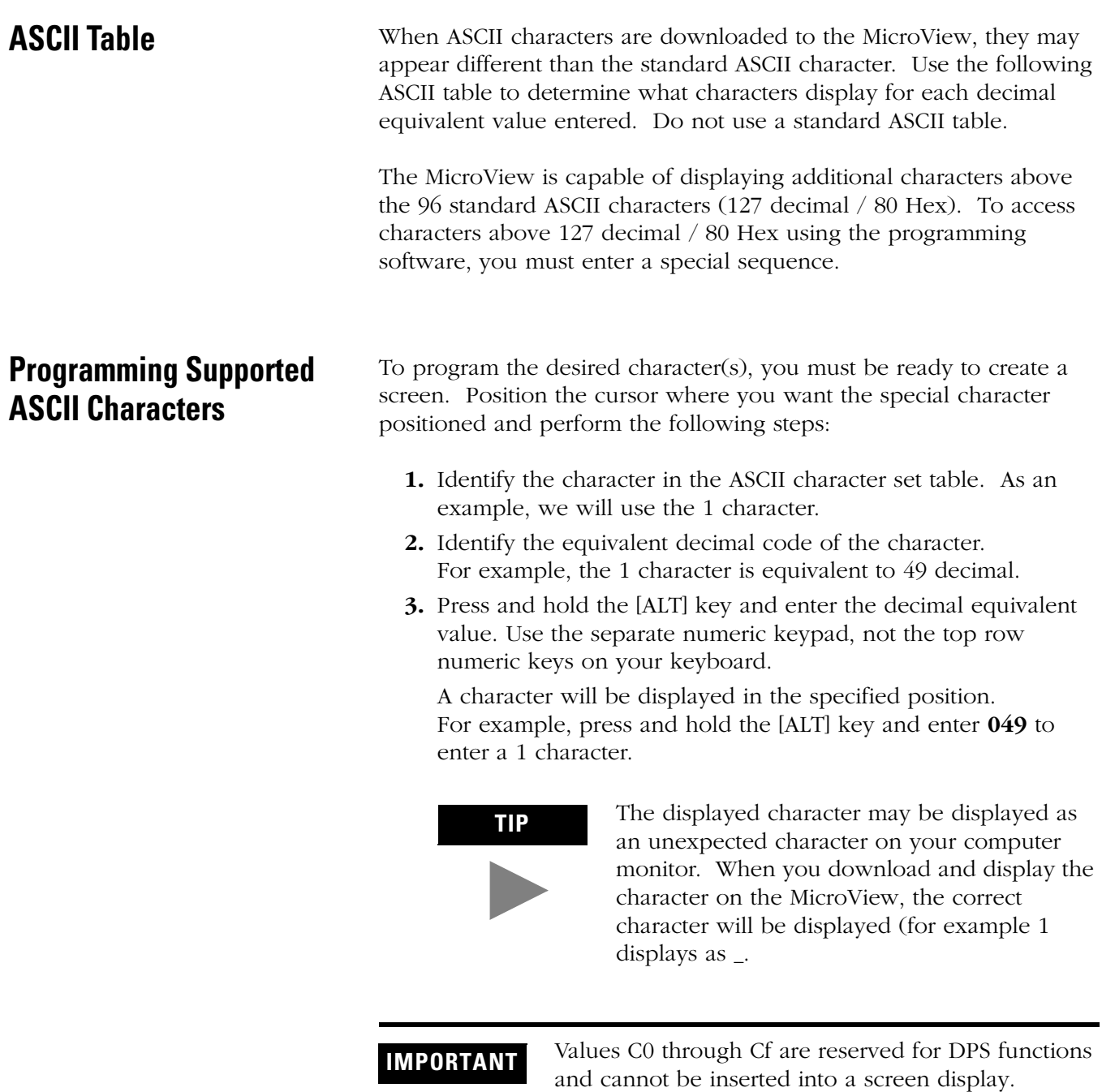

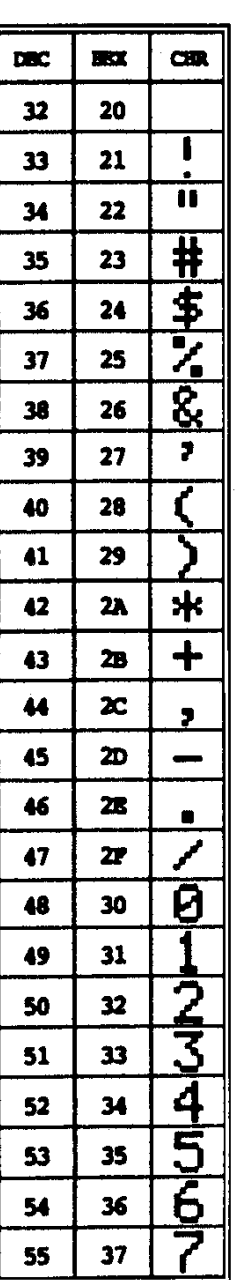

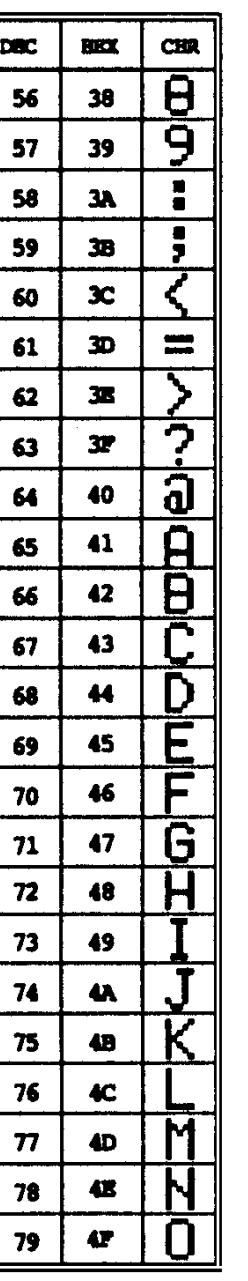

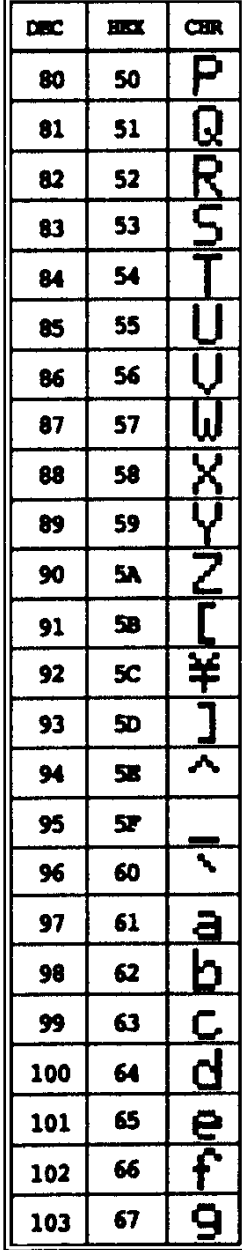

#### **ASCII Display Character Set (DEC 32 - 103)**

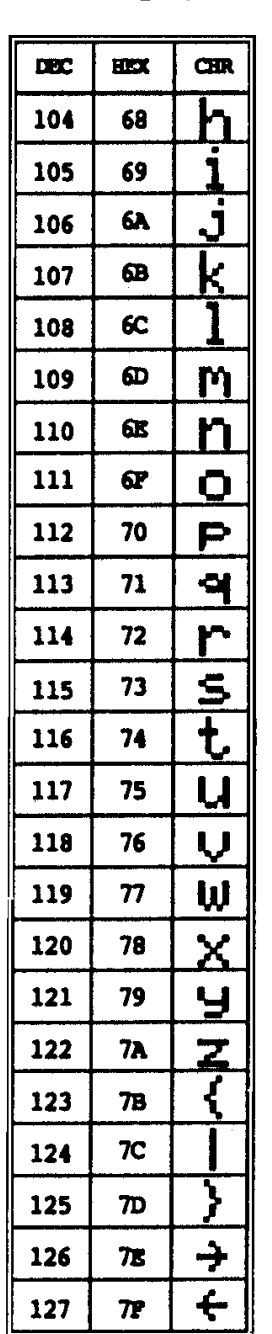

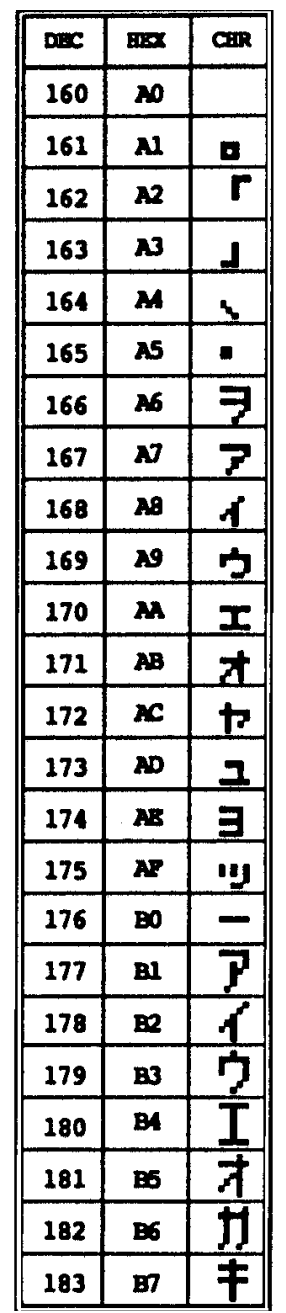

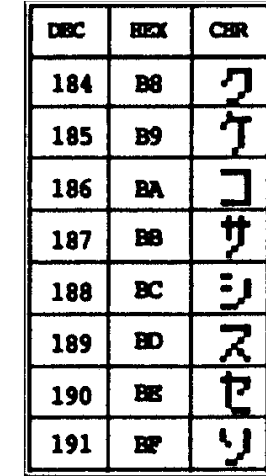

#### **ASCII Display Character Set (DEC 104 - 191)**

# **Application and Screen Worksheets**

You can use the worksheet templates on the following pages when designing your application program. Make copies of these pages as needed.

# *MicroView Application Worksheet*

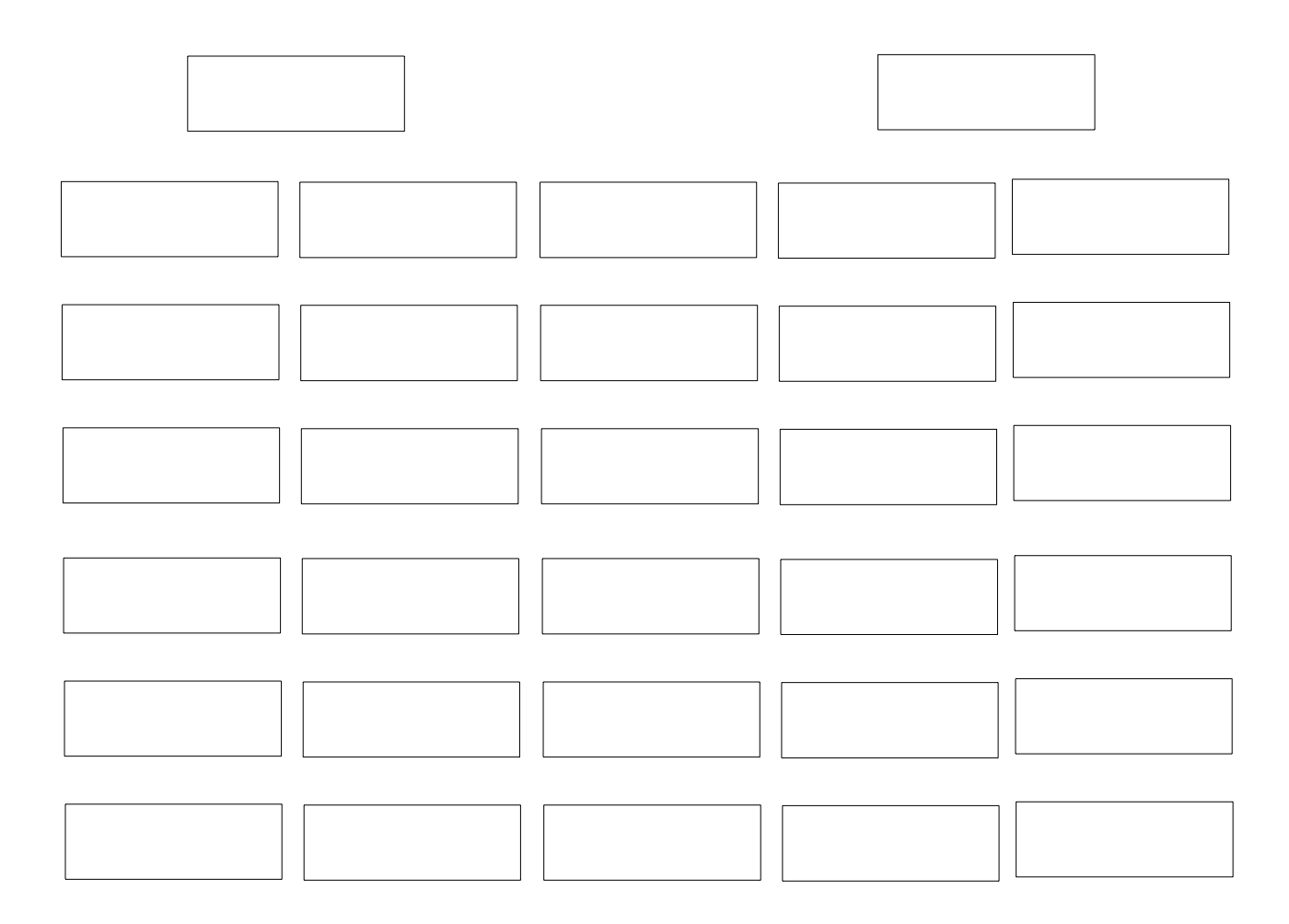

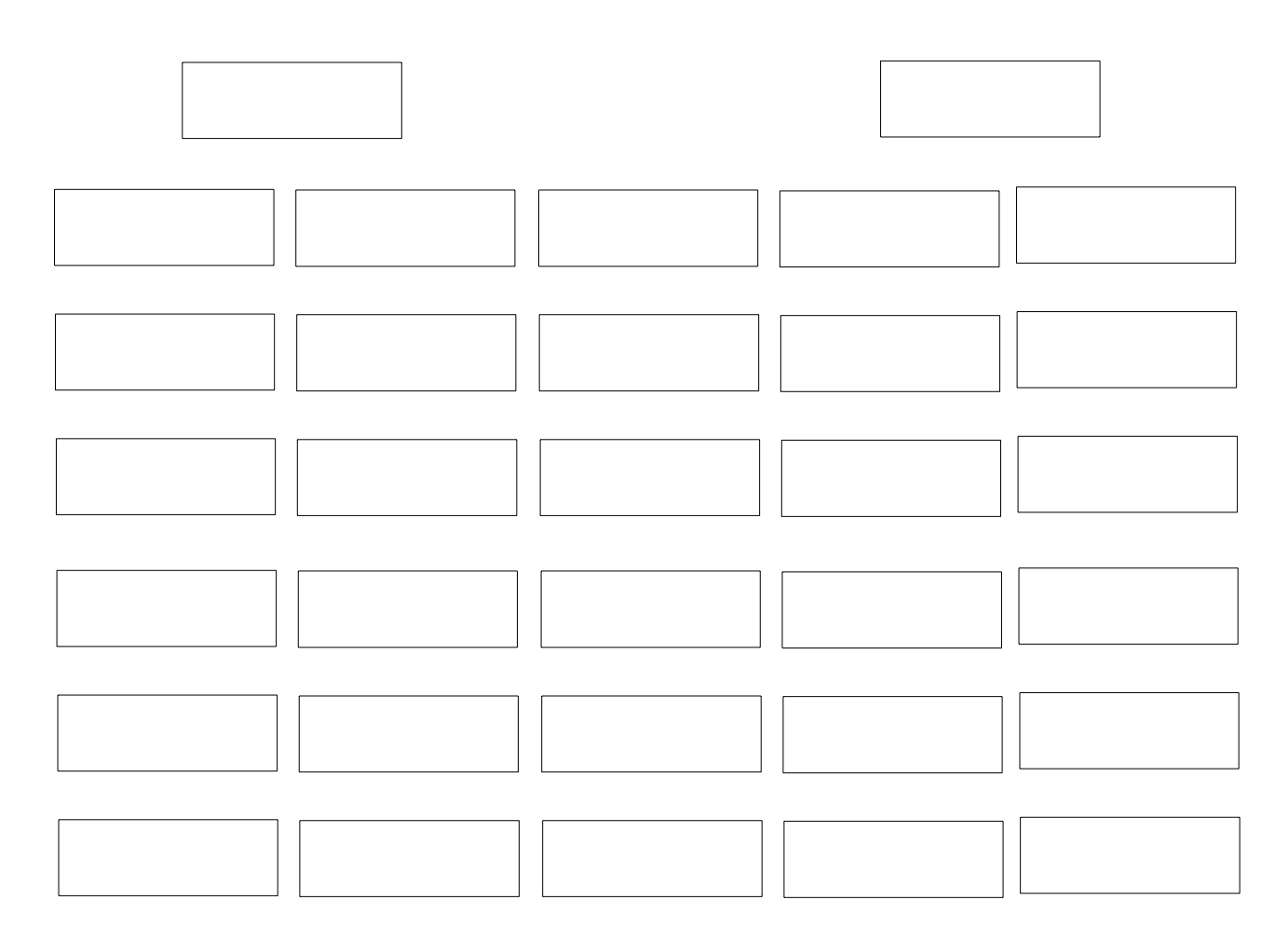

# *MicroView Application Worksheet*

#### *MicroView Screen Worksheet*

2 Lines of 16 characters

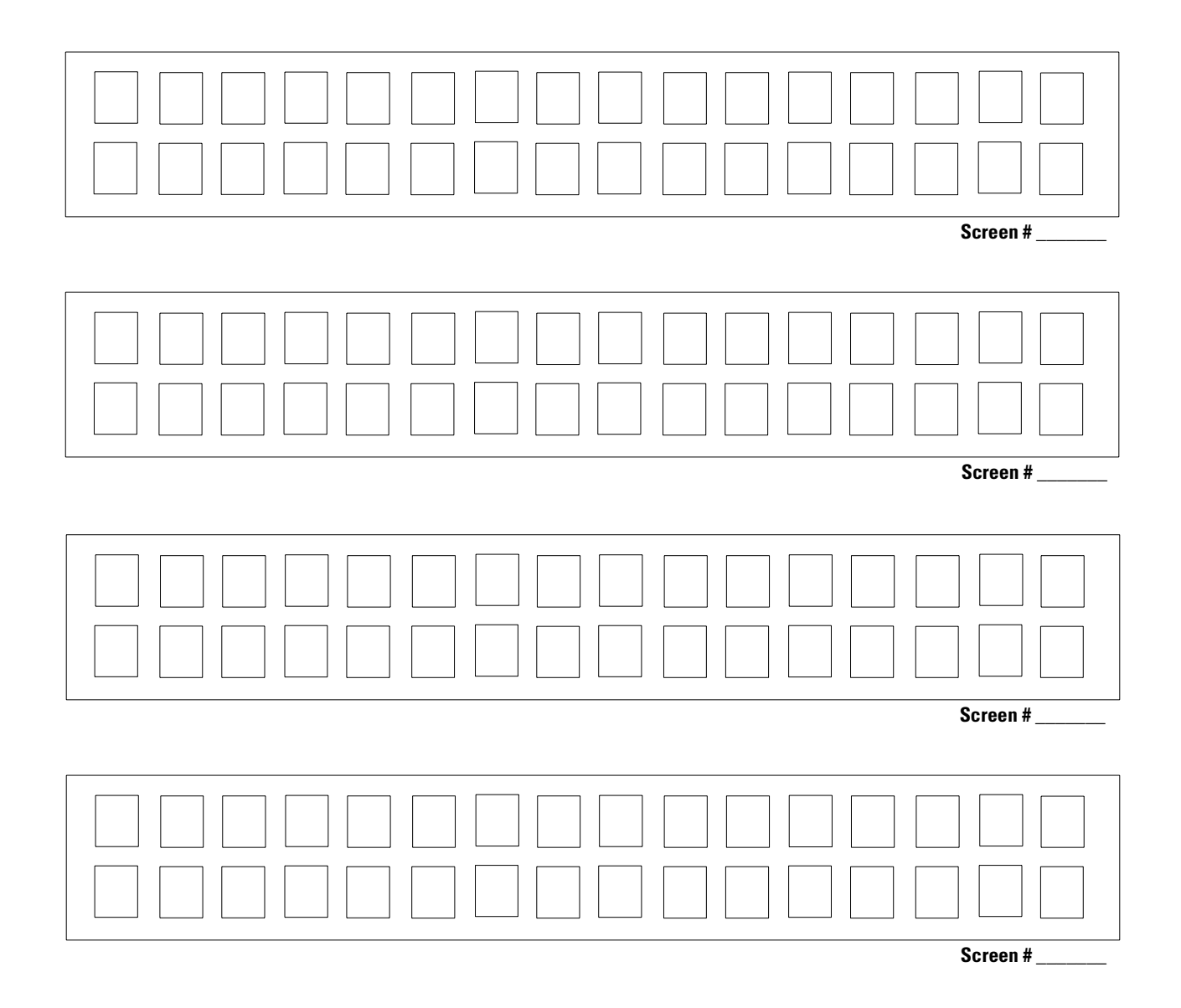

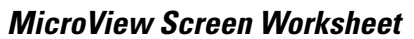

2 Lines of 16 characters

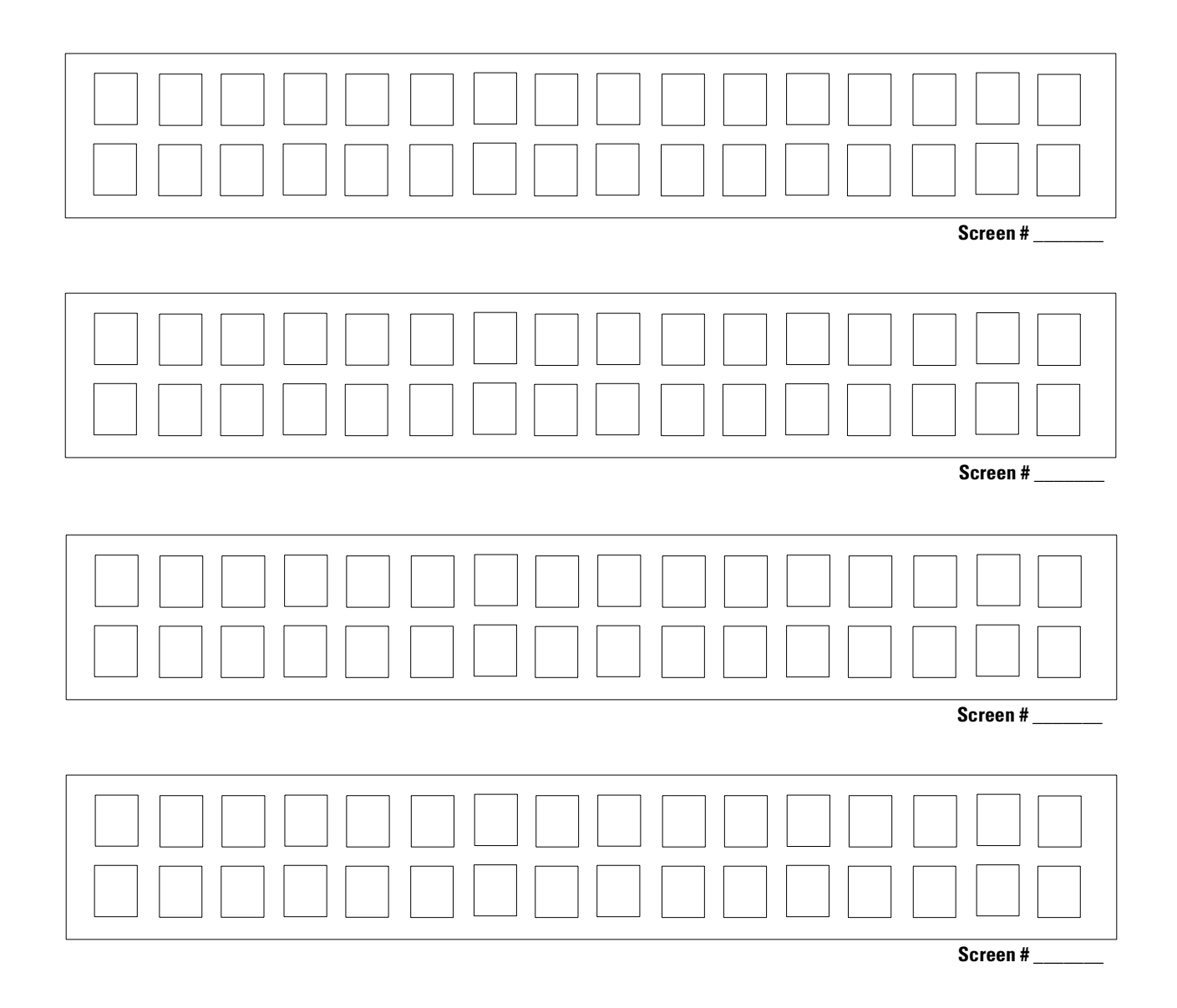

# <span id="page-122-0"></span>**MicroLogix Mnemonics in DPS**

The MicroView supports all MicroLogix mnemonics for logical addressing to the sub-element or bit level. The following table defines the default text for bit display fields when a bit display screen is specified.

In MicroView DPS these fields can be edited and may contain any text up to 16 characters. Default text is only applicable to mnemonic bit sub-elements where there is a corresponding definition of the bit 0/1 state.

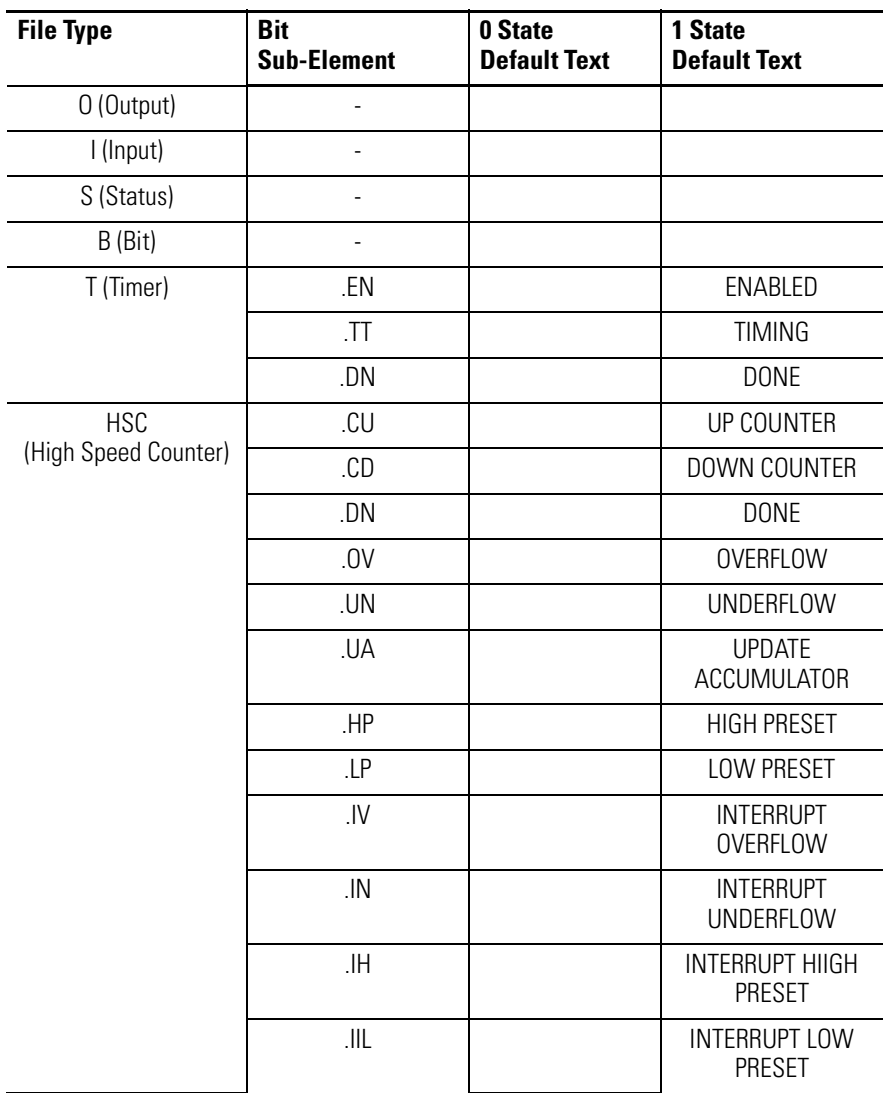

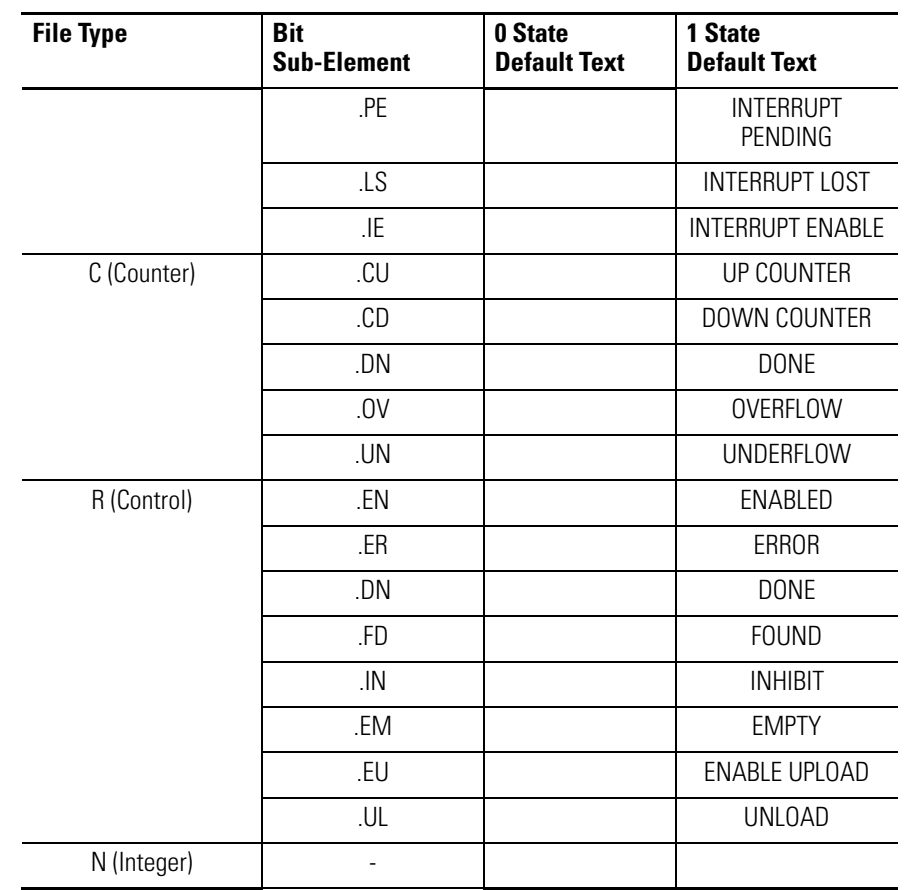

# <span id="page-124-0"></span>**MicroLogix Data Formats**

The data selected for a controller address must reflect the same format as the data actually stored in that address. This is the only way you can ensure that correct, consistent information is displayed.

For example, selecting 16 Bit Signed Integer format for address N7:10 displays data one way and selecting 16 Bit BCD format for the same address displays data another way. It is important to understand each data format and its characteristics.

The following table illustrates all data formats supported by MicroLogix controllers including the point types and ranges applicable to each format, and whether the scaling may be used.

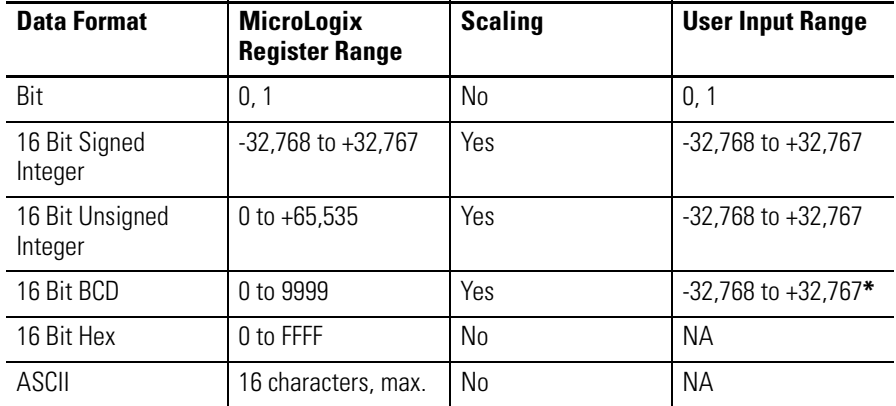

**\*** 16 Bit BCD is 0-9999 on the MicroLogix, but data can be scaled to -32,768 to +32,768

# **Bit Format**

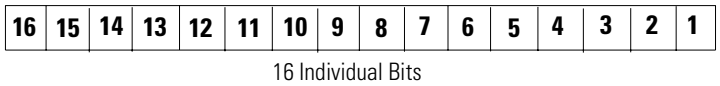

(One 16 Bit Address)

The controller stores a binary (0 or 1) status at each bit address. The MicroView reads a bit address and determines whether the operational status of the bit is ON (1) or OFF (0).

You can specify associated text to be displayed for either state of a specified bit. This description can be up to twenty characters.

<span id="page-125-0"></span>For example, the OFF(0) state of a bit might display "Pump is OFF", and the ON(1) state "Pump is ON". MicroView Programming Software allocates enough screen characters for the longest of the two text strings. In this example, 11 characters would be allocated to display "Pump is OFF".

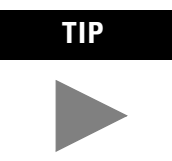

**TIP** The fewer the characters used, the less memory is required. In the example above, displaying "OFF" (given the appropriate context) conveys the same information in 3 characters as "Pump is OFF" does with 11 characters.

### **16 Bit Signed Integer**

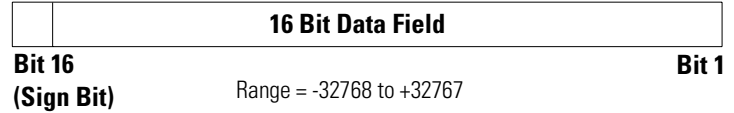

This data format displays a 16 bit register as a signed Integer (two's complement) value. The 16th bit of the register is the sign bit and is set (1) for a negative and cleared (0) for a positive number.

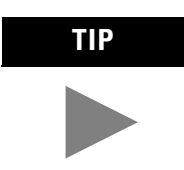

**TIP** The 16 bit signed integer values have a range of -32768 to +32767. This data format may also be scaled to different engineering units

# **16 Bit Unsigned Integer**

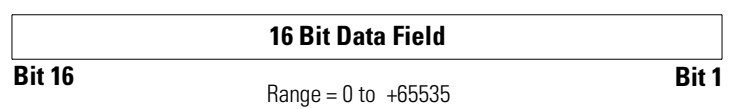

This data format displays a 16 bit register as an unsigned integer value.

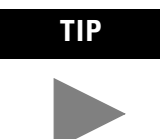

**TIP** The 16 bit unsigned integer values have a range of 0 to +65,535. This data format may also be scaled to different engineering units.

# <span id="page-126-0"></span>**16 Bit BCD**

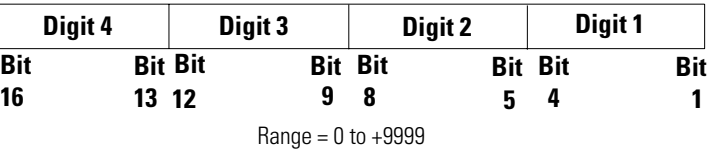

This data format displays a 16 bit register address as a 4 digit Binary Coded Decimal value.

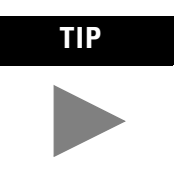

The range for the 16 bit BCD selection is 0 to +9999. This data format may also be scaled to different engineering units.

# **16 Bit HEX (Hexadecimal)**

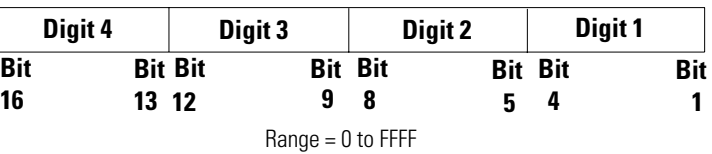

This data format displays two consecutive 16 bit register addresses as a 32 bit Hex value. It uses a memory register plus the next higher register to form the 32 bit address.

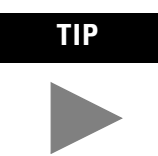

**TIP** The range for the 32 bit HEX value is 0 to FFFFFFFF. This format can't be scaled to different engineering units. Use this data format for display-only (non-entry) operations.

<span id="page-127-0"></span>**ASCII** ASCII data formats are fields up to 16 characters long. Each 16 bit address may contain two ASCII characters (1 byte each). The lowest byte of the base address stores the first character, the highest byte stores the second character, the first byte of the next sequential address stores the third character, and so on. The data held in this range of addresses is expected to be ASCII data.

**Note:** The ASCII data format is very useful for controller applications.

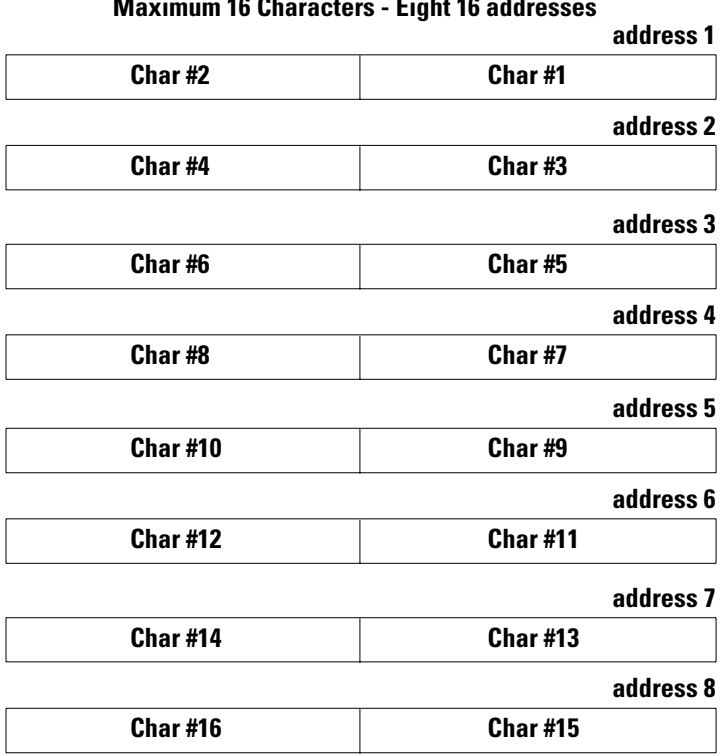

**ASCII Data Field Maximum 16 Characters - Eight 16 addresses**

# **A**

**Accessories** MicroView [2-2](#page-11-0) **Advisor** configuring [12-4](#page-81-0) Description [12-5](#page-82-0) update rate - PLC [12-12](#page-89-0) **Application** download [14-2](#page-99-0) editing [4-2](#page-31-0) file directory [4-2](#page-31-0) file name  $4-2$ printing files [14-8](#page-105-0) saving  $4-3$ upload [14-5](#page-102-0) **Application example** [3-6](#page-25-0) **Application program** design [3-8](#page-27-0) design sequence [3-8](#page-27-0) **ASCII** code display [2-9](#page-18-0) **ASCII character set** [A-1](#page-112-0) **Auto return** function key option [13-2](#page-91-0)

# **B**

**Backup copy** [2-2](#page-11-0) **Baud Rate** set [12-10](#page-87-0) **Bit write mode** assigning functions [13-6](#page-95-0) description [13-3](#page-92-0)

## **C**

**Chapter descriptions** [1-1](#page-6-0) **Clear or set bits** [13-3](#page-92-0) **Clearing screens** [5-7](#page-40-0) **Code** master security [12-6](#page-83-0) **Codes** security screen [9-3](#page-66-0) **Communications port** setup [12-10](#page-87-0)

#### **Configuration**

data  $4-3$ parameters [12-1](#page-78-0) PLC hardware parameters [12-9](#page-86-0) **Configuration data** accessing [12-2](#page-79-0) **Continue** function key option [13-2](#page-91-0) **Control window** [2-8](#page-17-0) **Conventions, manual** [1-3](#page-8-0) **Creating application** [3-8](#page-27-0) **Cursor** moving [2-9](#page-18-0) status line [2-9](#page-18-0)

## **D**

**Data display screen** [7-1](#page-46-0) ASCII register formats [7-9](#page-54-0) BCD register formats [7-7](#page-52-0) bit register formats [7-6](#page-51-0) Builder function keys [7-2](#page-47-0) creating [7-3](#page-48-0) register formats [7-6](#page-51-0) signed integer register formats [7-7](#page-52-0) unsigned integer register formats [7-7](#page-52-0) **Data entry screen** 16 bit BCD register formats [8-7](#page-62-0) 16 bit signed integer register formats [8-7](#page-62-0) 16 bit unsigned integer register formats [8-7](#page-62-0) bit register formats [8-6](#page-61-0) Builder function keys [8-2](#page-57-0) creating [8-3](#page-58-0) register formats [8-6](#page-61-0) scaling [8-1](#page-56-0) **Data formats** 16 bit BCD [D-3](#page-126-0) 16 bit Hex [D-3](#page-126-0) 16 bit signed integer [D-2](#page-125-0) 16 bit unsigned integer [D-2](#page-125-0) ASCII [D-4](#page-127-0) bit [D-1](#page-124-0) for MicroLogix [D-1](#page-124-0) MicroLogix [3-2](#page-21-0), [3-3](#page-22-0) **Data scaling** [3-4](#page-23-0), [7-1](#page-46-0) **Display window** [2-8](#page-17-0)

#### **DOS**

requirement [2-2](#page-11-0) **downloading** [14-2](#page-99-0) **DPS** running [2-6](#page-15-0) **DPS.EXE** [2-2](#page-11-0) **DPS\_CFG.EXE** [2-2](#page-11-0)

### **E**

**Editing** screens [5-4](#page-37-0) **Entering register data** [8-5](#page-60-0) **Example** application [3-6](#page-25-0)

## **F**

**File types** MicroView [3-2](#page-21-0) **Files** installation [2-2](#page-11-0) **Function key option** auto return [13-2](#page-91-0) continue [13-2](#page-91-0) **Function keys** auto return [13-1](#page-90-0) Builder screen [13-4](#page-93-0) continue [13-1](#page-90-0) menu Screen Builder [6-3](#page-44-0) Screen Builder [5-4](#page-37-0) screen links [13-5](#page-94-0)

#### **H**

**Hardware requirements** [2-2](#page-11-0)

#### **I**

**Information window** [2-7](#page-16-0), [2-8](#page-17-0) **Installation** directory name [2-5](#page-14-0)

drive [2-4](#page-13-0) files [2-2](#page-11-0)

**Interval**

update [12-3](#page-80-0)

**L**

**License Information** changing [2-2](#page-11-0) entering [2-5](#page-14-0) **Link/Map screen** [11-1](#page-72-0) **Linking screens** [2-9](#page-18-0), [5-8](#page-41-0), [11-1](#page-72-0) function keys [13-5](#page-94-0)

#### **M**

**Main menu screen** [6-1](#page-42-0) **Mapping application screens** [11-1](#page-72-0) **Master security code** [12-6](#page-83-0) **MDPS** subdirectory [2-5](#page-14-0), [2-6](#page-15-0) **Menu** creating [6-2](#page-43-0) example [6-2](#page-43-0) format [2-7](#page-16-0) keyboard operations [2-9](#page-18-0) opening [2-6](#page-15-0), [4-1](#page-30-0) screen [6-1](#page-42-0) screen links [11-2](#page-73-0), [11-4](#page-75-0) window [2-7](#page-16-0) **MicroLogix** data formats [3-3](#page-22-0) **MicroLogix data formats** [D-1](#page-124-0) **Micrologix mnemonics** [C-1](#page-122-0) **MicroView** file types [3-2](#page-21-0) screen types [3-3](#page-22-0) **MicroView Operator Terminal** functions and features [3-1](#page-20-0)

#### **O**

**Opening menu** [2-6](#page-15-0), [4-1](#page-30-0) **Operating system** [2-2](#page-11-0) upgrade [15-1](#page-108-0) **Operation window** [2-7](#page-16-0)

### **P**

**Parameters window** [2-8](#page-17-0) **Print options** all screens [14-9](#page-106-0) selected screens [14-9](#page-106-0) summary [14-9](#page-106-0) **Printer** forms  $4-3$ **Printing** applications [14-8](#page-105-0) **Program File** editing [4-2](#page-31-0)

### **R**

**Recipe screen** [10-1](#page-68-0) Builder function keys [10-2](#page-69-0) creating [10-3](#page-70-0) **Related publications** [1-3](#page-8-0) **Requirements** cabling [2-2](#page-11-0) DOS [2-2](#page-11-0) hardware [2-2](#page-11-0) memory [2-2](#page-11-0) software [2-2](#page-11-0)

# **S**

**Saving applications** [4-3](#page-32-0) **Scaling** [8-1](#page-56-0) data [3-4](#page-23-0) data display [7-1](#page-46-0) example [3-5](#page-24-0) formulas [3-5](#page-24-0) limits [3-7](#page-26-0) rounding errors [3-4](#page-23-0) **Screen** Builder [5-1](#page-34-0) capacity [3-1](#page-20-0) changing [5-3](#page-36-0) clearing [5-7](#page-40-0) data display [7-1](#page-46-0), [7-3](#page-48-0) data entry [8-1](#page-56-0), [8-2](#page-57-0) editing [5-4](#page-37-0) function key builder [13-4](#page-93-0) linking [2-9](#page-18-0), [5-8](#page-41-0) main menu [5-2](#page-35-0), [6-1](#page-42-0) menu [2-7](#page-16-0), [6-1](#page-42-0) numbers [5-6](#page-39-0)

recipe [10-1](#page-68-0) security [9-1](#page-64-0) selecting other types [5-6](#page-39-0) sub menu [6-1](#page-42-0) types and data formats [3-2](#page-21-0) **Screen Builder** [4-3](#page-32-0), [5-1](#page-34-0) accessing screen types [5-2](#page-35-0) accessing screens [5-2](#page-35-0) data display [7-2](#page-47-0) data entry [8-2](#page-57-0) exiting [5-8](#page-41-0) function keys [5-4](#page-37-0) **Screen links** 2-way link [11-1](#page-72-0) function keys [11-3](#page-74-0) Goto [11-1](#page-72-0) guidelines [11-2](#page-73-0) menu [11-2](#page-73-0) menu linking [11-4](#page-75-0) **Security screen** [9-1](#page-64-0) Builder function keys [9-2](#page-65-0) codes [9-3](#page-66-0) creating [9-3](#page-66-0) entering new code [12-7](#page-84-0) special [12-7](#page-84-0) wildcard codes [9-4](#page-67-0) **Security Screen Builder** [9-2](#page-65-0) **Selecting screen types** [5-6](#page-39-0) **Serial Number** software [2-5](#page-14-0) **Set or clear bits** [13-3](#page-92-0) **Software** installation [2-3](#page-12-0) running [2-6](#page-15-0) **Special security screen** [12-7](#page-84-0) edit screen text [12-8](#page-85-0) **Status** cursor [2-9](#page-18-0) **Sub menu screen** [6-1](#page-42-0) creating [6-3](#page-44-0) **Subdirectory** MDPS [2-5](#page-14-0), [2-6](#page-15-0) **Sub-Menu** screen links [11-4](#page-75-0) **Switching** screens [5-3](#page-36-0) **System requirements** [2-2](#page-11-0)

# **T**

**Telephone support number** [2-6](#page-15-0) **Text editing** [5-4](#page-37-0) **Transferring applications** [14-2](#page-99-0), [14-5](#page-102-0)

#### **U**

**Update interval** [12-3](#page-80-0) **Upgrade** operating system [15-1](#page-108-0) **Upload/Download** setting MicroView for [14-1](#page-98-0) **uploading** [14-5](#page-102-0)

#### **W**

**Wildcard codes** security screen [9-4](#page-67-0) **Window** control [2-8](#page-17-0) display [2-8](#page-17-0) information [2-7](#page-16-0), [2-8](#page-17-0) menu [2-7](#page-16-0) operation [2-7](#page-16-0) parameters [2-8](#page-17-0) **Writing bit values** [13-3](#page-92-0)

#### www.rockwellautomation.com

#### Power, Control and Information Solutions Headquarters

Americas: Rockwell Automation, 1201 South Second Street, Milwaukee, WI 53204-2496 USA, Tel: (1) 414.382.2000, Fax: (1) 414.382.4444 Europe/Middle East/Africa: Rockwell Automation, Vorstlaan/Boulevard du Souverain 36, 1170 Brussels, Belgium, Tel: (32) 2 663 0600, Fax: (32) 2 663 0640 Asia Pacific: Rockwell Automation, Level 14, Core F, Cyberport 3, 100 Cyberport Road, Hong Kong, Tel: (852) 2887 4788, Fax: (852) 2508 1846